**GEEZED** Москва: +7 (495) 780-55-56<br>Санит-Петербург: +7 (812) 600-10-33<br>Владивостои: +7 (4232) 33-87-22<br>Казань: +7 (843) 279-33-26<br>Минск: +375 (17) 286-20-06 Минск: +375 (17) 286-20-06 www.servplus.ru

# **ТОМ 14. РЕГИСТРАЦИЯ ПЛАТЕЖЕЙ (ККТ)**

**Торговая система «Супермаг Плюс»**

Том 14 Версия 1.036.1

Руководство пользователя Руководство пользователя

Москва, 2018

# **История изменений**

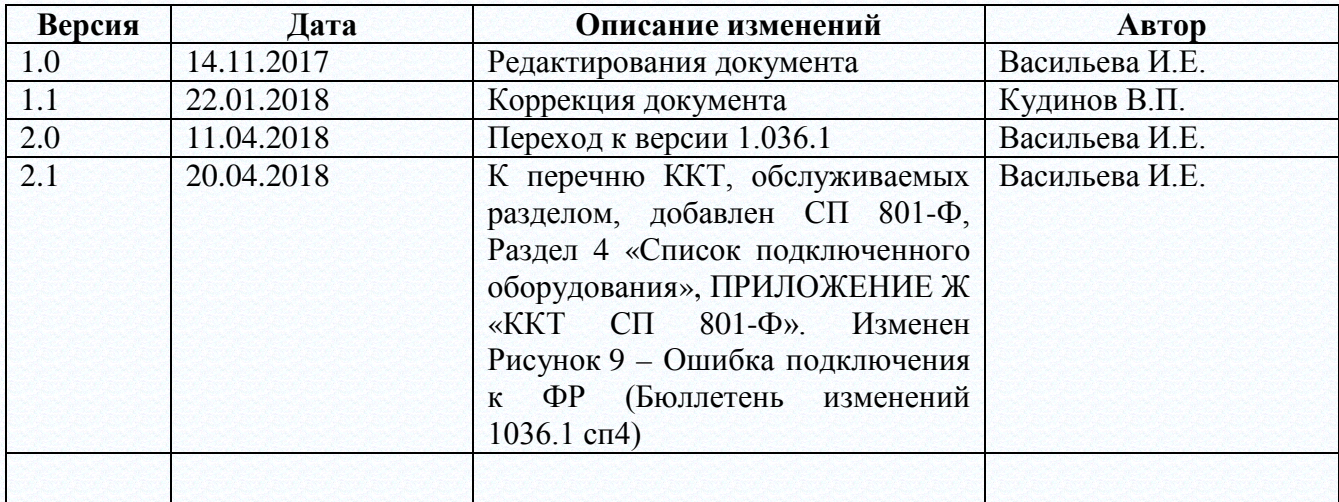

# ОГЛАВЛЕНИЕ

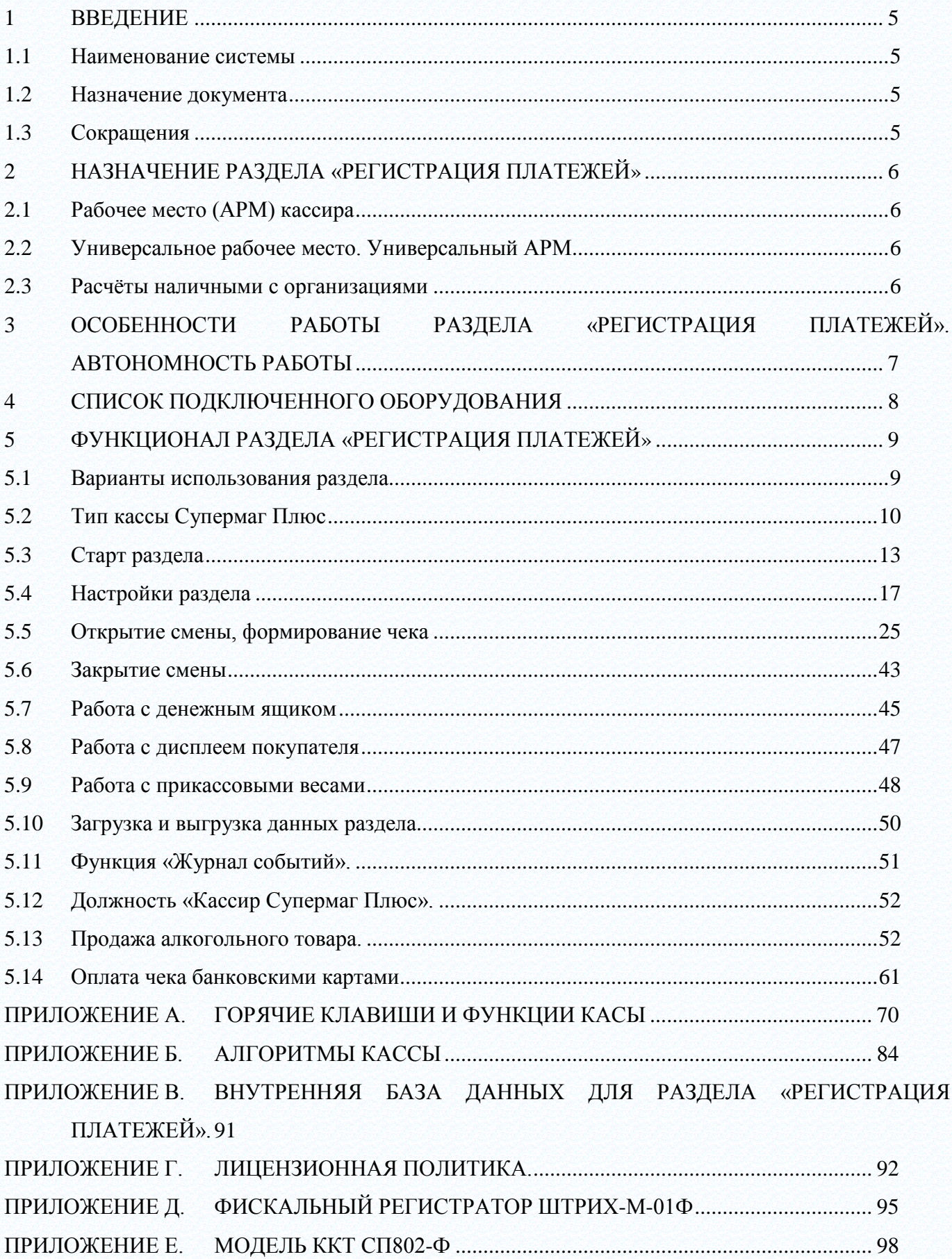

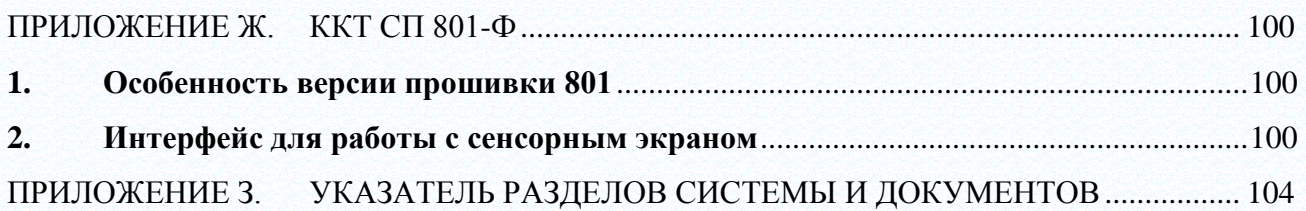

# <span id="page-4-0"></span>**1 ВВЕДЕНИЕ**

### **1.1 Наименование системы**

<span id="page-4-2"></span><span id="page-4-1"></span>Полное наименование Системы – Торговая система «Супермаг Плюс». Сокращенное наименование Системы – «Супермаг».

# **1.2 Назначение документа**

<span id="page-4-3"></span>Настоящий документ предназначен для сотрудников «Сервис Плюс»: аналитиков, инженеров техподдержки. А также для системных администраторов, инженеров и аналитиков клиента.

### **1.3 Сокращения**

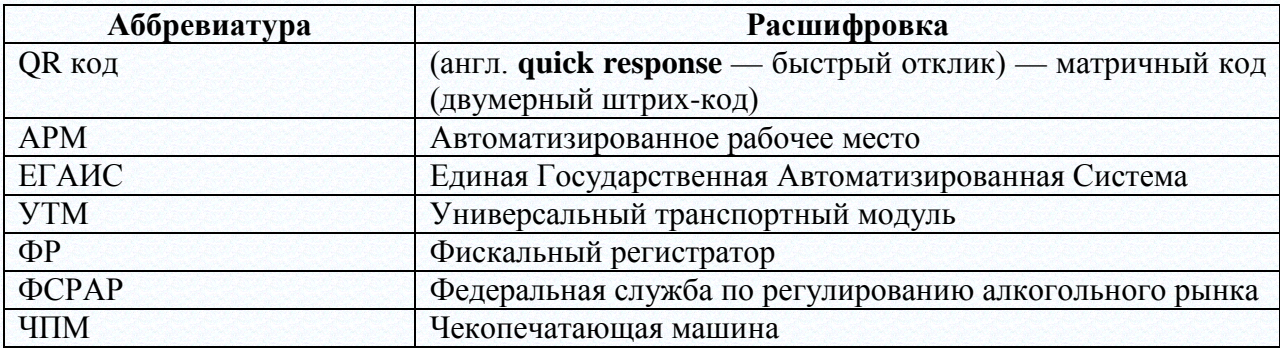

# <span id="page-5-0"></span>**2 НАЗНАЧЕНИЕ РАЗДЕЛА «РЕГИСТРАЦИЯ ПЛАТЕЖЕЙ»**

<span id="page-5-1"></span>Раздел системы **Регистрация платежей** предназначен для решения трёх бизнес-задач. Эти задачи могут решаться, как каждая отдельно, так и в сочетании друг с другом.

# **2.1 Рабочее место (АРМ) кассира**

Автоматизация мест кассиров (точек продаж) в небольших магазинах (с одной - двумя кассами). Особенностью условий работы раздела в данном случае является то, что на рабочем месте кассира выполняются исключительно кассовые операции по переводу товаров через кассу и расчётов с покупателями. Для выполнения других операций в магазине (приёмка товара, возврат товара, списание, инвентаризация) рабочее место кассира не используется. Для этого существуют другие специально оборудованные рабочие места (системный блок, монитор, клавиатура, сканеры и пр.).

# **2.2 Универсальное рабочее место. Универсальный АРМ**

<span id="page-5-2"></span>Универсальное рабочее место также предназначено для автоматизации небольших торговых точек с одной кассой. В таких торговых точках минимизировано количество устройств и мало место для их установки. В таких магазинах (торговых точках) работает, как правило, один единственный сотрудник.

Универсальное рабочее место позволяет выполнять на нём все операции, разрешённые в данной торговой точке.

- 1. Обслуживание покупателей, расчёт с покупателями, пробитие и выдача фискального чека.
- 2. Операции по товародвижению: приёмка, возврат, перемещение, списание, инвентаризация.

Универсальный АРМ устанавливается на одном единственном в торговой точке системном блоке и оборудован единственным монитором. Аппаратная оснащение магазина в данном случае минимально.

### **2.3 Расчёты наличными с организациями**

<span id="page-5-3"></span>Также раздел позволяет принимать наличные от организаций и формировать фискальный чек . Это используется для расчётов между организациями в бухгалтериях и главных кассах предприятия. Оплату помимо наличных денег, можно принимать и банковскими картами.

# <span id="page-6-0"></span>**3 ОСОБЕННОСТИ РАБОТЫ РАЗДЕЛА «РЕГИСТРАЦИЯ ПЛАТЕЖЕЙ». АВТОНОМНОСТЬ РАБОТЫ**

Раздел **Регистрация платежей** ничем не отличается от прочих разделов «Супермага Плюс» за исключением того, что клиентская часть с данным приложением может работать автономно, без подключения к серверу приложений или базе данных.

Функциональность при автономной работе будет ограниченной, но позволить производить продажу товаров, вести расчёт покупателей, пробивать кассовые чеки на продажу и возврат. Автономность позволяет работать в условиях ненадёжной и прерывистой связи.

# <span id="page-7-0"></span>**4 СПИСОК ПОДКЛЮЧЕННОГО ОБОРУДОВАНИЯ**

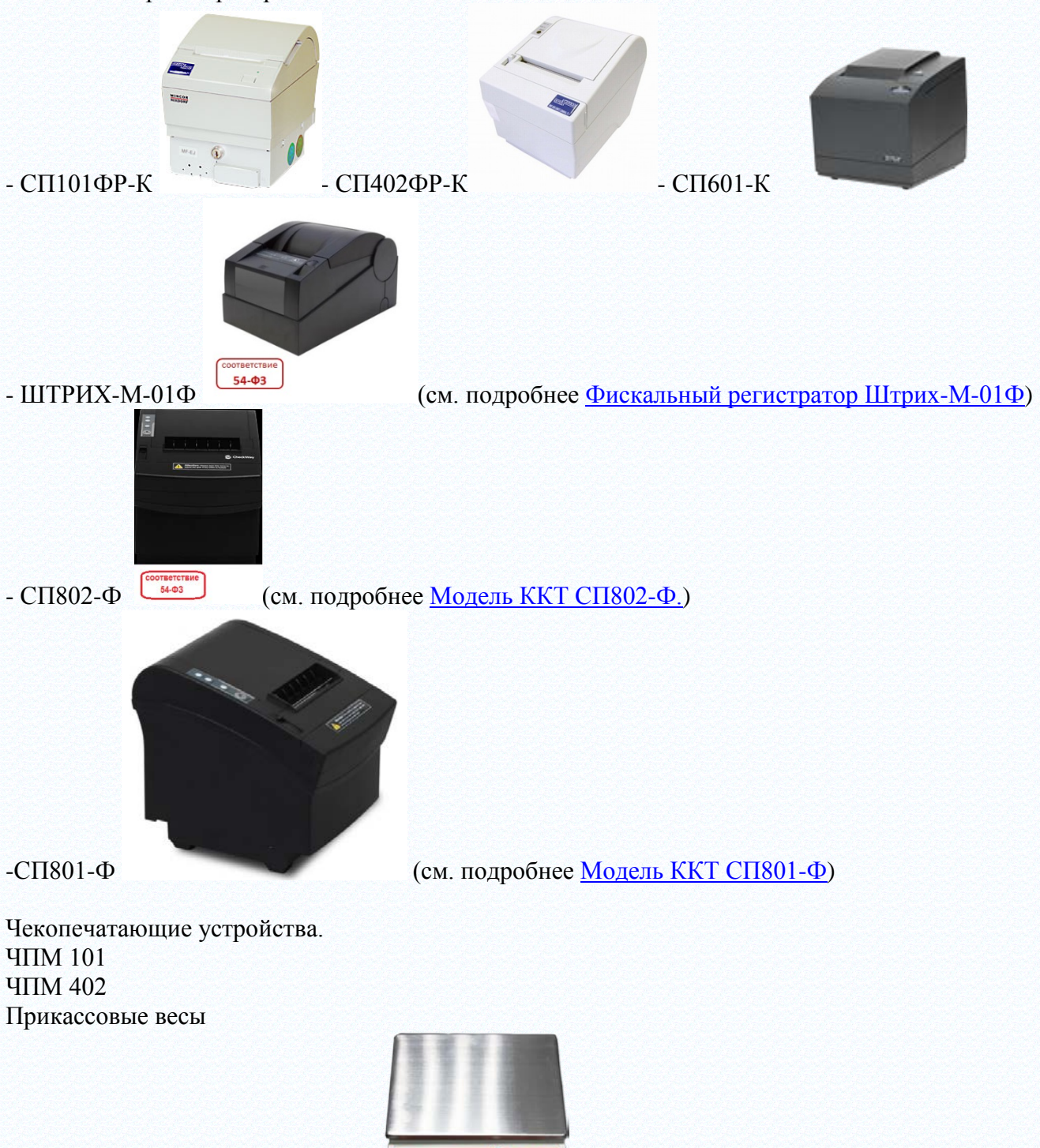

Фискальные регистраторы.

CheckWay SL-100 / DIGI DS-782

# <span id="page-8-0"></span>**5 ФУНКЦИОНАЛ РАЗДЕЛА «РЕГИСТРАЦИЯ ПЛАТЕЖЕЙ»**

#### **5.1 Варианты использования раздела**

<span id="page-8-1"></span>Раздел может использоваться как самостоятельно, так и совместно с разделами **Платежи** и **Получение платежей** для регистрации движения наличных денег по документам вида «Приходный кассовый ордер» или «Расходный кассовый ордер». В этом случае раздел **Регистрация платежей** вызывается при нажатии кнопки **Создать чек и исполнить** в открытом на просмотр платежном документе со статусом **Проплачен (**[Рисунок](#page-8-2) 1**,** [Рисунок](#page-8-3) 2**)**:

<span id="page-8-2"></span>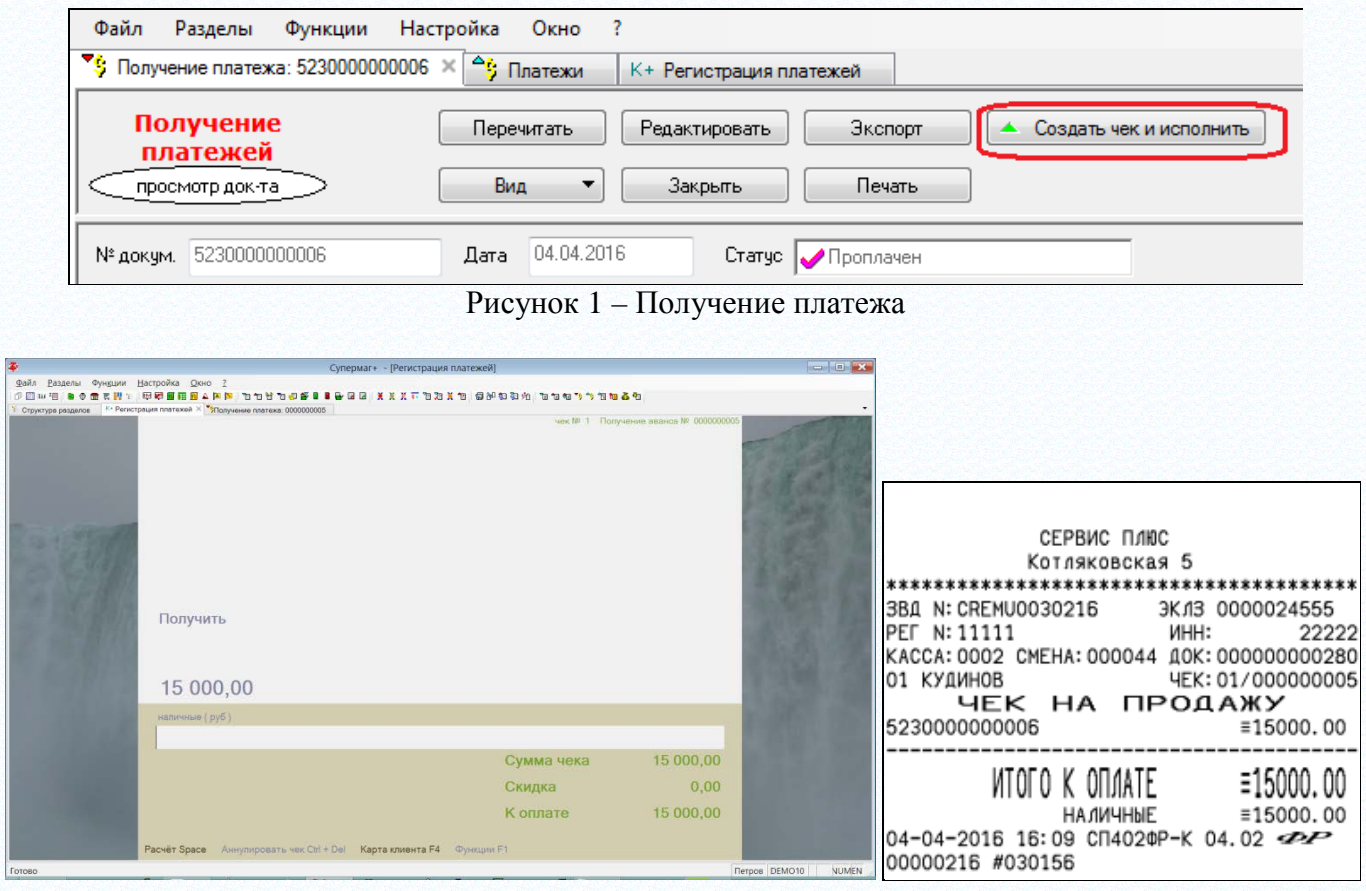

Рисунок 2 – Проплаченный чек

<span id="page-8-3"></span>При регистрации наличных платежей по кассовым ордерам оператору предоставляется экран раздела в режиме расчета. В этом режиме можно ввести полученную сумму денег и напечатать чек на фискальном принтере. Чек печатается с указанием номера документа, по которому произошло получение или выплата денег. Состав исходного документа, то есть основания получения или выплаты, в чеке не отражаются. Чек на оплату платежного документа в базе данных не сохраняется. Вместо этого в платежном документе сохраняется отметка о печати чека [\(Рисунок](#page-9-1) 3):

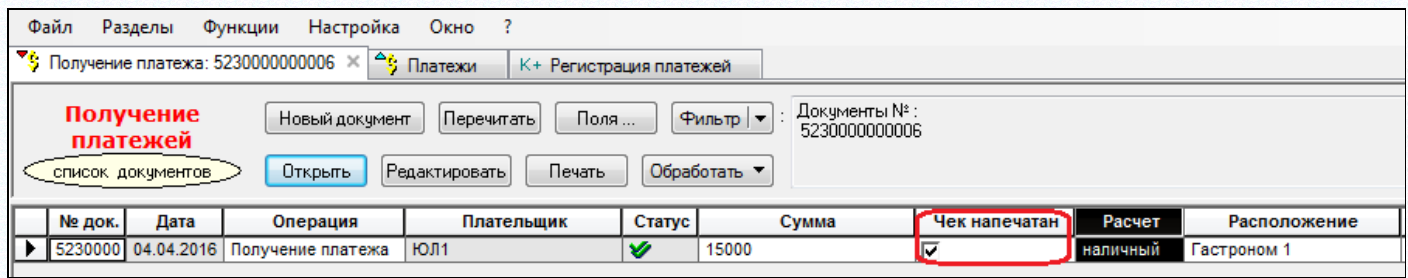

Рисунок 3 – Отметка о печати чека в платежном документе

<span id="page-9-1"></span>При самостоятельном старте раздела, раздел может использоваться для регистрации покупок и возвратов товаров с учетом скидок. В этом случае кассовый чек печатается с перечнем купленных или возвращенных товаров и предоставленных скидок. В этом режиме кассовый чек сохраняется в базе данных для дальнейшего формирования кассового документа [\(Рисунок](#page-9-2) 4):

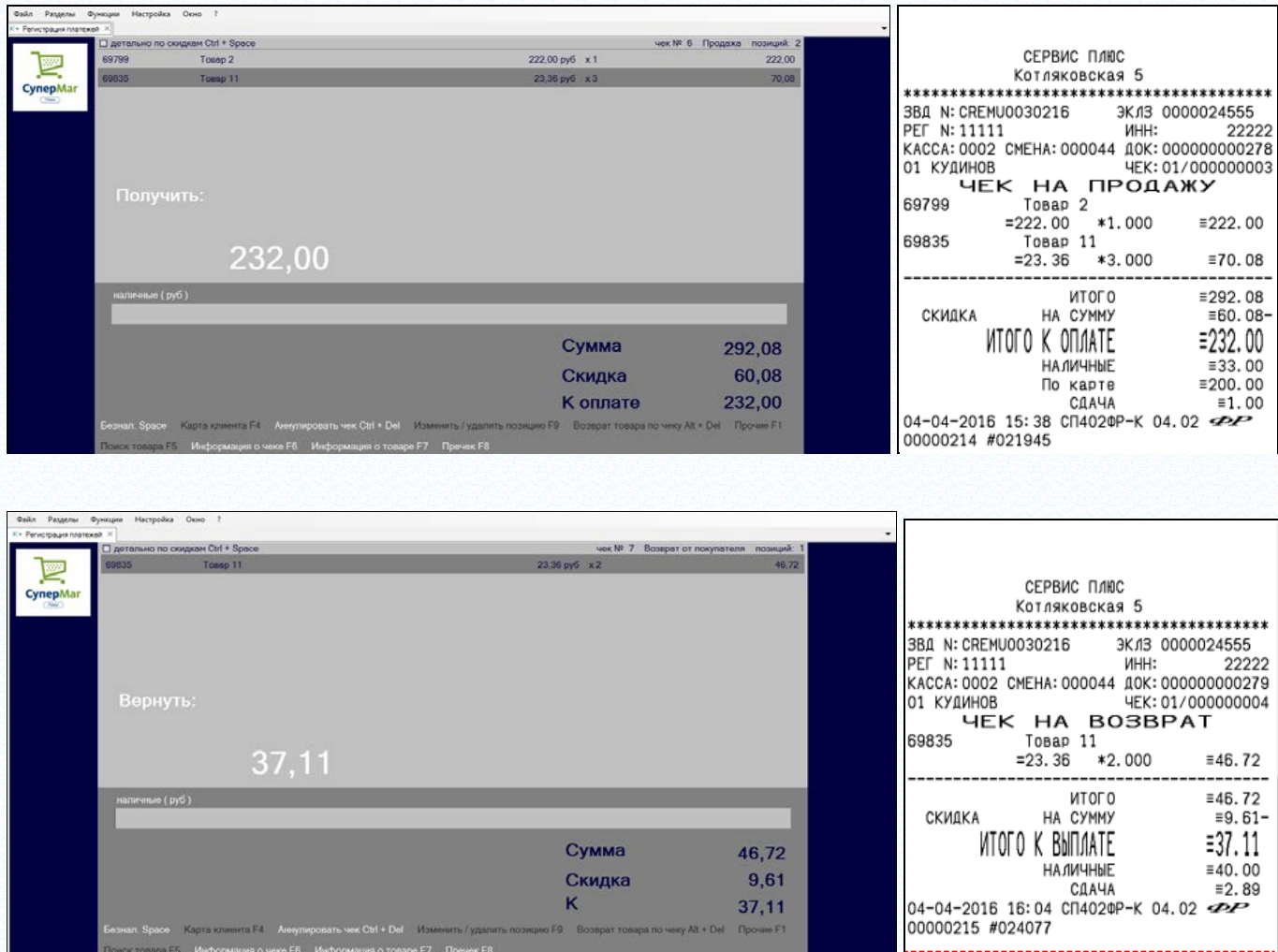

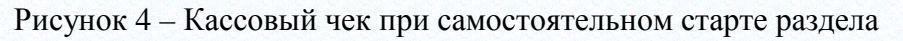

# <span id="page-9-2"></span>**5.2 Тип кассы Супермаг Плюс**

<span id="page-9-0"></span>В разделе **Структура магазина/склада** в перечне типов касс доступен для выбора тип «**Супермаг Плюс**». Тип кассы «Супермаг Плюс» используется для работы раздела «Регистрация платежей». Раздел «Регистрация платежей» Торговой Системы позволяет использовать компьютер с подключенным фискальным регистратором для регистрации наличных платежей или возвратов с печатью кассового чека. Описание кассы типа «Супермаг Плюс» включает выбор модели фискального регистратора, его атрибуты и порт подключения регистратора к компьютеру.

Поддерживаются фискальные регистраторы и работа с чекопечатающими машинами (см. раздел [Список подключенного оборудования](#page-7-0)).

Чекопечатающие машины поддерживают полную функциональность фискальных регистраторов, за исключением того, что относится к фискальной части. Соответственно, технология работы с этими ЧПМ, то есть их настройка, подключение и использование разделом «Регистрация платежей» такая же, как и в случае фискальных регистраторов. Однако необходимо учитывать, что с точки зрения закона ЧПМ это только принтер, который печатает спецификацию покупки. При использовании ЧПМ необходимо административным образом обеспечивать фиксацию сумм платежей в соответствии с законом для контроля их налоговым инспектором.

Описание кассы «Супермаг Плюс» используется разделом «Регистрация платежей» для сопоставления фискального регистратора и номера кассы, под которым будет работать раздел. Если информация о фискальных регистраторах и портах подключения к компьютеру заранее известна ([Рисунок](#page-10-0) 5), то регистрация этих данных в структуре магазина позволяет исключить из обязанностей оператора необходимость конфигурировать рабочее место, уменьшает риск ошибок и убыстряет старт раздела.

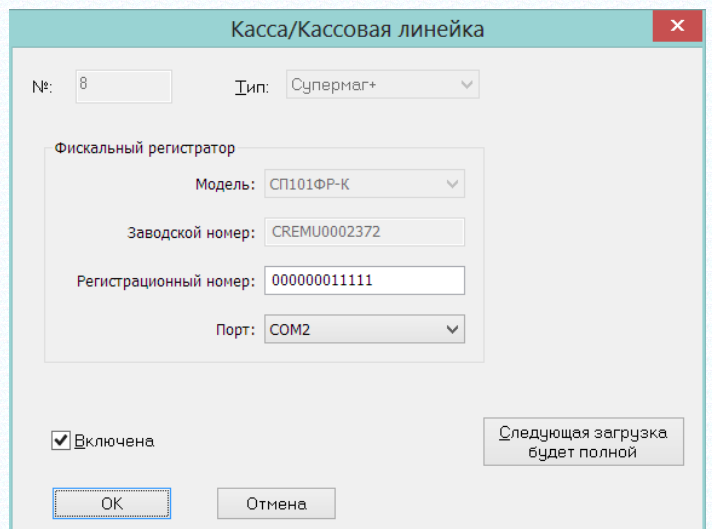

Рисунок 5 – Информация о фискальных регистраторах

<span id="page-10-0"></span>Если номер порта неизвестен, его можно не указывать, тогда порт будет определен автоматически и информация о нем будет занесена в описание кассы.

Если касса не описана в разделе **Структура магазина/склада**, то описание может быть сгенерировано автоматически разделом **Регистрация платежей**. При старте раздела, если для компьютера, на котором работает Торговая Система, будет обнаружен новый, не описанный в разделе **Структура магазина/склада**, фискальный регистратор, будет показан диалог ([Рисунок](#page-11-0) 6):

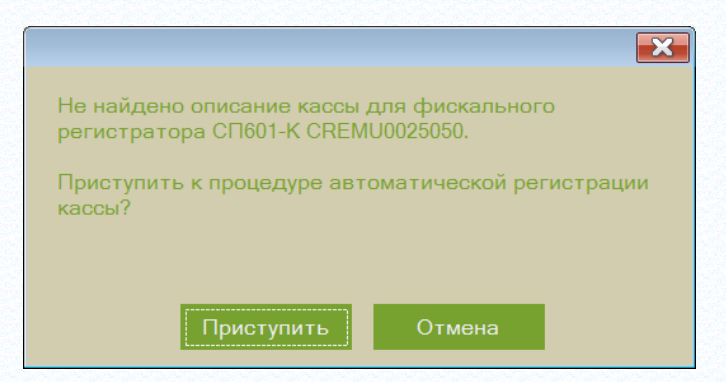

Рисунок 6 – Предложение приступить к регистрации кассы

<span id="page-11-0"></span>В результате автоматической регистрации будет сформирована запись в структуре магазина с новым номером кассы типа «Супермаг Плюс» и атрибутами фискального регистратора. Регистрационный номер фискального регистратора, то есть номер регистрации в налоговой инспекции, автоматически не заполняется и должен быть заполнен вручную.

Описания касс в структуре магазина помещаются в группы отделов. При автоматическом создании записи для новой кассы делается проверка на наличие описания групп отделов в месте хранения. Если группы отделов не обнаружены, то создается новая группа отделов. Если группы отделов имеются, то предпочтение отдается той группе отделов, в которой уже есть записи с описанием других касс.

Один и тот же фискальный регистратор может быть описан как касса одновременно в нескольких местах хранения, но в одном месте хранения может быть только одно описание рабочего места с одним и тем же фискальным регистратором. При переносе фискального регистратора с одного компьютера на другой в пределах одного места хранения номер кассы перемещается на другой компьютер вместе с фискальным регистратором, и нового описания создавать не требуется.

Если при старте раздела **Регистрация платежей** будет обнаружен фискальный регистратор, для которого имеется несколько описаний касс с разными местами хранения и эти места хранения являются локальными, то будет показан диалог для выбора требуемого места хранения ([Рисунок](#page-11-1) 7):

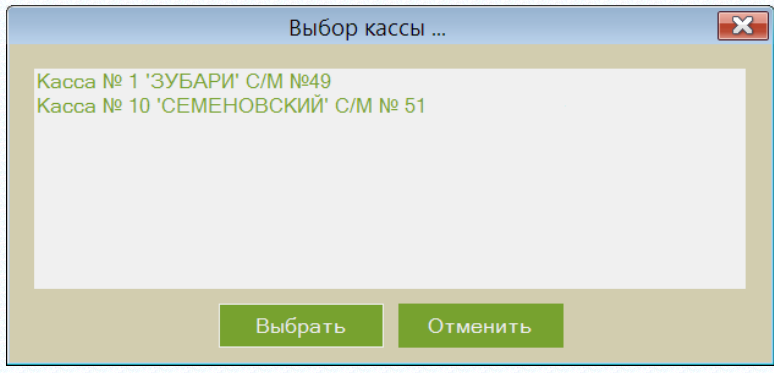

Рисунок 7 – Выбор кассы

<span id="page-11-1"></span>Чтобы избежать появления этого диалога, необходимо у неиспользуемой кассы заблаговременно снимать флаг **Активна**. Если диалог появится и оператор выберет место хранение, в котором в настоящий момент размещен фискальный регистратор, флаг активности касс для других мест хранения будет снят автоматически.

Если в базе данных локальным является только одно место хранения, то диалог показан не будет, и касса будет подключена автоматически.

При удалении кассы типа «Супермаг Плюс» повторное использование данного номера для других касс не разрешается. Повторное использование того же номера для другой кассы с иным фискальным регистратором может привести к дублированию нумерации кассовых отчетов и потери ранее полученных данных. Этот запрет распространяется на любые типы касс.

Для касс типа «Супермаг Плюс» предусмотрена дополнительная проверка на совпадение номеров фискального регистратора ранее удаленной кассы и новой кассы. Если номера совпадут, то кассу разрешается восстановить. При несовпадении атрибутов показывается следующее сообщение об ошибке ([Рисунок](#page-12-1) 8):

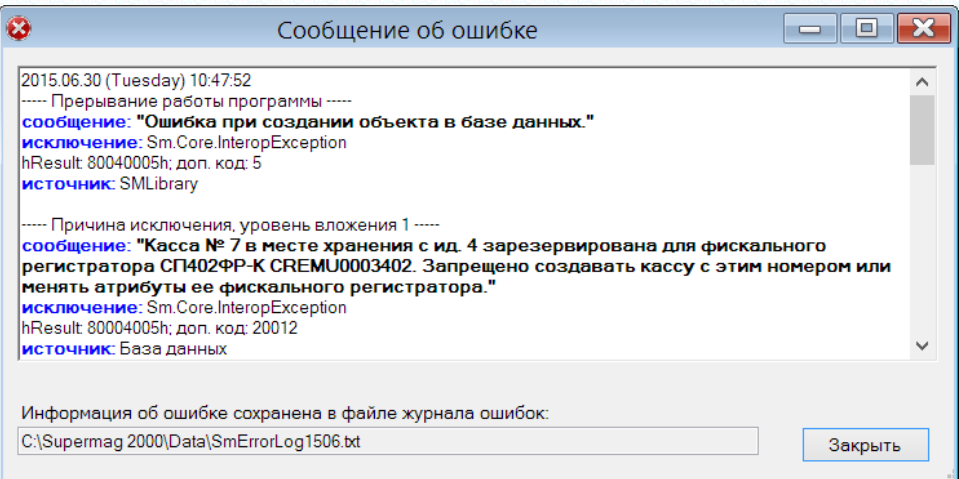

Рисунок 8 – Сообщение об ошибке при несовпадении атрибутов кассы

# <span id="page-12-1"></span><span id="page-12-0"></span>**5.3 Старт раздела**

#### **5.3.1 Тестовый режим работы**

При старте раздела каждый раз проверяется, подключен ли к компьютеру фискальный регистратор. Если регистратор не обнаружен (не подключен к компьютеру или не включено питание регистратора), раздел переходит в тестовый режим работы [\(Рисунок](#page-13-0) 9):

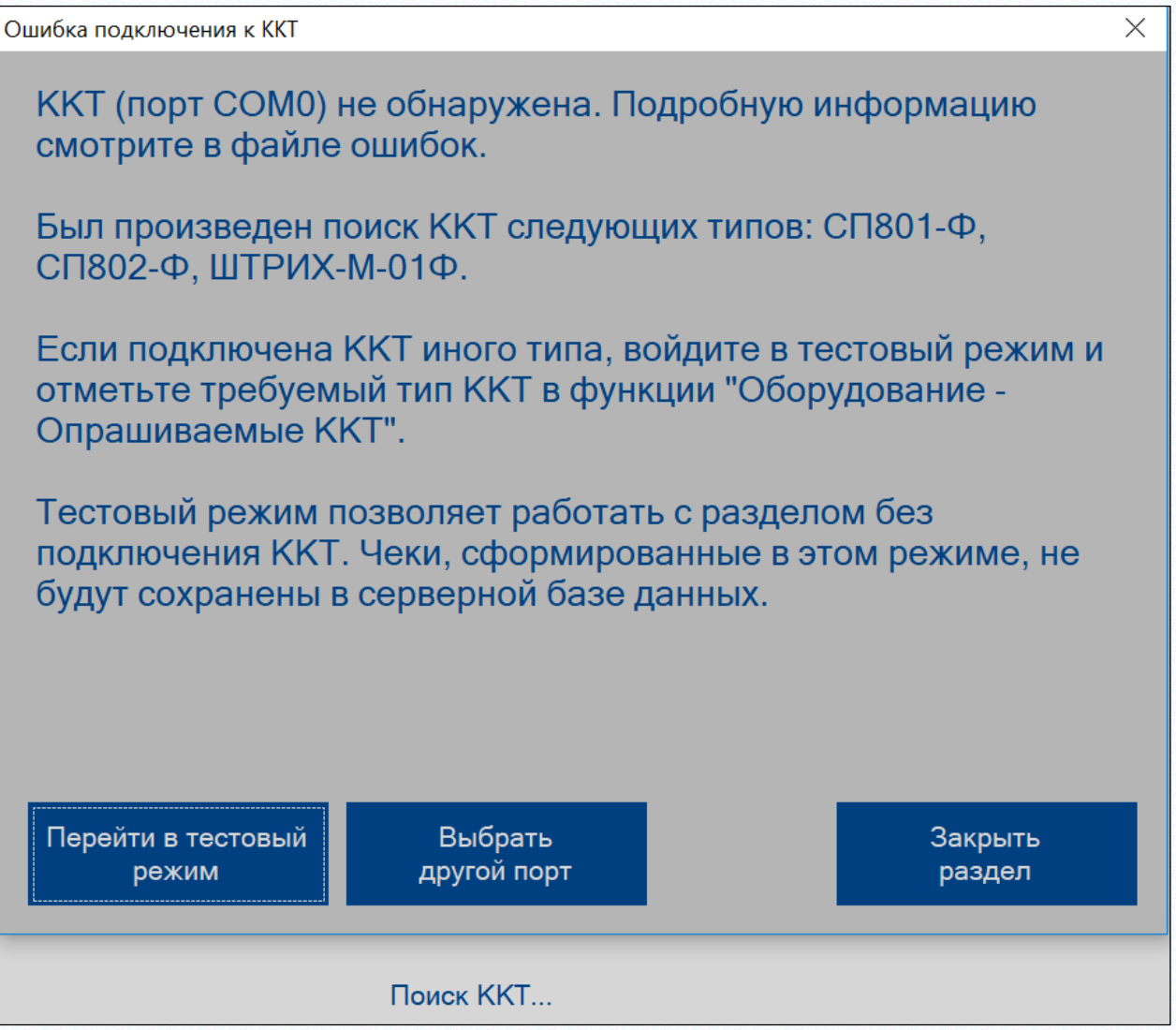

Рисунок 9 – Ошибка подключения к ФР

<span id="page-13-0"></span>При первом старте раздела в тестовом режиме работы необходимо указать место хранения, в котором находится компьютер. Место хранения выбирается один раз. В дальнейшем, при входе в раздел место хранения будет устанавливаться автоматически с возможностью его смены ([Рисунок](#page-14-0) 10):

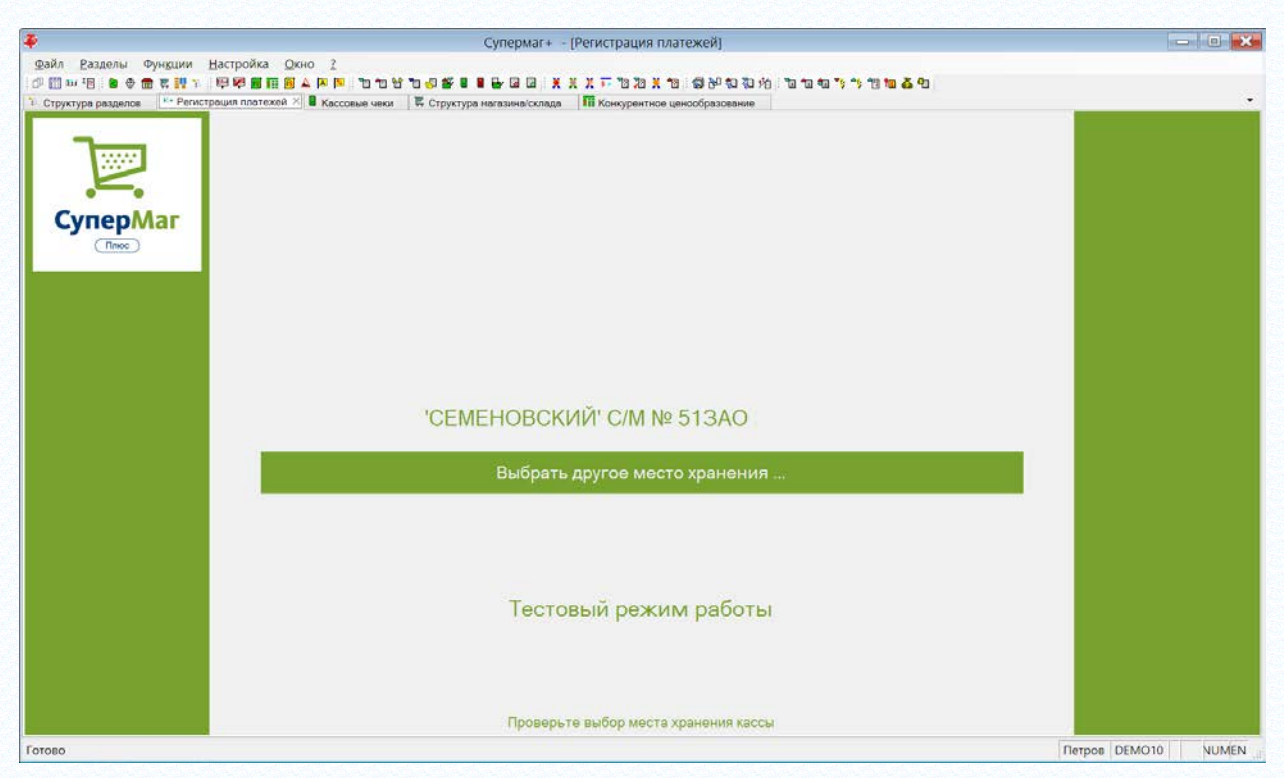

Рисунок 10 – Выбор МХ кассы

<span id="page-14-0"></span>При старте тестового режима работы, раздел загружает данные о товарах места хранения во встроенную базу данных раздела и использует эти данные в ходе своей работы до закрытия раздела. В тестовом режиме работы раздел не загружает инкрементальные данные, то есть изменения, произошедшие после начала работы раздела. Это связано с тем, что изменения в артикулах, ценах и скидках ставятся в очередь на инкрементальную загрузку в кассы с указанием номеров кассы, которые, в свою очередь, берутся из описания структуры магазина/склада. Тестовая касса не имеет описания в структуре магазина/склада и для нее очередь инкрементальной загрузки не формируется.

В тестовом режиме не поддерживается автономная работа кассы, то есть работа без наличия соединения с базой данных.

#### **5.3.2 Основной режим работы**

При старте раздела проводится опрос портов компьютера для обнаружения фискального регистратора. Если в каком-либо порту будет обнаружен работающий регистратор, раздел запустится в основном режиме работы. К компьютеру можно подсоединить только один фискальный регистратор. Если подключить несколько регистраторов, то для работы будет выбран только один из них.

После обнаружения фискального регистратора по типу и заводскому номеру регистратора проводится поиск соответствующей ему кассы в описании структуры магазина/склада. Поиск кассы производится только среди локальных мест хранения. Если касса с соответствующим фискальным регистратором найдена не будет, то будет проведена процедура автоматической регистрации. При автоматической регистрации кассу можно зарегистрировать только в локальном месте хранения. Если пользователь в процессе автоматической регистрации укажет нелокальное место хранения, будет получено следующее сообщение ([Рисунок](#page-15-0) 11):

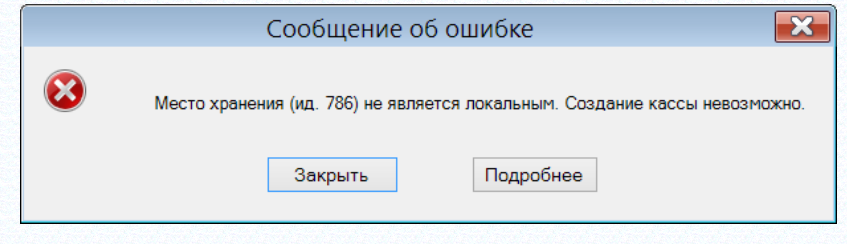

Рисунок 11 – МХ не является локальным

<span id="page-15-0"></span>При успешном опознании или регистрации кассы, раздел переходит в основной режим работы.

В отличие от тестового режима работы раздел в основном режиме работы не требует указания места хранения при первом старте. Место хранения опознается либо по месту регистрации кассы, либо в процессе автоматической регистрации кассы. Если в дальнейшем компьютер будет перемещен физически в другое место хранения, новое место хранение будет опознано автоматически по локальному месту хранения базы данных. В случае, когда все или множество мест хранения описаны как локальные, в одной базе данных, автоматическое распознавание места хранения при перемещении компьютера работать не будет. В этом случае необходимо управлять списком касс с помощью раздела **Структура магазина/склада** и заблаговременно снимать или устанавливать флаг **Активна** для работающих касс.

При старте раздела в основном режиме происходит инициализация фискального регистратора и проверка его работоспособности.

- Проверяется наличие открытых смен, требующих аварийного закрытия. Если в фискальном регистраторе обнаружена открытая смена, то делается проверка, что в базе раздела имеется открытая смена с таким же номером, для этого же фискального регистратора, текущей кассы и места хранения. Если имеются какие-либо несоответствия, все открытые смены в фискальном регистраторе и в базе раздела закрываются перед началом работы раздела ([Рисунок](#page-15-1) 12):

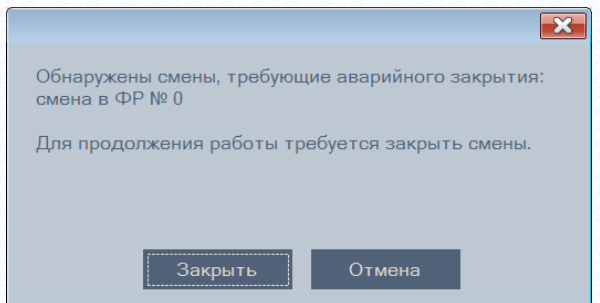

Рисунок 12 – Закрытие ФР перед началом работы раздела

<span id="page-15-1"></span>- При наличии в регистраторе открытой смены производится проверка срока её открытия. Если с момента ее открытия прошло более 24 часов, предлагается закрыть смену, прежде чем продолжать работу.

- Проверяется расхождение времени часов компьютера и фискального регистратора. Если расхождение составляет более 8 минут, предлагается исправить время в фискальном регистраторе. Если при таком расхождении во времени в фискальном регистраторе будет обнаружена открытая смена, то перед изменением времени смена будет закрыта. Работа при расхождении во времени между фискальным регистратором и компьютером невозможна. Если расхождение во времени регистратора и компьютера составляет более N дней, исправление времени в регистраторе не допускается и работа с таким регистратором не производится. По умолчанию значение N составляет 31 день. Значение хранится в параметре «MaxDaysTimeChange» ключа реестра

«HKEY\_CURRENT\_USER\Software\Service Plus\SuperMag2000\Sm.CashDesk\Properties.Settings».

#### **5.3.3 Работа с нефискализированным фискальным регистратором**

Нефискализированный фискальный регистратор, то есть не прошедший процедуру фискализации и не поставленный на учет в налоговой инспекции, при печати чеков не сохраняет суммы чеков в фискальной памяти и при открытии новой смены всегда присваивает ей номер 0.

При работе с нефискализированным регистратором раздел не передает чеки в базу данных Торговой Системы и не хранит их после закрытия смены. Это связано с дублированием нумерации чеков при открытии каждой новой смены и с тем, что такие чеки не могут быть использованы для формирования кассового документа.

#### **5.3.4 Автономный режим работы раздела**

При старте программы в автономном режиме раздел автоматически переходит в автономный режим работы. В автономном режиме работы доступны все функции за исключением функций обмена с базой данных Торговой Системы и функции поиска товара.

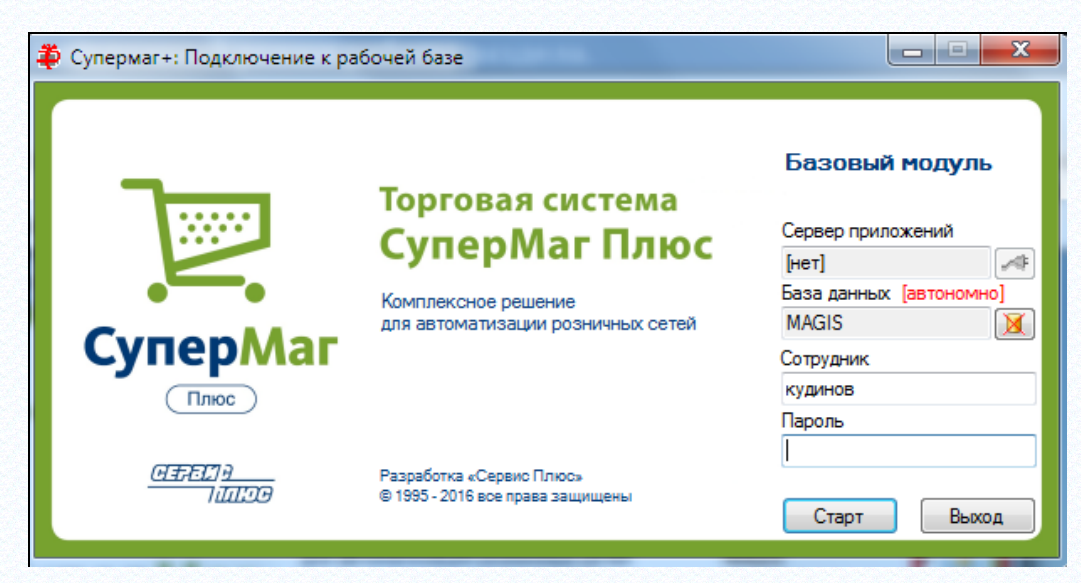

Рисунок 13 – Автономное подключение к базовому модулю

Автономный режим работы недоступен, если ранее раздел не был успешно запущен пользователем в режиме соединения с базой данных. Если раздел ни разу не стартовал, его внутренняя база данных не содержит информацию о товарах и ценах.

# **5.4 Настройки раздела**

<span id="page-16-0"></span>Поведение и внешний вид раздела может быть настроен с помощью функции **Функции → Параметры раздела** ([Рисунок](#page-17-0) 14, [Рисунок](#page-17-1) 15).

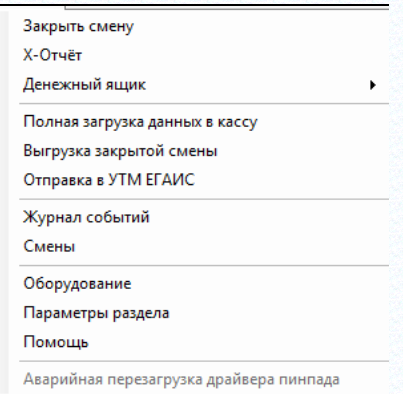

Рисунок 14 – Функции раздела

<span id="page-17-0"></span>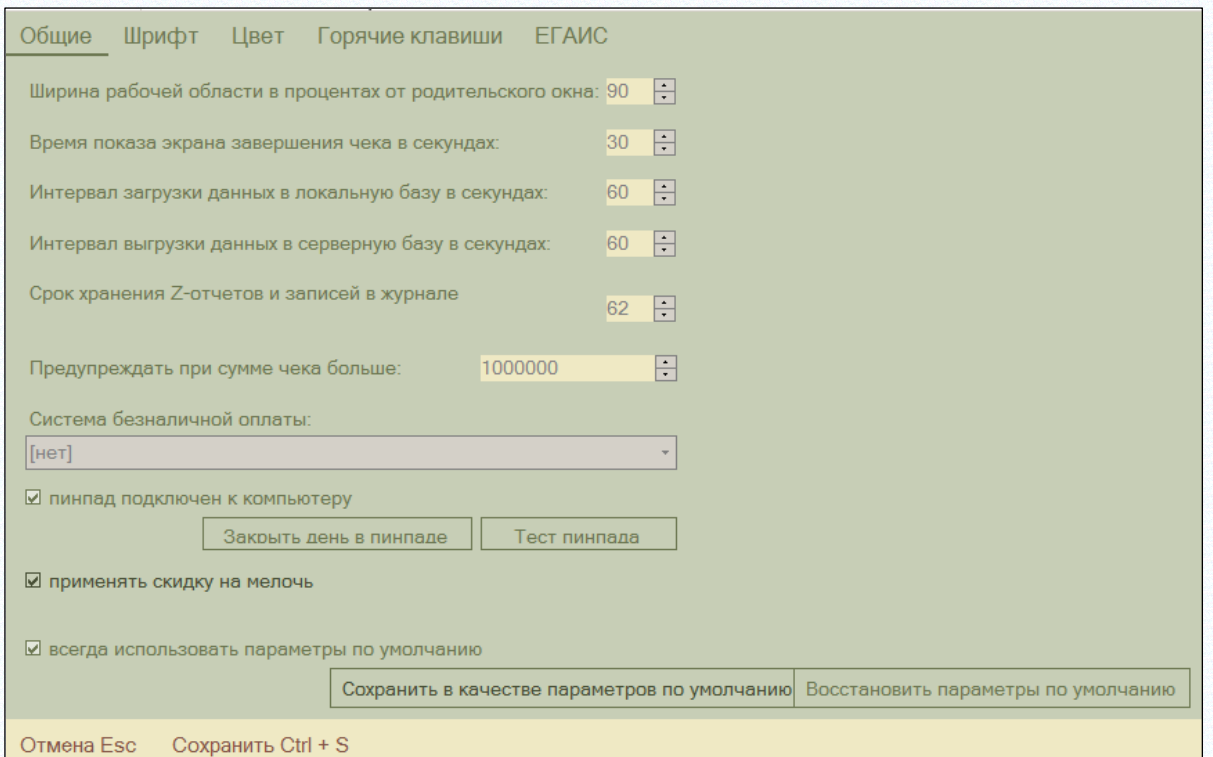

Рисунок 15 – Настройка интерфейса раздела

#### <span id="page-17-1"></span>**5.4.1 Закладка «Общие»**

#### *Атрибуты:*

- **Ширина рабочей области в процентах от родительского окна** настройка ширины рабочей области позволяет приспособить дизайн экрана к дисплеям с разными пропорциями ширины и высоты.
- Время показа экрана завершения чека в секундах время, когда будет показываться экран после нажатия клавиши печати чека. В это время на экране показывается сумма сдачи. Экран завершения сбрасывается автоматически при сканировании следующего товара или при нажатии любой клавиши.
- **Интервал загрузки данных в локальную базу в секундах** интервал времени опроса очереди инкрементальной загрузки.
- **Интервал выгрузки данных в серверную базу в секундах** периодичность выгрузки сформированных чеков в базу данных Торговой Системы. Чеки выгружаются в виде оперативных чеков.
- **Срок хранения Z-отчетов и записей в журнале** время, после которого происходит автоматическое удаление Z отчетов из локальной базы. Z-отчеты удаляются, если они были переданы в базу данных Торговой Системы. Не переданные Z-отчеты не удаляются ни при каких условиях.
- **Предупреждать при сумме чека больше … -** по умолчанию установлено значение 1000000. Если сумма чека продажи превысит указанное значение, кассиру перед переходом в режим оплаты будет выдано соответствующее предупреждение. Если параметр установлен в 0, считается, что контрольная сумма не установлена. Функция позволяет предупреждать грубые ошибки при формировании чека, например, когда вес товара вместо килограммов вводится в граммах, или вместо количества товара

вводится большое число, например, артикул другого товара.

- **Система безналичной оплаты** запрет/разрешение безналичной оплаты.
- **Пинпад подключен к компьютеру** флаг подключения пинпада к компьютеру. При установленном флаге пинпад подключается к компьютеру. Для автономной работы с пинпадом необходимо снять данный флаг.
- **Применять скидку на мелочь** при установленном флаге сумма чека округляется в пользу клиента, т.е. убираются копейки.
- Настроенные параметры можно сохранить как параметры по умолчанию (кнопка **Сохранить в качестве параметров по умолчанию)** и использовать их, установив флаг **Всегда использовать параметры по умолчанию**.

### **5.4.2 Закладка «Шрифт»**

Интерфейс закладки **Шрифт** представлен на рисунке [\(Рисунок](#page-18-0) 16):

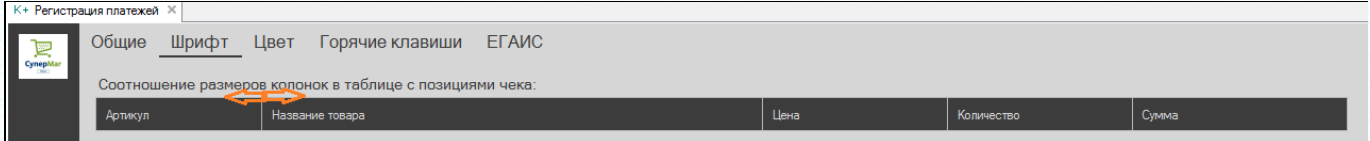

Рисунок 16 – Закладка «Шрифт»

#### <span id="page-18-0"></span>*Атрибуты:*

• **Соотношение размеров колонок в таблице с позициями чека** – пропорции ширины колонок в таблице позиций чека. Пропорции управляются изменением ширин колонок в тестовом заголовке таблицы и в дальнейшем используются при формировании таблицы спецификации чека ([Рисунок](#page-19-0) 17):

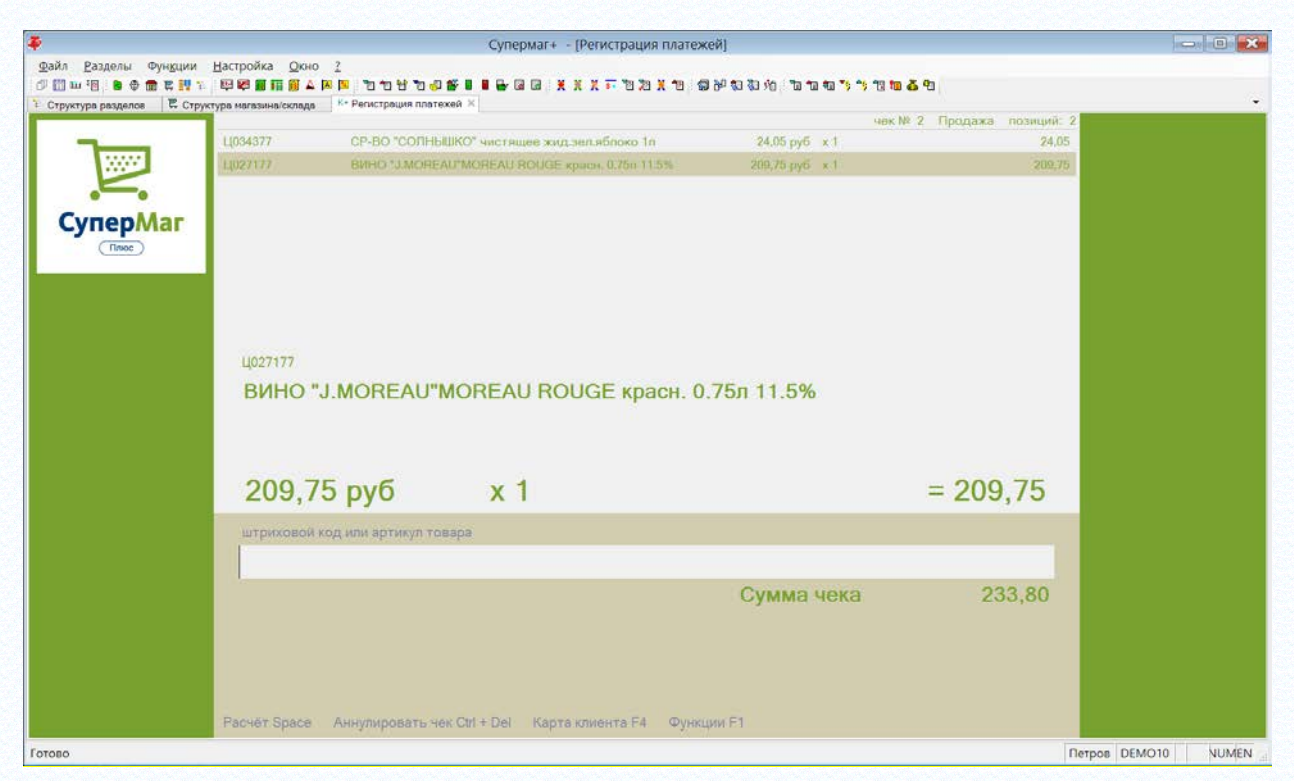

Рисунок 17 – Таблица спецификации чека

<span id="page-19-0"></span>Поля цена и количество в таблице сближены за счет выравнивания текста и выглядят как одно поле.

• **Шрифты раздела**. В разделе используется четыре шрифта разных размеров - для отображения таблицы позиций чека, маленький – для артикула детальной формы последнего введенного товара и служебных строк, средний - для названия артикула детальной формы и суммовых строк чека и большой - для цены, количества и суммы артикула детальной формы.

Для выбора собственных шрифтов необходимо снять флаг **Шрифты по умолчанию**. При регулировке размеров шрифта необходимо учитывать, что размер позиций для отображения элементов фиксированный и при больших размерах шрифта информация может отображаться не полностью.

Реализована отдельная настройка шрифта для вывода суммы оплаты / сдачи. Управление настройкой реализовано в функции **Параметры раздела**, закладка **Шрифт**, группа параметров **Шрифты раздела**, параметр **Шрифт оплаты** ([Рисунок](#page-20-0) 18).

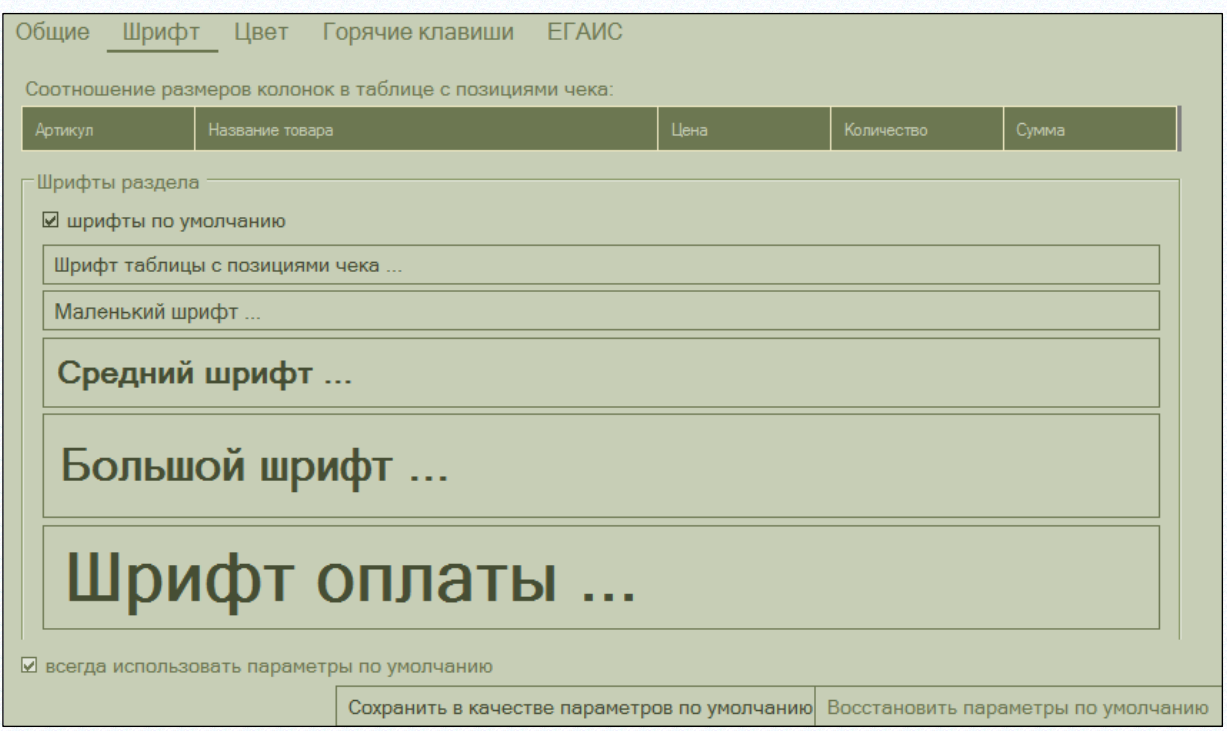

Рисунок 18 – Управление шрифтами

- <span id="page-20-0"></span>• Настроенные параметры можно сохранить как параметры по умолчанию (кнопка **Сохранить в качестве параметров по умолчанию)** и использовать их, установив флаг **Всегда использовать параметры по умолчанию**.
	- **5.4.3 Закладка «Цвет»**

#### *Атрибуты:*

• **Цветовая палитра** – выбор цветов для фона строк позиций чека, шрифтов строк чека и боковых панелей, фона итоговой части чека, шрифта служебных текстов и шрифта текста ошибок. Для выбора предлагается четыре стандартных цветовых набора или возможность создать собственный цветовой набор [\(Рисунок](#page-21-0) 19):

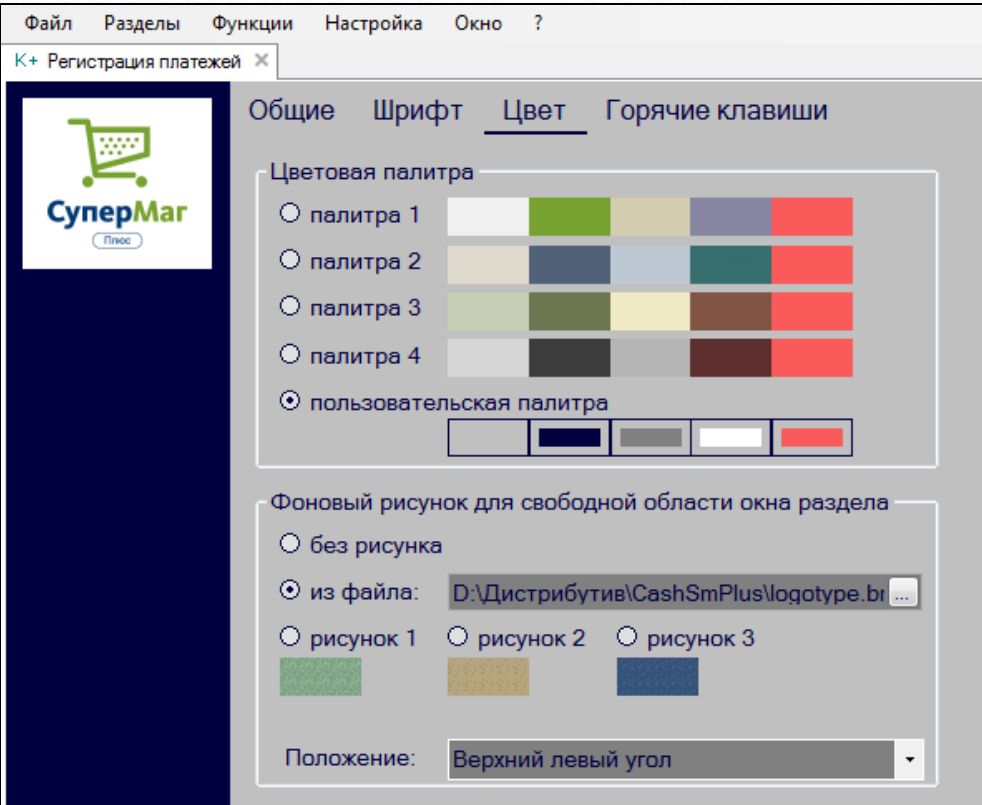

Рисунок 19 – Цветовая палитра

- <span id="page-21-0"></span>• **Фоновый рисунок для свободной области окна раздела** используется для отрисовки боковых панелей, в том случае, когда ширина рабочей области меньше 100%. При выборе опции **Без рисунка** панели окрашиваются в цвет шрифта строк чека. При выборе опции «из файла» рисунок файла размещается в панелях в соответствии с выбором опции **Положение**. Рисунок помещается в одном из выбранных углов в соответствии с пропорциями рисунка и шириной панели, либо растягивается на весь экран под рабочей областью, либо используется для «мощения». Опции «рисунок 1 … 3» рекомендуется использовать только с положением **Замостить** или **Растянуть**.
- Настроенные параметры можно сохранить как параметры по умолчанию (кнопка **Сохранить в качестве параметров по умолчанию)** и использовать их, установив флаг **Всегда использовать параметры по умолчанию**.

#### **5.4.4 Закладка «Горячие клавиши»**

Обеспечивает возможность управлять количеством и порядком расположения функциональных клавиш, выводимых в нижней панели главного окна раздела ([Рисунок](#page-22-0) 20):

| Общие<br>ЕГАИС<br>Шрифт<br>Цвет<br>Горячие клавиши |         |                            |      |              |     |                |  |
|----------------------------------------------------|---------|----------------------------|------|--------------|-----|----------------|--|
| ☑ показывать на кнопке горячую клавишу             |         |                            |      |              |     |                |  |
|                                                    | Быстрый | Функция                    | Ctrl | <b>Shift</b> | Alt | Клавиша        |  |
|                                                    | ⊽       | Расчёт                     | п    | ш            | ш   | Space          |  |
|                                                    | ⊽       | Карта клиента              | П    | п            | п   | F <sub>4</sub> |  |
|                                                    | ⊽       | Аннулировать чек           | ⊽    | ⊓            | ⊓   | Del            |  |
|                                                    | ⊽       | Прочие                     | п    | п            | п   | F1             |  |
|                                                    | п       | Поиск товара               | □    | п            |     | F <sub>3</sub> |  |
|                                                    | п       | Изменить / удалить позицию |      | п            |     | F <sub>9</sub> |  |
|                                                    | п       | Информация о чеке          |      | п            | п   | F <sub>6</sub> |  |
|                                                    | п.      | Информация о товаре        | ш    | п            | п.  | F <sub>7</sub> |  |
|                                                    | П.      | Возврат товара по чеку     | п    | п            | ⊽   | Del            |  |
|                                                    | □       | Пречек                     | ⊓    | ⊓            | ⊓   | F <sub>8</sub> |  |
|                                                    | п       | Весы                       |      | п            | п   | F2             |  |
|                                                    | п       | Печать копии чека          | □    | ⊽            | п   | F <sub>6</sub> |  |
|                                                    | ш       | Детально по скидкам        | ⊽    | п            |     | Space          |  |
|                                                    |         |                            |      |              |     |                |  |

Рисунок 20 – Горячие клавиши

#### <span id="page-22-0"></span>*Атрибуты:*

• флаг **показывать на кнопке горячую клавишу** – если не установлен, подписи функций не будут содержать подсказку вызова функции нажатием горячих клавиш ([Рисунок](#page-22-1) 21):

| Файл Разделы Функции Настройка Окно ?                               |              |                                  |  |                                                                                                    |       |                            |  |  |  |  |
|---------------------------------------------------------------------|--------------|----------------------------------|--|----------------------------------------------------------------------------------------------------|-------|----------------------------|--|--|--|--|
| $\blacktriangledown$<br>К+ Регистрация платежей X                   |              |                                  |  |                                                                                                    |       |                            |  |  |  |  |
|                                                                     |              |                                  |  |                                                                                                    |       | чек № 3 Продажа позиций: 1 |  |  |  |  |
|                                                                     | 69799        | Товар 2                          |  | 222,00 py6 x 1                                                                                                    |       | 222,00                     |  |  |  |  |
|                                                                     |              |                                  |  |                                                                                                    |       |                            |  |  |  |  |
| CynepMar                                                            |              |                                  |  |                                                                                                    |       |                            |  |  |  |  |
|                                                                     |              |                                  |  |                                                                                                    |       |                            |  |  |  |  |
|                                                                     |              |                                  |  |                                                                                                    |       |                            |  |  |  |  |
|                                                                     |              |                                  |  |                                                                                                    |       |                            |  |  |  |  |
|                                                                     |              |                                  |  |                                                                                                    |       |                            |  |  |  |  |
|                                                                     |              |                                  |  |                                                                                                    |       |                            |  |  |  |  |
|                                                                     | 69799        |                                  |  |                                                                                                    |       |                            |  |  |  |  |
|                                                                     |              |                                  |  |                                                                                                    |       |                            |  |  |  |  |
|                                                                     | Товар 2      |                                  |  |                                                                                                    |       |                            |  |  |  |  |
|                                                                     |              |                                  |  |                                                                                                    |       |                            |  |  |  |  |
|                                                                     |              |                                  |  |                                                                                                    |       |                            |  |  |  |  |
|                                                                     |              |                                  |  |                                                                                                    |       |                            |  |  |  |  |
|                                                                     |              | 222,00 py6 x 1                   |  |                                                                                                    |       | $= 222,00$                 |  |  |  |  |
|                                                                     |              |                                  |  |                                                                                                    |       |                            |  |  |  |  |
|                                                                     |              | штриховой код или артикул товара |  |                                                                                                    |       |                            |  |  |  |  |
|                                                                     |              |                                  |  |                                                                                                    |       |                            |  |  |  |  |
|                                                                     |              |                                  |  |                                                                                                    |       |                            |  |  |  |  |
|                                                                     |              |                                  |  |                                                                                                    |       |                            |  |  |  |  |
|                                                                     |              |                                  |  |                                                                                                    | Сумма | 222,00                     |  |  |  |  |
|                                                                     |              |                                  |  |                                                                                                    |       |                            |  |  |  |  |
|                                                                     |              |                                  |  |                                                                                                    |       |                            |  |  |  |  |
|                                                                     |              |                                  |  |                                                                                                    |       |                            |  |  |  |  |
|                                                                     |              |                                  |  |                                                                                                    |       |                            |  |  |  |  |
|                                                                     | Расчёт Space |                                  |  | Kapтa клиента F4 Аннулировать чек Ctrl + Del Изменить / удалить позицию F9 Возврат товара по чеку Alt + Del Прочие F1 |       |                            |  |  |  |  |
| <b>RU</b><br>• Ограничение по партнёрам   Кудинов   MAGIS<br>Готово |              |                                  |  |                                                                                                    |       |                            |  |  |  |  |

Рисунок 21 – Флаг подсказки горячих клавиш

<span id="page-22-1"></span>Таблица функций и соответствующих им горячих клавиш позволяет переопределить горячие клавиши.

При нажатии кнопки **Прочие** показывается список только тех функций, которые не выведены на главный экран для быстрого доступа [\(Рисунок](#page-23-0) 22):

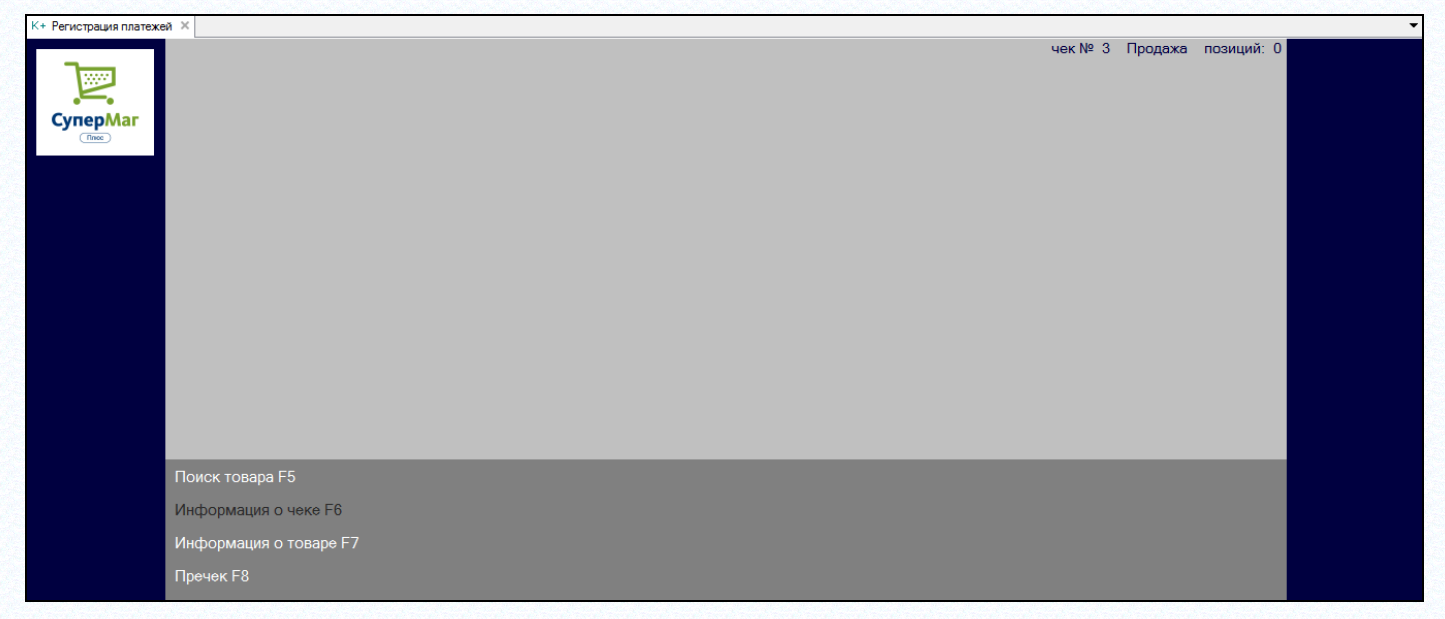

Рисунок 22 – Показывать только функции, не выведенные на экран быстрого доступа

<span id="page-23-0"></span>• Настроенные параметры можно сохранить как параметры по умолчанию (кнопка **Сохранить в качестве параметров по умолчанию)** и использовать их, установив флаг **Всегда использовать параметры по умолчанию**.

#### **5.4.5 Закладка «ЕГАИС»**

См. раздел [Управление настройками работы с ЕГАИС.](#page-51-2)

#### **5.4.6 Использование параметров по умолчанию из настроек, сохраненных в**

#### **серверной базе данных**

Настройка параметров работы раздела производится в форме при вызове функции **Параметры раздела.** Эти параметры сохраняются для пользователя операционной системы в реестре компьютера, соответственно, при необходимости настроить параметры на нескольких компьютерах, операцию по настройке надо выполнять на каждом компьютере отдельно.

Для упрощения настроек существует возможность хранить параметры раздела в серверной базе данных Oracle в таблице SSCashInfo. Для редактирования и сохранения параметров в базе данных пользователь должен иметь право на функциональную роль «Регистрация платежей: Редактирование параметров раздела по умолчанию» ([Рисунок](#page-24-1) 23):

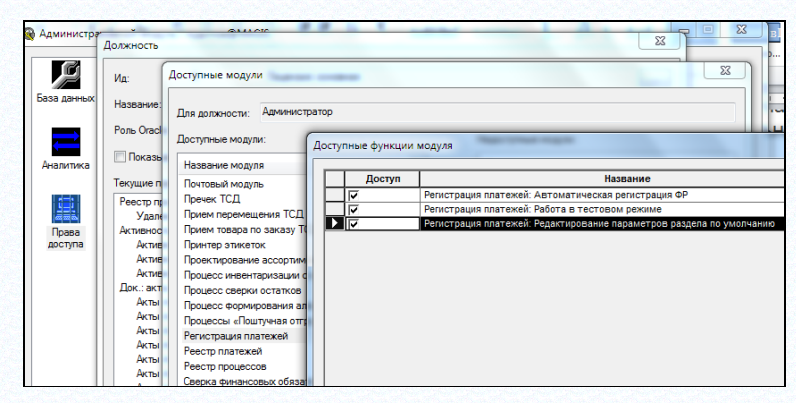

Рисунок 23 – Редактирование параметров регистрации платежей

<span id="page-24-1"></span>При наличии этого права в форме настройки параметров раздела появляется кнопка **Сохранить в качестве параметров по умолчанию**. Кнопка активна при снятом флаге **Всегда использовать параметры по умолчанию**. При нажатии кнопки все параметры раздела текущего компьютера, кроме локальных, сохраняются в базу данных ([Рисунок](#page-24-2) 24):

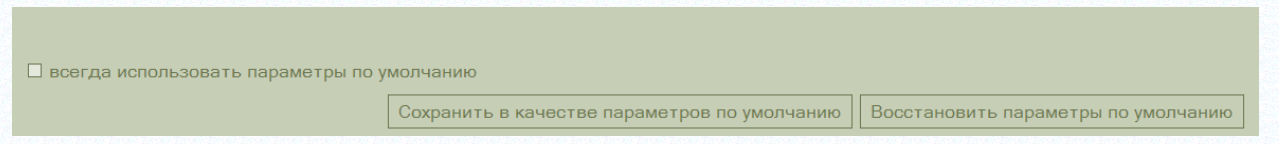

Рисунок 24 – Настройка параметров по умолчанию

<span id="page-24-2"></span>При первом открытии раздела новым пользователем раздел запустится со значениями параметров по умолчанию, то есть, с настройками, взятыми из базы данных. При отсутствии сохраненного в базе значения, или при невозможности его считать, например, когда нет связи с базой данных, берутся значения по умолчанию, установленные в программе.

В дальнейшем пользователь может снять флаг **Всегда использовать параметры по умолчанию** и установить собственные настройки раздела, например, выбрать собственную цветовую схему, либо оставить флаг и пользоваться централизованными значениями настроек, которые будут обновляться при каждом старте раздела в режиме подключения к базе данных. В этом случае редактирование параметров раздела становится невозможным, за исключением локальных параметров.

Локальные параметры раздела – это такие параметры, которые сохраняются только в реестре компьютера для пользователя операционной системы и не могут быть сохранены в серверной базе данных. Таковыми параметрами являются:

- «пинпад подключен к компьютеру»,
- «весы CheckWay SL-100 подключены к компьютеру»,
- «всегда использовать параметры по умолчанию»,
- «адрес УТМ ЕГАИС»,
- <span id="page-24-0"></span>- «контрагент магазина».

### **5.5 Открытие смены, формирование чека**

При старте раздела фискальный регистратор может содержать или не содержать открытую смену. Открытая смена может содержаться в фискальном регистраторе, если смена была открыта в предыдущем сеансе работы раздела и не закрыта по каким-либо причинам, например при аварийном выключении компьютера или из-за забывчивости оператора.

Если в фискальном регистраторе нет открытой смены или при старте раздела смена в регистраторе была аварийно закрыта, то открытие новой смены произойдет при печати первого чека.

Старт раздела и начало формирования чека не приводят к открытию смены. Смена открывается автоматически только при завершении расчета по первому чеку и печати его принтером фискального регистратора.

Формирование нового чека происходит при сканировании штрихового кода товара, или при ручном вводе штрихового кода, или при выборе артикула с помощью диалога раздела «Карточки складского учета». По умолчанию чек формируется с операцией «продажа» ([Рисунок](#page-25-0) 25):

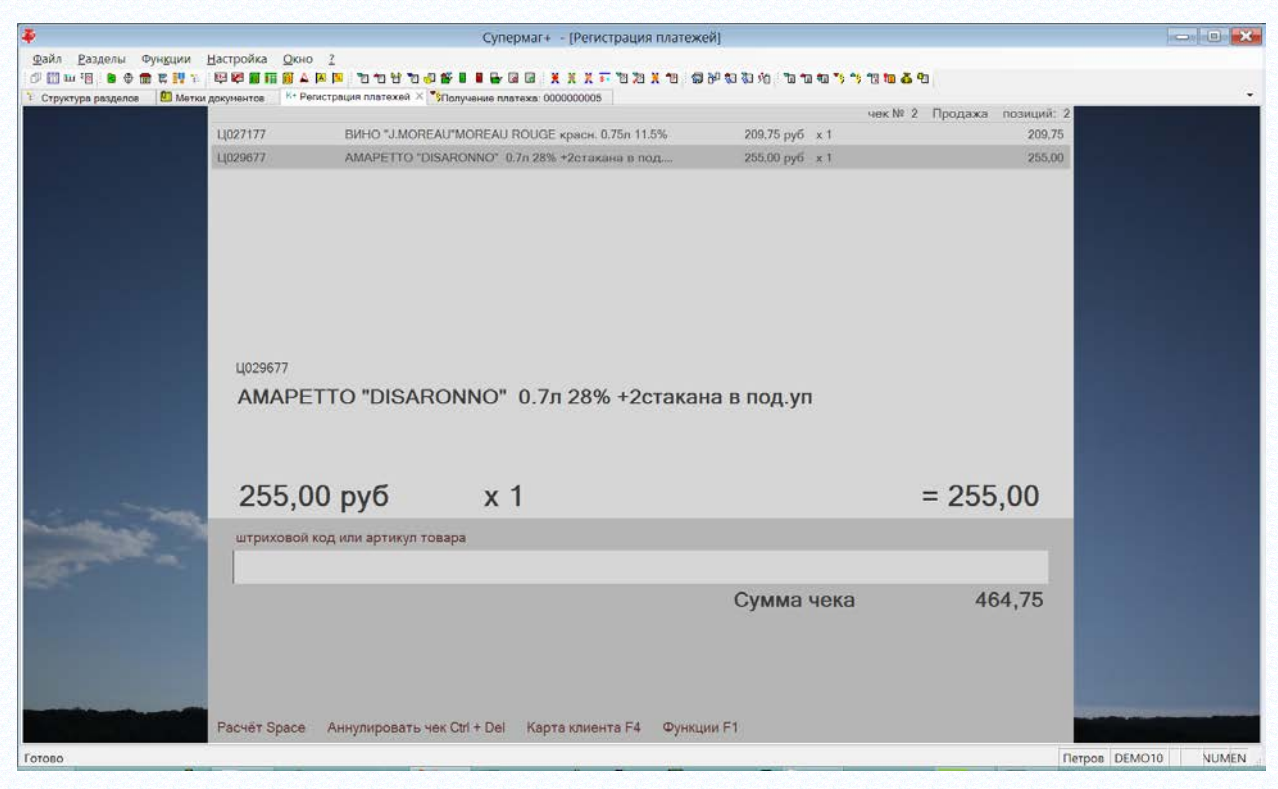

Рисунок 25 – Формирование чека с операцией «продажа»

<span id="page-25-0"></span>В строке ввода штрихового кода может быть введен как штриховой код, так и артикул товара. Распознавание товара происходит и в том и в другом случае, но в случае ввода артикула или артикульной части весового штрихового кода дополнительно предлагается ввести количество товара ([Рисунок](#page-26-0) 26):

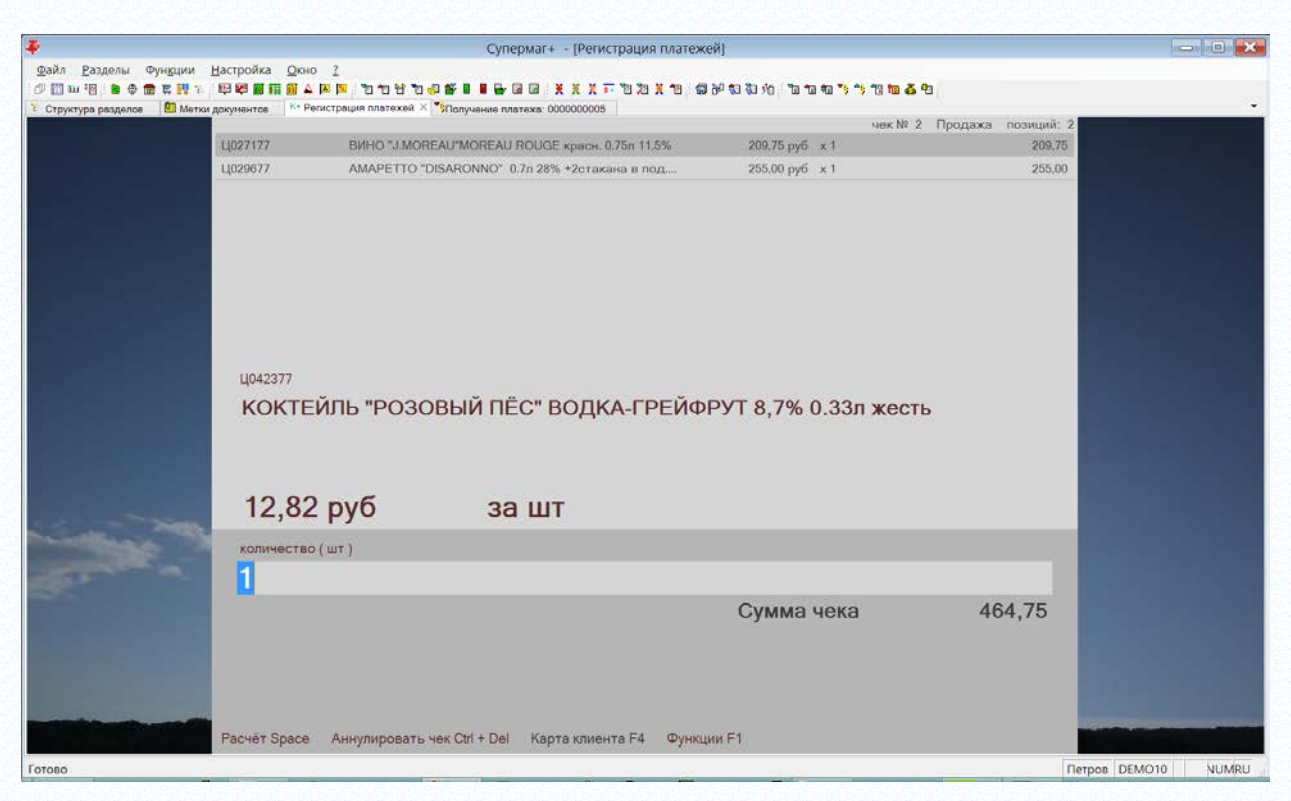

Рисунок 26 – Ввод количества товара

<span id="page-26-0"></span>При сканировании штрихового кода штучного товара, или весового кода с весовой частью, строка чека формируется сразу, и вводить количество товара не предлагается.

В процессе формирования чека доступны следующие операции:

- Аннулирование чека;
- Ввод кода карты клиента (дисконтной карты);
- Изменение позиции:
- Поиск товара;
- Информация о товаре;
- Расчет;
- Пречек (см. [Обработка пречека.](#page-40-0)).

При необходимости изменить количество можно с помощью функции **Изменение позиции** ([Рисунок](#page-27-0) 27). По умолчанию, функция вызывается нажатием клавиши F9.

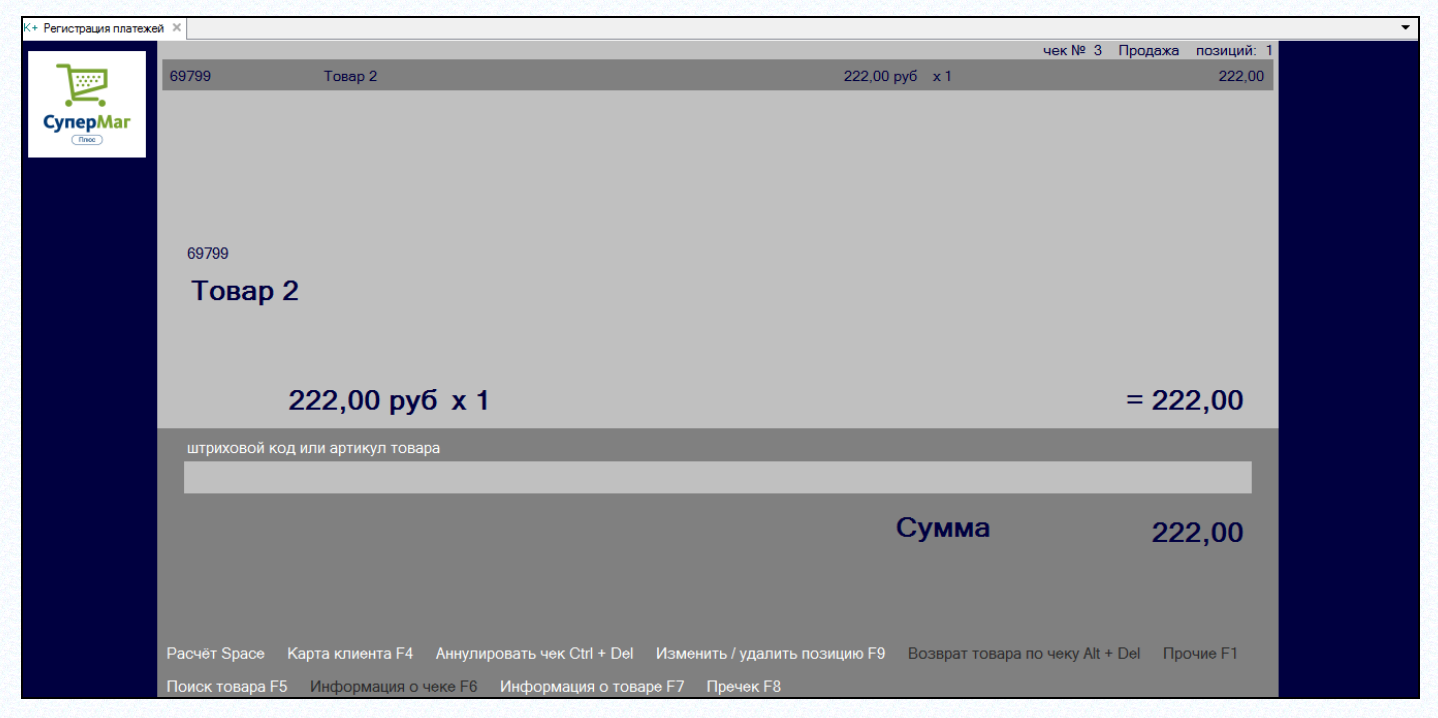

Рисунок 27 – Изменение позиции

<span id="page-27-0"></span>Функция **Изменение позиции** позволяет изменить количество для любой выбранной позиции чека, позиция выбирается перемещением курсора по строкам таблицы позиций чека или выбором строки указателем мыши ([Рисунок](#page-27-1) 28):

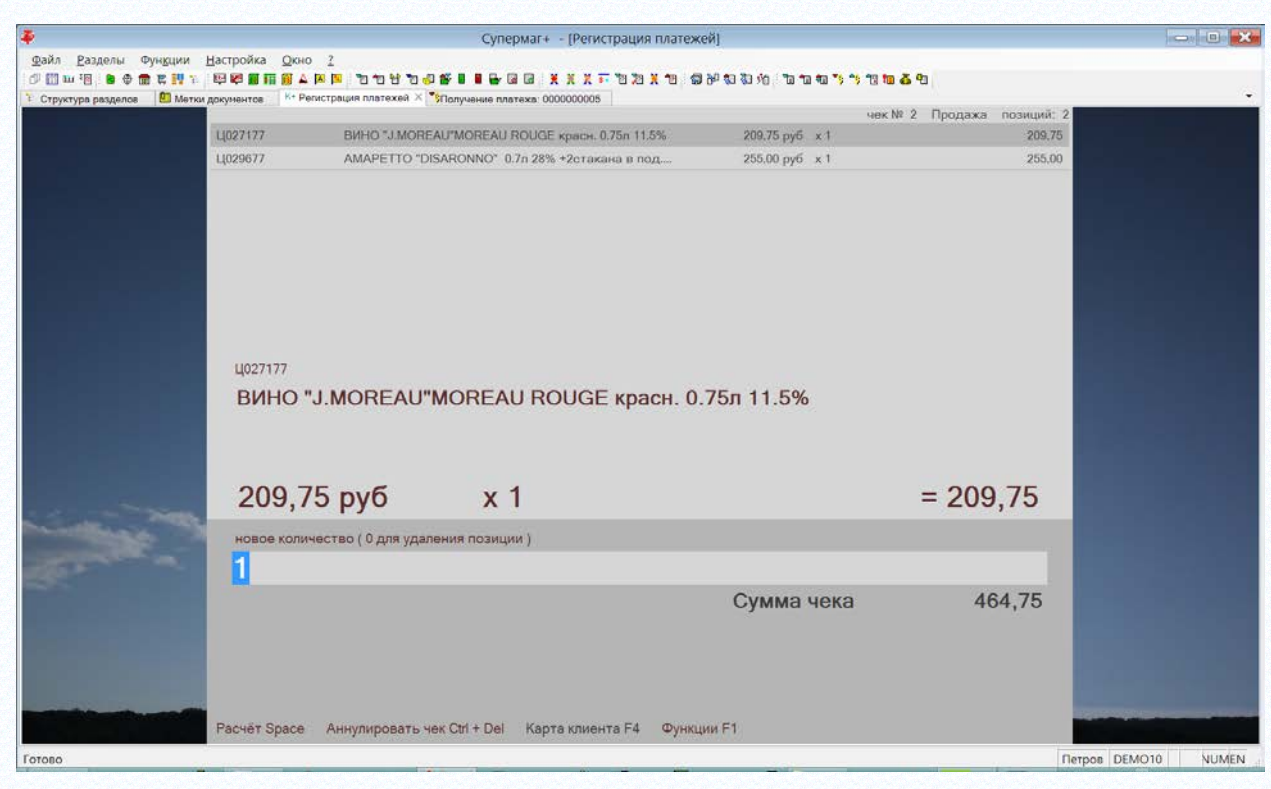

Рисунок 28 – Изменение количества выбранной позиции

<span id="page-27-1"></span>Функция **Информация о товаре** ([Рисунок](#page-28-0) 29) позволяет посмотреть стоимость, возможные скидки и предел скидки по товару:

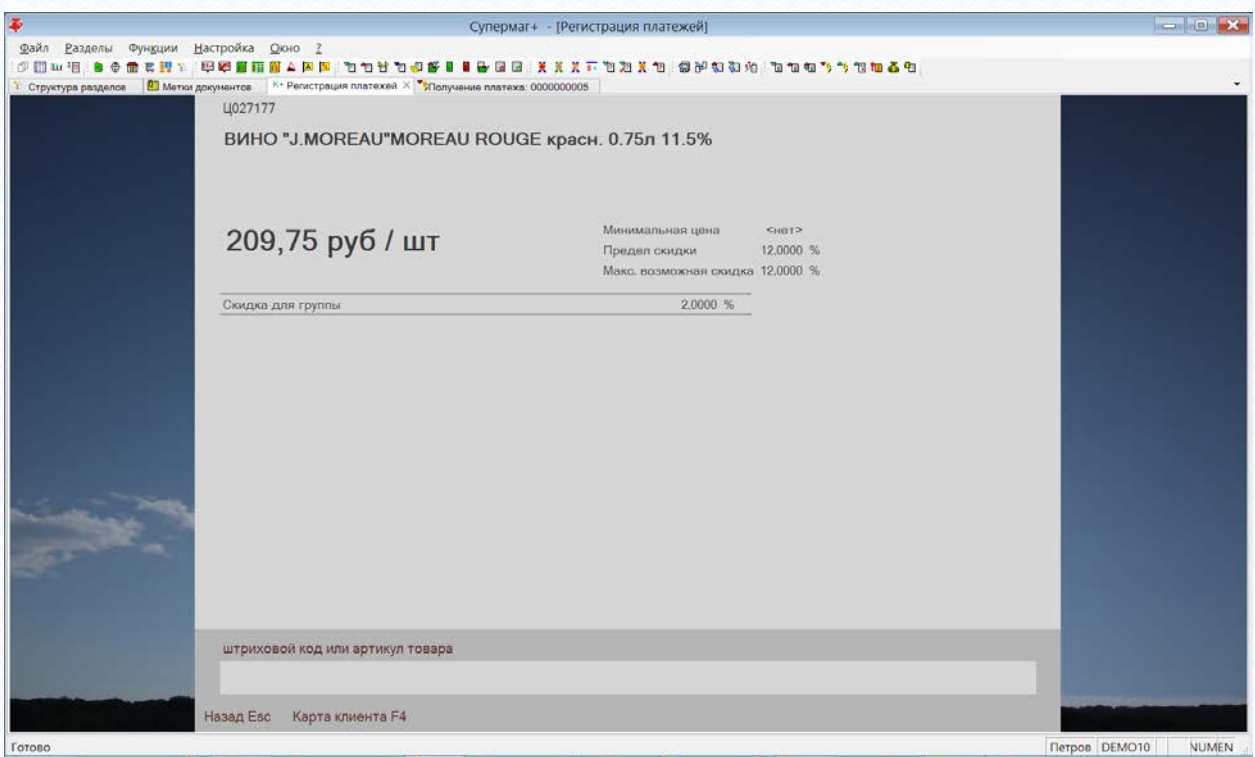

Рисунок 29 – Информация о товаре

<span id="page-28-0"></span>Информацию о товаре можно получить не только для артикула уже присутствующего в строке чека, но и для любого товара, штриховой код которого будет просканирован или введен на экране «Информация о товаре». Информацию о товаре можно получить до начала формирования чека. Для этого надо вначале вызвать функцию и, затем, просканировать код товара или ввести его в строке «Штриховой код или артикул».

**Выход в режим формирования чека** во всех случаях происходит нажатием клавиши **Esc**.

Функция **Расчет** вызывается нажатием клавиши **Пробел**, если она не переопределена в диалоге **Параметры раздела** ([Рисунок](#page-29-0) 30):

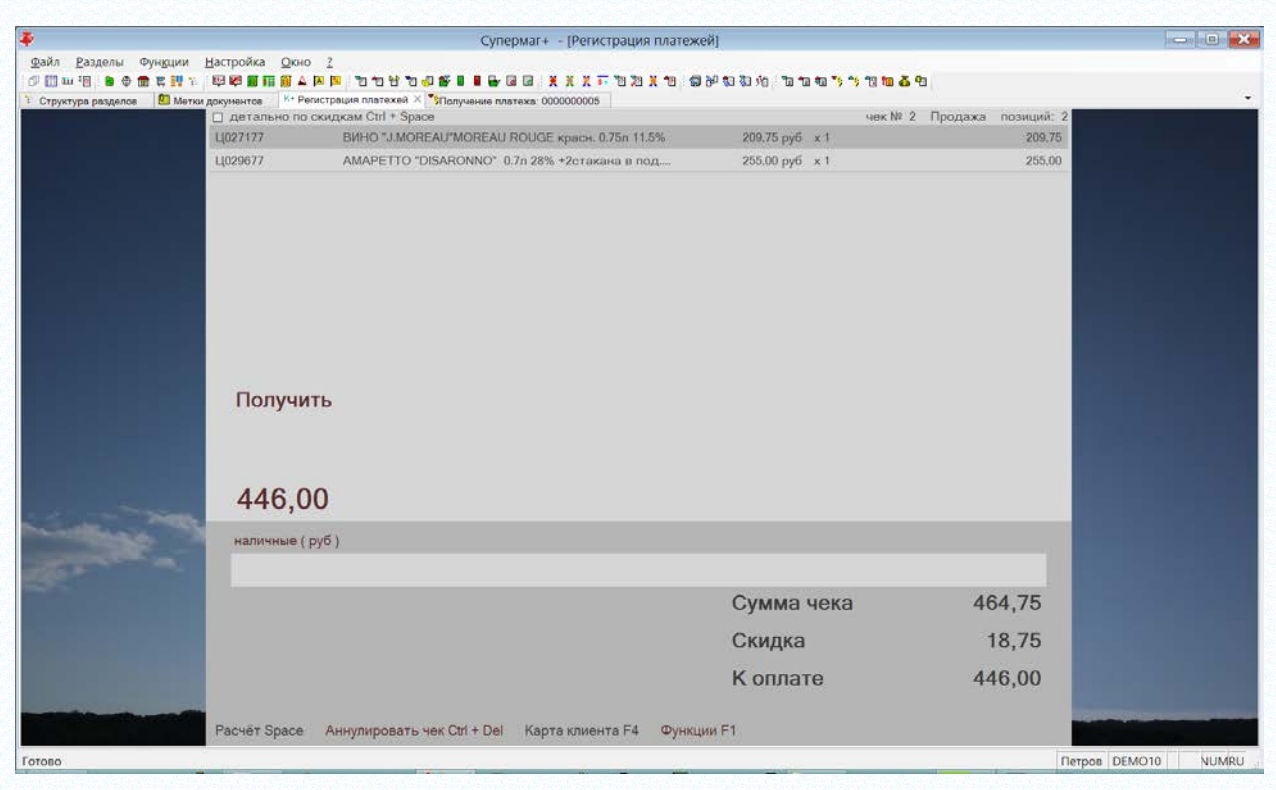

Рисунок 30 – Расчет

<span id="page-29-0"></span>Функция производит расчет всех скидок, доступных для чека, и формирует сумму «К оплате».

Раздел использует все варианты предоставления скидок, описанные для товаров, времени или суммы чека, а также в документах «Рекламные кампании». По завершению расчета по всем предоставляемым скидкам для чека применяется «скидка на мелочь». Алгоритм применения скидки на мелочь фиксированный, и эта скидка применяется всегда. Подробное описание алгоритма применения скидок см. [Порядок расчета скидок для чека продажи.](#page-86-0)

Информацию о предоставленных скидках можно посмотреть, нажав комбинацию клавиш **Ctrl + Пробел**, или щелкнув мышью на флажок в верхней части экрана **Детально по скидкам** ([Рисунок](#page-30-0) 31):

| 奉                                     |                    | Супермаг+ - [Регистрация платежей]                                                                                                |                |                      | <b>Contract X</b> |  |
|---------------------------------------|--------------------|----------------------------------------------------------------------------------------------------|----------------|----------------------|-------------------|--|
| Файл Разделы Функции Настройка Окно ? |                    |                                                                                                    |                |                      |                   |  |
| (3) 图 W 图<br>■説<br>e                  | 四乙前雨前五因四<br>至      | <b>SHEE XXXFBAXB @P\$\$44 bash 778659</b><br>石石甘石印部目                                                                              |                |                      |                   |  |
| 1 Структура разделов                  | О Метки документов | К+ Регистрация платехей $X$ * Получение платеха: 0000000005<br>[Ø] детально по скидкам Ctrl + Space<br>чек № 2 Продажа позиций: 2 |                |                      |                   |  |
|                                       | LI027177           | BWHO "J.MOREAU"MOREAU ROUGE красн. 0.75л 11.5%                                                                                    | 209,75 руб х1  | 209,75               |                   |  |
|                                       |                    | скидка по сумме и времени покупки                                                                                                 |                | 4.20                 |                   |  |
|                                       |                    | скидка на группу товаров                                                                                                    |                | 4,20                 |                   |  |
|                                       |                    | скидка на мелочь                                                                                                    |                | 0.07                 |                   |  |
|                                       | LI029677           | AMAPETTO "DISARONNO" 0.7л 28% +2стакана в под                                                                                     | 255,00 py6 x 1 | 255,00               |                   |  |
|                                       |                    | скидка по сумме и времени покупки                                                                                                 |                | 5,10                 |                   |  |
|                                       |                    | скидка на группу товаров                                                                                                    |                | 5,10                 |                   |  |
|                                       |                    | скидка на мелочь                                                                                                    |                | 0.08                 |                   |  |
|                                       | Получить<br>446,00 |                                                                                                    |                |                      |                   |  |
|                                       | наличные (руб)     |                                                                                                    |                |                      |                   |  |
|                                       |                    |                                                                                                    |                |                      |                   |  |
|                                       |                    |                                                                                                    | Сумма чека     | 464,75               |                   |  |
|                                       |                    |                                                                                                    | Скидка         | 18,75                |                   |  |
|                                       |                    |                                                                                                    | К оплате       | 446,00               |                   |  |
|                                       | Расчёт Space       | Аннулировать чек Ctrl + Del Карта клиента F4<br><b>Функции F1</b>                                                                 |                |                      |                   |  |
| Готово                                |                    |                                                                                                    |                | <b>Петров</b> DEMO10 | NUMRU             |  |

Рисунок 31 – Информация о скидках

<span id="page-30-0"></span>В режиме расчета для чека можно посмотреть детальный журнал расчета скидок. Для этого надо воспользоваться функцией **Информация о чеке** (F6) ([Рисунок](#page-30-1) 32):

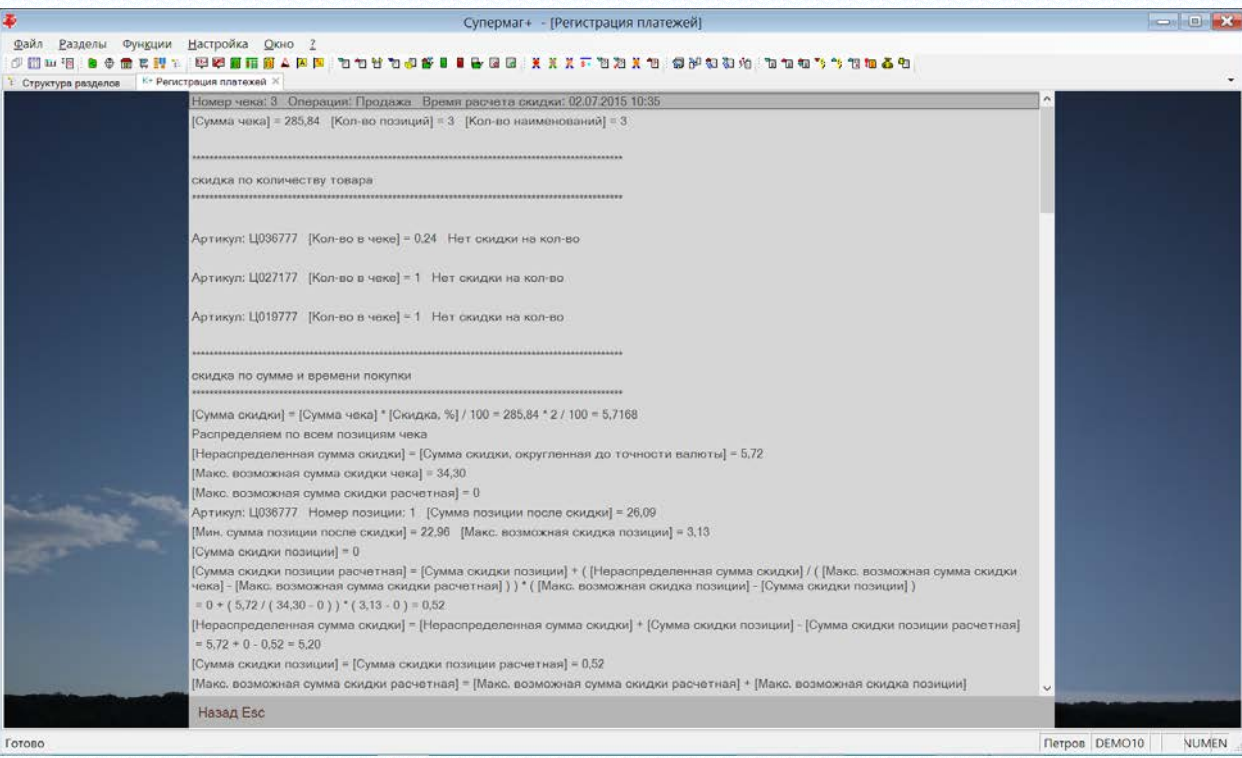

Рисунок 32 – Функция «Информация о чеке»

<span id="page-30-1"></span>После завершения работы с чеком детальная информация о ходе расчета скидки теряется.

В режиме расчета, расчет можно прервать и продолжить работу с чеком. Для этого необходимо нажать клавишу **Esc** и вернуться в режим формирования чека.

Завершение работы с чеком происходит при вводе суммы, достаточной для завершения операции, и нажатии на клавишу **Ввод**. При соблюдении этого условия показывается экран завершения с суммой сдачи. Одновременно чек передается в фискальный регистратор, его сумма регистрируется в фискальной памяти и чек помечается, как завершенный во встроенной базе данных раздела ([Рисунок](#page-31-0) 33):

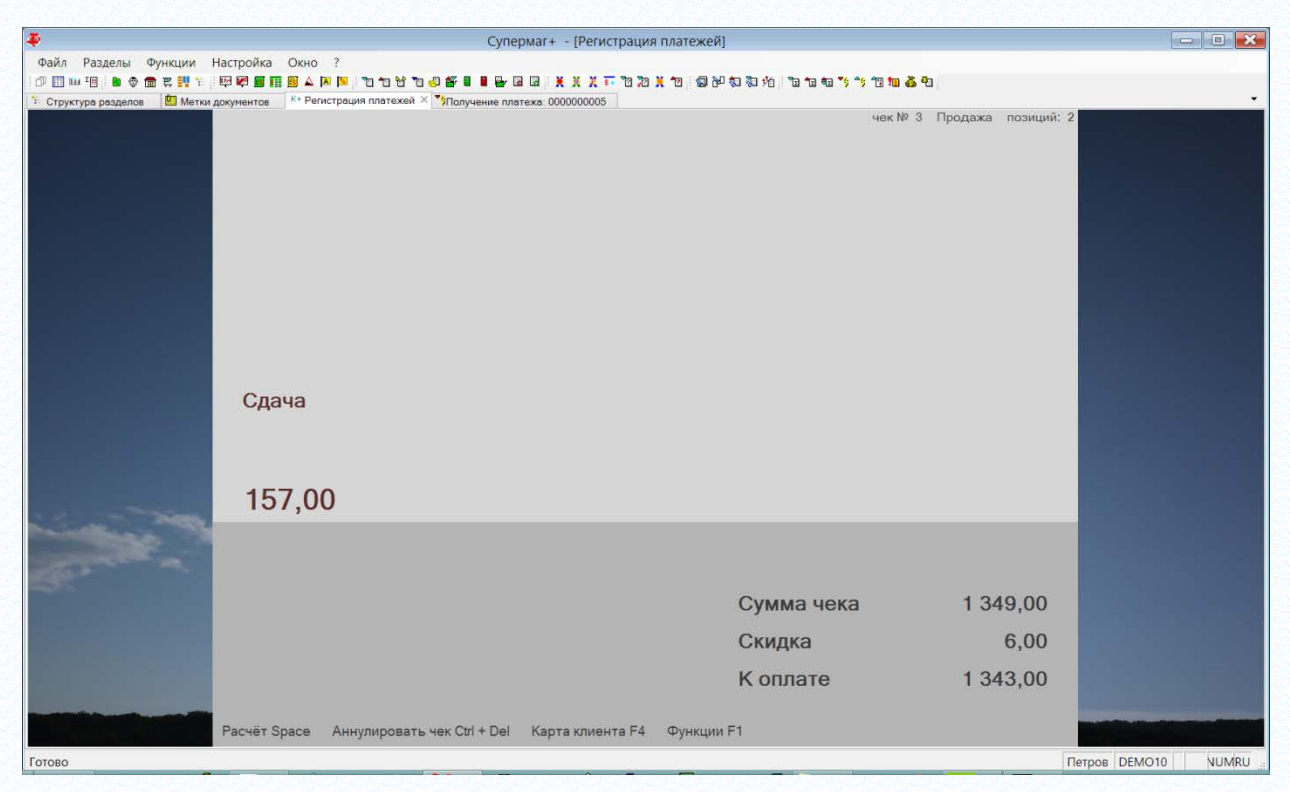

Рисунок 33 – Завершение работы с чеком

<span id="page-31-0"></span>Если чек не завершен, закрыть раздел «Регистрация платежей» и выйти из программы нельзя. Можно, при необходимости, заблокировать работу программы с помощью функции **Файл – Заблокировать программу** ([Рисунок](#page-32-0) 34):

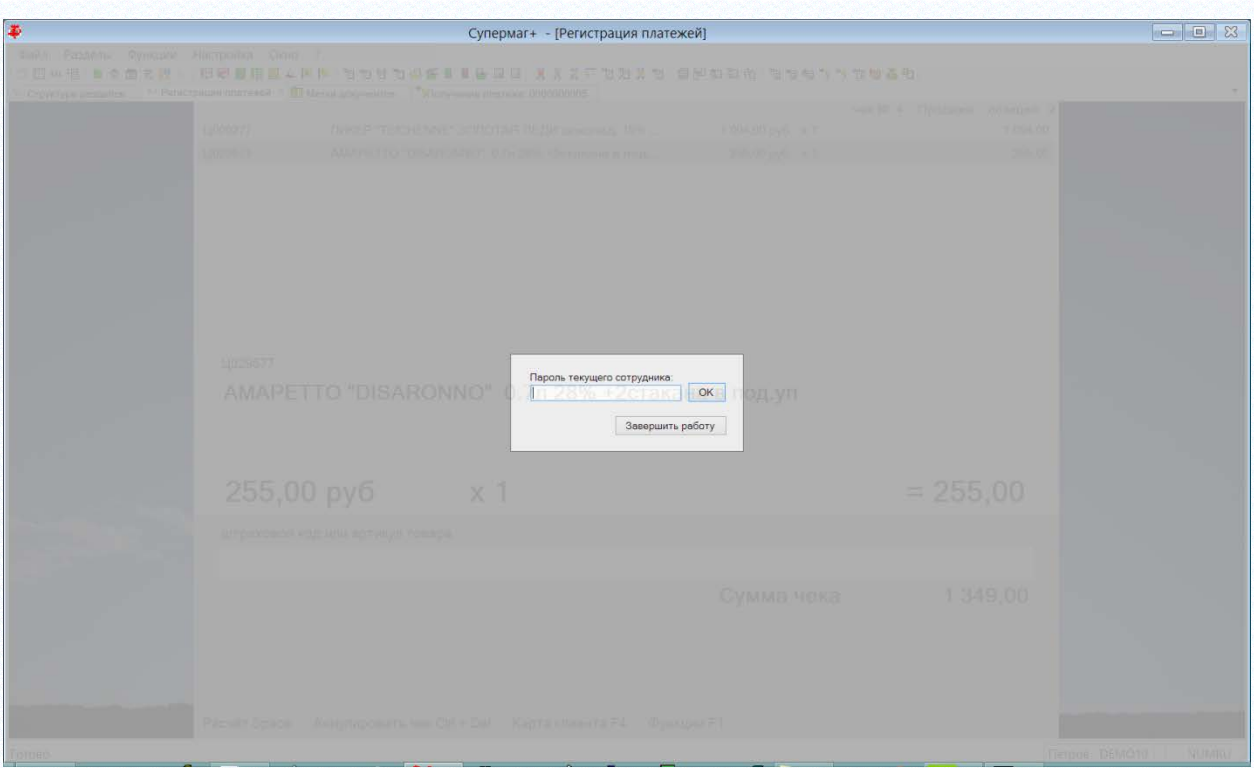

Рисунок 34 – Блокировка программы

<span id="page-32-0"></span>При аварийной остановке программы в процессе формирования чека данные о незавершенном чеке не восстанавливаются. В этом случае чек надо формировать заново.

Функция **Ввод кода карты клиента (дисконтной карты)** по умолчанию вызывается нажатием клавиши **F4**. Функция доступна в режиме формирования чека в любой момент до начала расчета. Экран функции позволяет ввести номер карты клиента вручную или сканером штриховых кодов. Введенный номер дисконтной карты опознается по описанию типов дисконтных карт и по перечню дисконтных карт, зарегистрированных в системе.

Номер успешно принятой дисконтной карты показывается в дальнейшем на экране формирования чека.

Функция "**Поиск товара**" (назначена по умолчанию на кнопку F5) вызывает раздел системы "Карточка товаров – Выбор карточки".

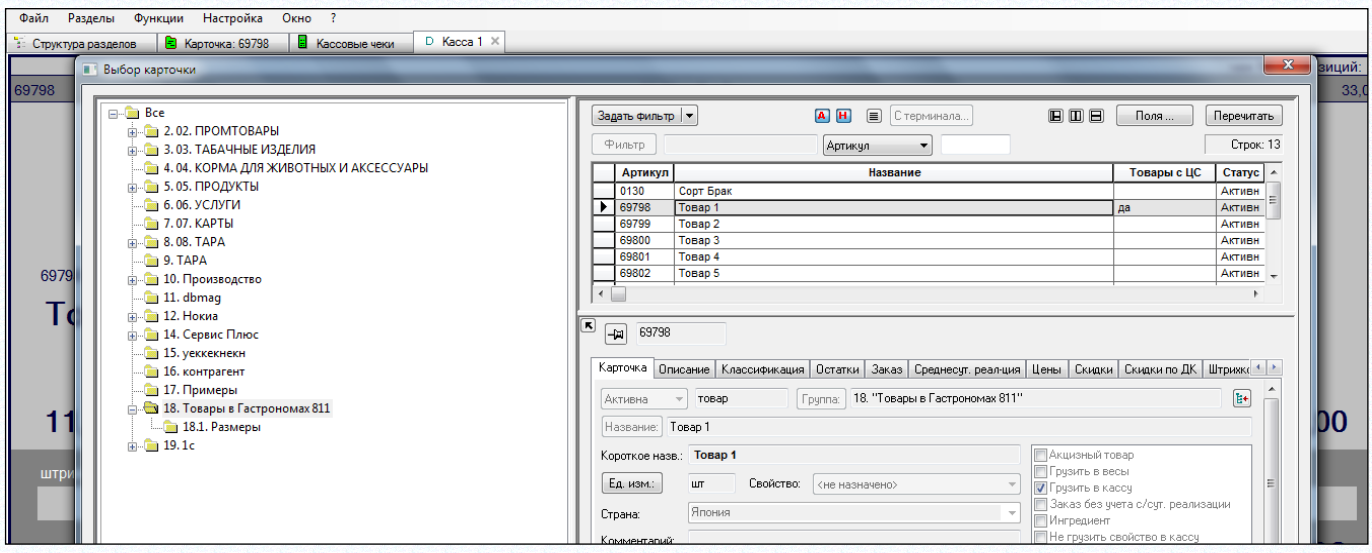

В случае разрыва связи и работы в автономном режиме функция поиска артикула предоставляется упрощенный интерфейс поиска карточки по части названия:

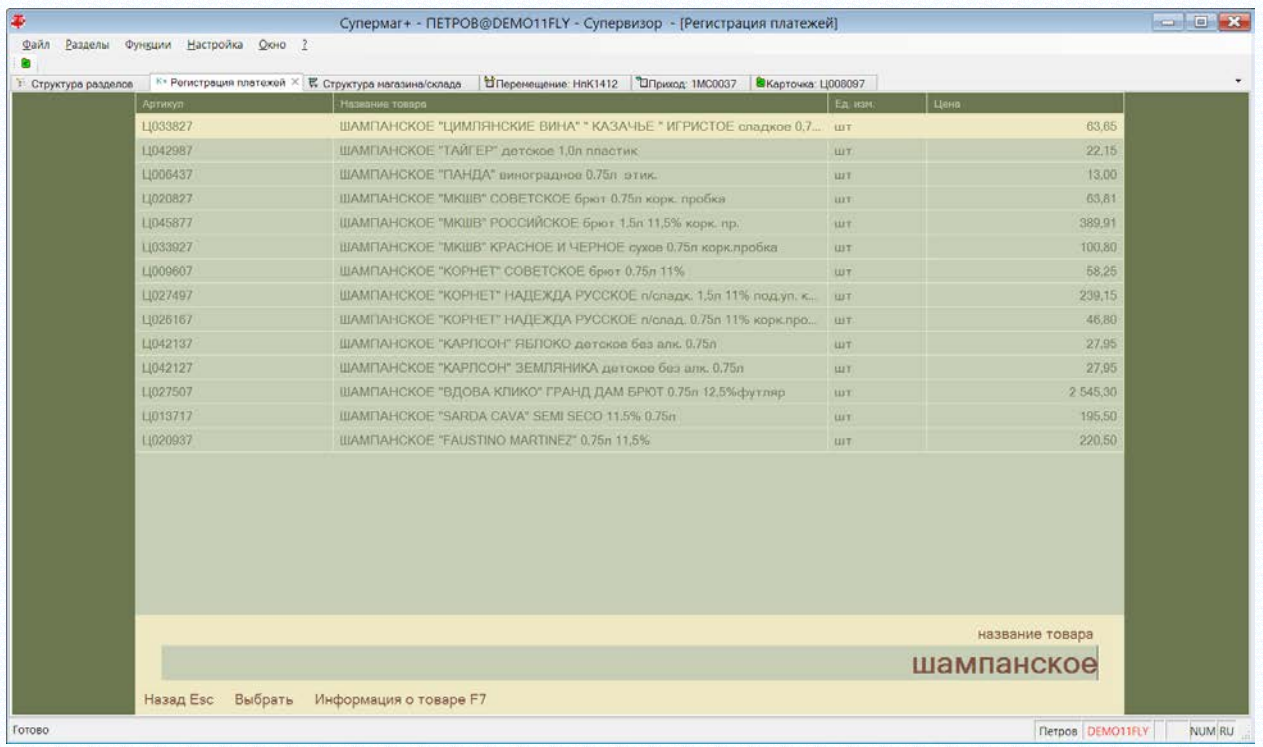

Функция "**Аннулировать чек**" (назначена по умолчанию на одновременное нажатие кнопок CTRL и DEL) позволяет полностью отказаться от пробития текущего незакрытого чека.

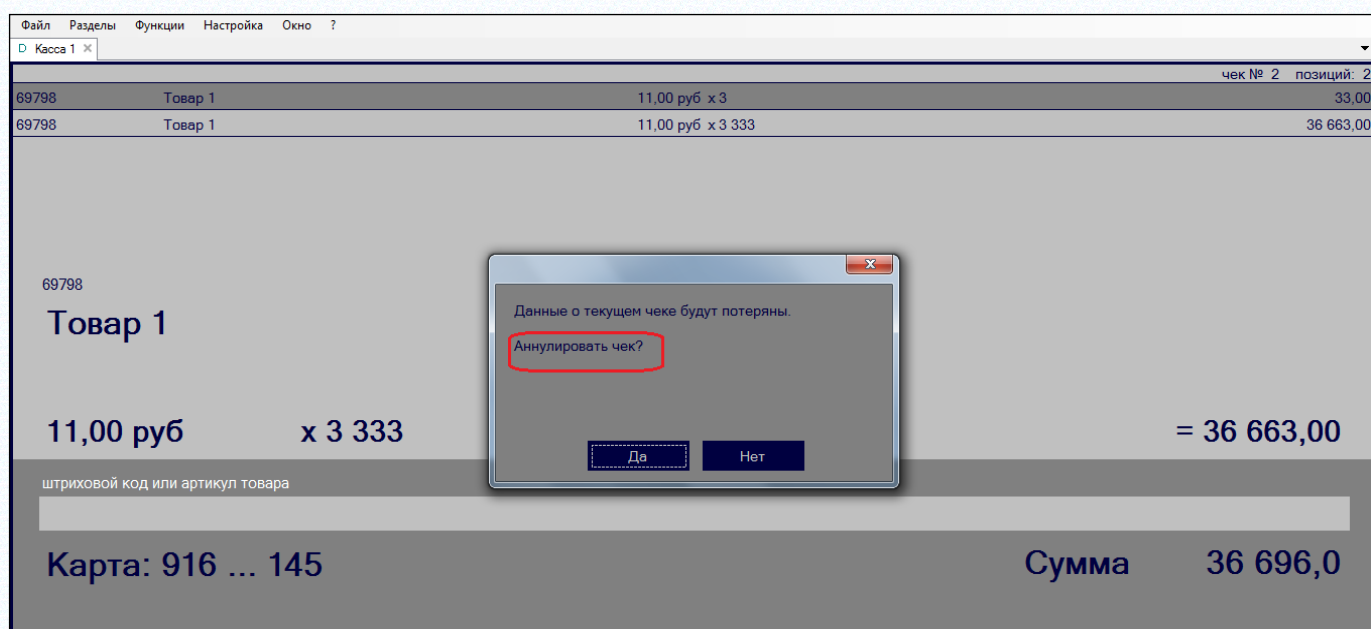

#### **5.5.1 Просмотр закрытых чеков открытой смены и возврат товара**

В случае, когда раздел еще не перешел к формированию чека, в разделе доступны следующие функции ([Рисунок](#page-34-0) 35):

- Поиск товара;
- Информация о товаре;
- Информация о чеке;
- Возврат товара по чеку;
- Пречек;
- Печать копии чека.

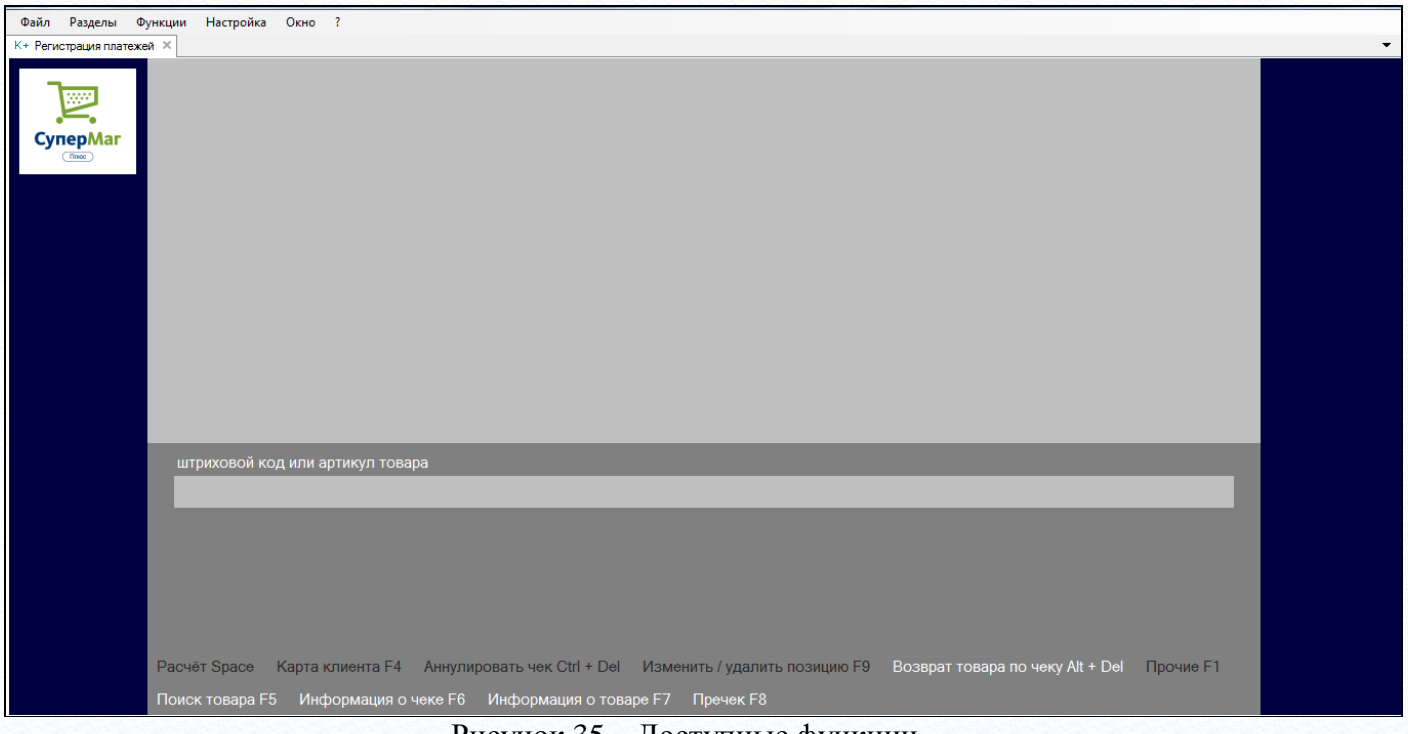

Рисунок 35 – Доступные функции

<span id="page-34-0"></span>Функция «**Информация о чеке**» позволяет просмотреть ранее созданный чек открытой смены. Для просмотра чека надо указать номер чека ([Рисунок](#page-34-1) 36):

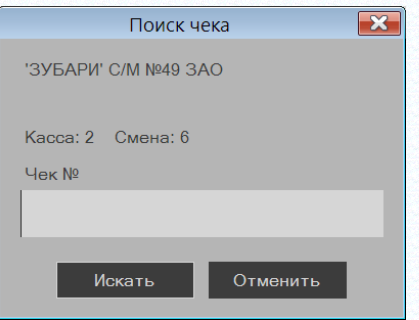

Рисунок 36 – Поиск номера чека

<span id="page-34-1"></span>После ввода номера чека показывается его содержание ([Рисунок](#page-35-0) 37):

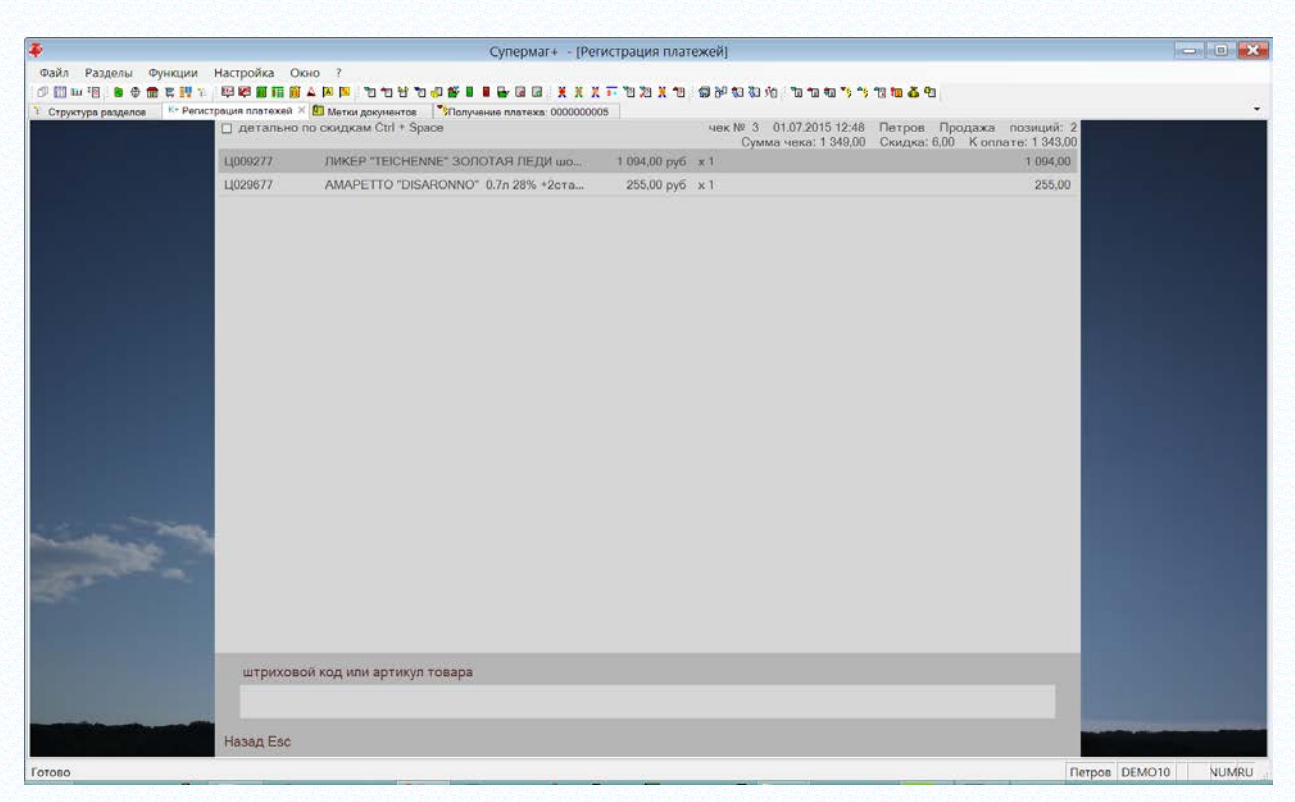

Рисунок 37 – Содержание чека

<span id="page-35-0"></span>Поле для ввода штрихового кода предназначено для поиска строки чека сканированием штрихового кода или вводом штрихового кода или артикула.

Функция **Печать копии чека**. По умолчанию вызов функции назначен на нажатие клавиш <Shift + F6>. Функция недоступна в режиме формирования чека.

При вызове функции на экран выводится диалог для ввода атрибутов чека ([Рисунок](#page-35-1) 38):

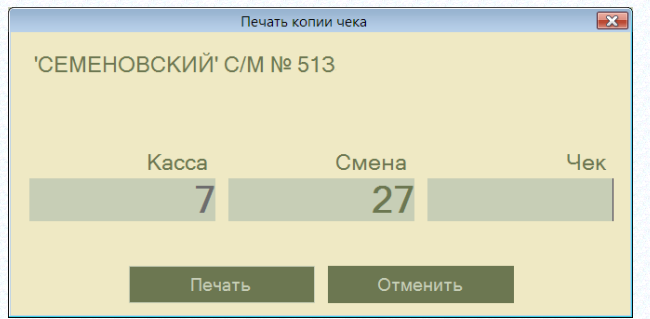

Рисунок 38 – Печать копии чека

<span id="page-35-1"></span>По умолчанию подставляется номер текущей кассы и номер открытой смены. Если смена закрыта, необходимо будет дополнительно ввести номер смены чека. Если предварительно вызвать функцию **Информация о чеке**, то функция печати копии чека будет выполняться для выведенного на просмотр чека без дополнительных диалогов.

В текущей версии поиск чека для просмотра доступен не только для чеков открытой смены, но и для всех чеков, которые хранятся в локальной базе данных раздела. Срок хранения чеков регулируется в экране функции **Параметры раздела** на закладке **Общие** опцией «Срок хранения Z-отчетов и записей в журнале событий в локальной базе в днях». По умолчанию это все чеки за последние 62 дня.
Печать копии чека выполняется на принтере фискального регистратора в виде нефискального документа. Содержание копии чека идентично содержанию оригинала чека, но копия чека не является дубликатом чека.

Функция **Возврат товара по чеку** позволяет вернуть стоимость товара, проданного по одному из чеков открытой смены. Разрешен возврат по чекам закрытой смены и по чекам с другим номером кассы, если они есть в локальной базе. Поиск чека для возврата осуществляется так же, как в случае просмотра чека ([Рисунок](#page-36-0) 39):

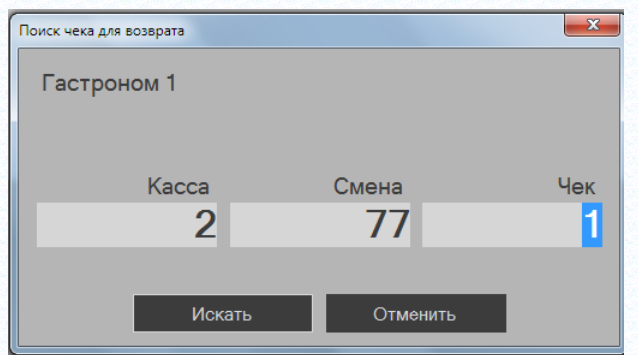

Рисунок 39 – Поиск чека возврата

<span id="page-36-0"></span>Для создания чека на возврат необходимо установить выделение на возвращаемую позицию, нажать клавишу функции **Вернуть позицию** (F9) и ввести количество возвращаемого товара.

Вернуть товара больше, чем указано в позиции чека, нельзя. Позицию весового товара, проданного с использованием штрихового кода с весом товара, то есть в виде упаковки, вернуть можно только целиком.

При повторном возврате по одному и тому же чеку, ранее возвращенное количество исключается из доступного для возврата ([Рисунок](#page-37-0) 40):

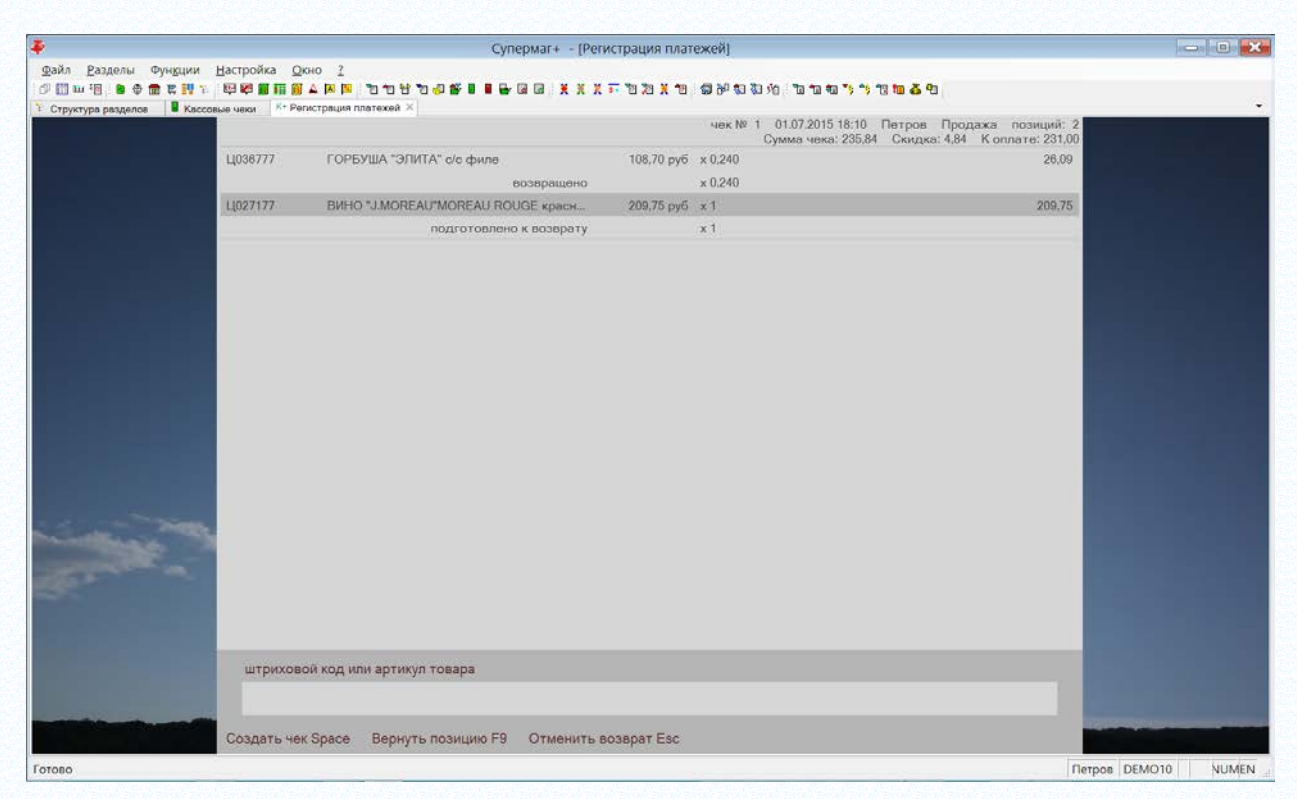

Рисунок 40 – Повторный возврат по одному чеку

<span id="page-37-0"></span>При формировании суммы возврата учитываются скидки, предоставленные при продаже товара. К возврату предлагается фактически полученная сумма при продаже товара. Подробное описание алгоритма расчет скидок см. [Порядок расчета скидок для чека возврата.](#page-88-0)

После завершения всех действий по выбору возвращаемых товаров можно создать чек на возврат. Для этого надо использовать функцию **Создать чек** (клавиша «Пробел» по умолчанию) – [Рисунок](#page-38-0) 41.

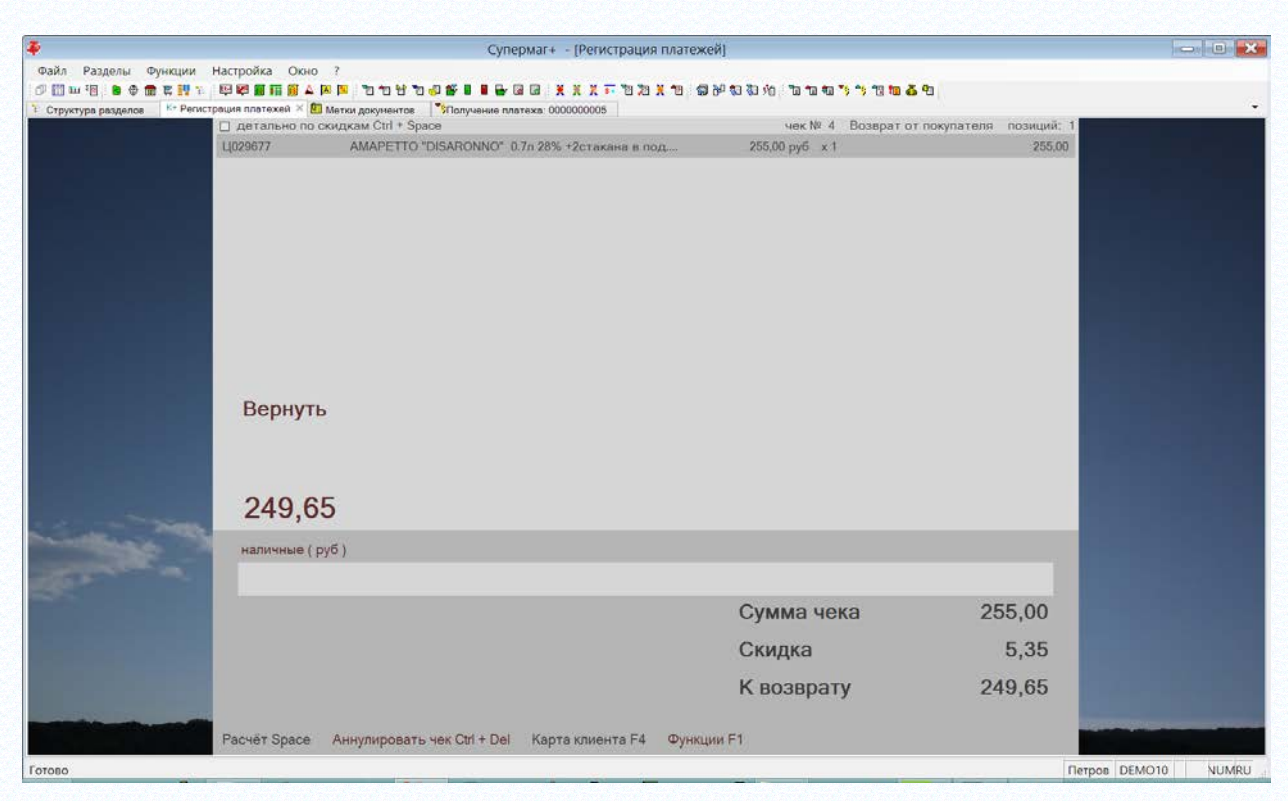

Рисунок 41 – Завершение создания чека возврата

<span id="page-38-0"></span>Дальнейшие действия с чеком на возврат такие же, как с чеком на продажу.

## **5.5.2 Использование нескольких дисконтных карт**

Можно применять несколько дисконтных карт при формировании чека [\(Рисунок](#page-38-1) 42):

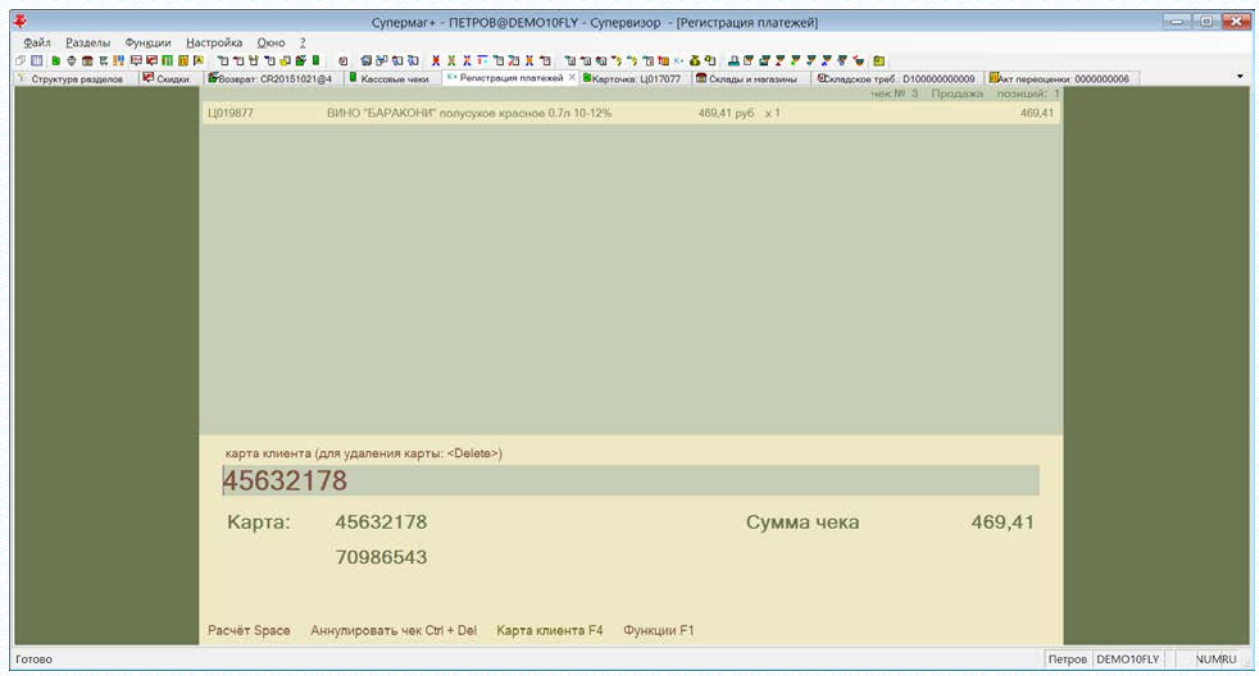

Рисунок 42 – Использование нескольких дисконтных карт при формаровании чека

<span id="page-38-1"></span>Для удаления ранее введенного номера дисконтной карты, если она была введена неверно, её необходимо выбрать с помощью нажатия стрелок вниз / вверх и затем нажать клавишу **Delete**.

При расчете скидок, скидки по дисконтным картам применяются к сумме продажи до применения скидок. В этом случае, порядок ввода и применения дисконтных карт на величину скидки не влияет.

При переходе в режим расчета с флагом «Детально по скидкам», скидка по дисконтным картам не детализируется и показывается под общим названием «персональная скидка» ([Рисунок](#page-39-0) 43):

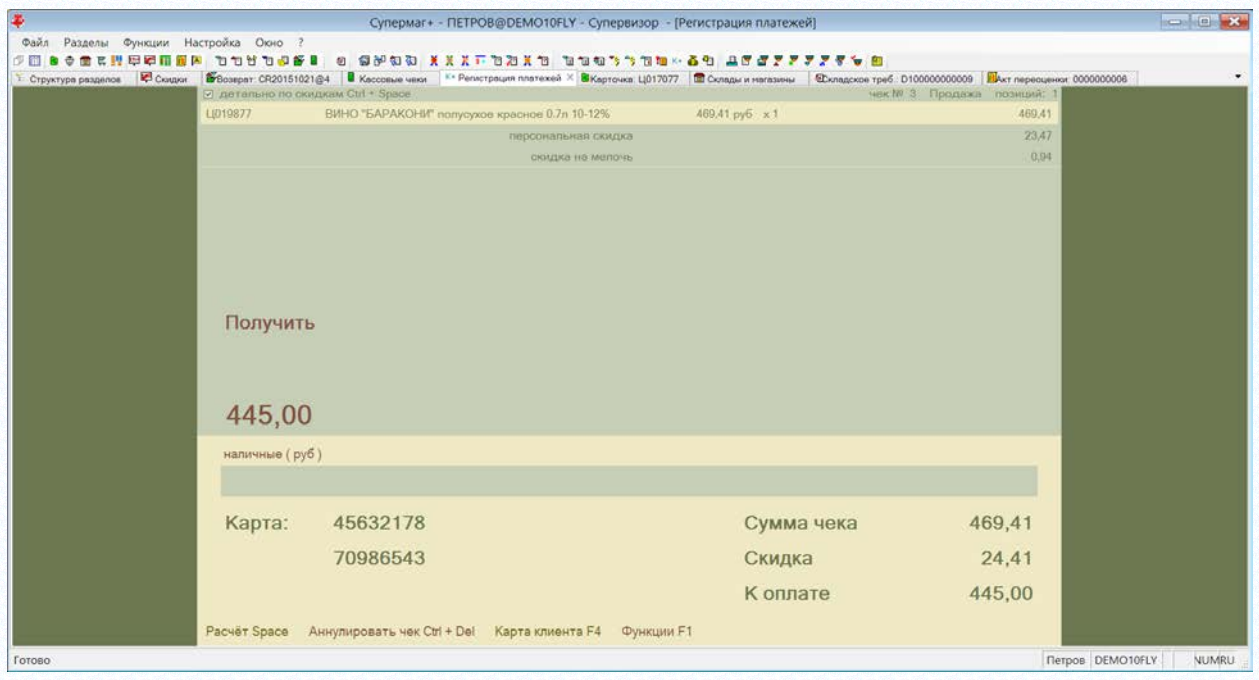

Рисунок 43 – Перснональная скидка

<span id="page-39-0"></span>Детальную информацию о расчете скидок с применением нескольких дисконтных карт можно получить, вызвав функцию «Информация о чеке» ([Рисунок](#page-40-0) 44):

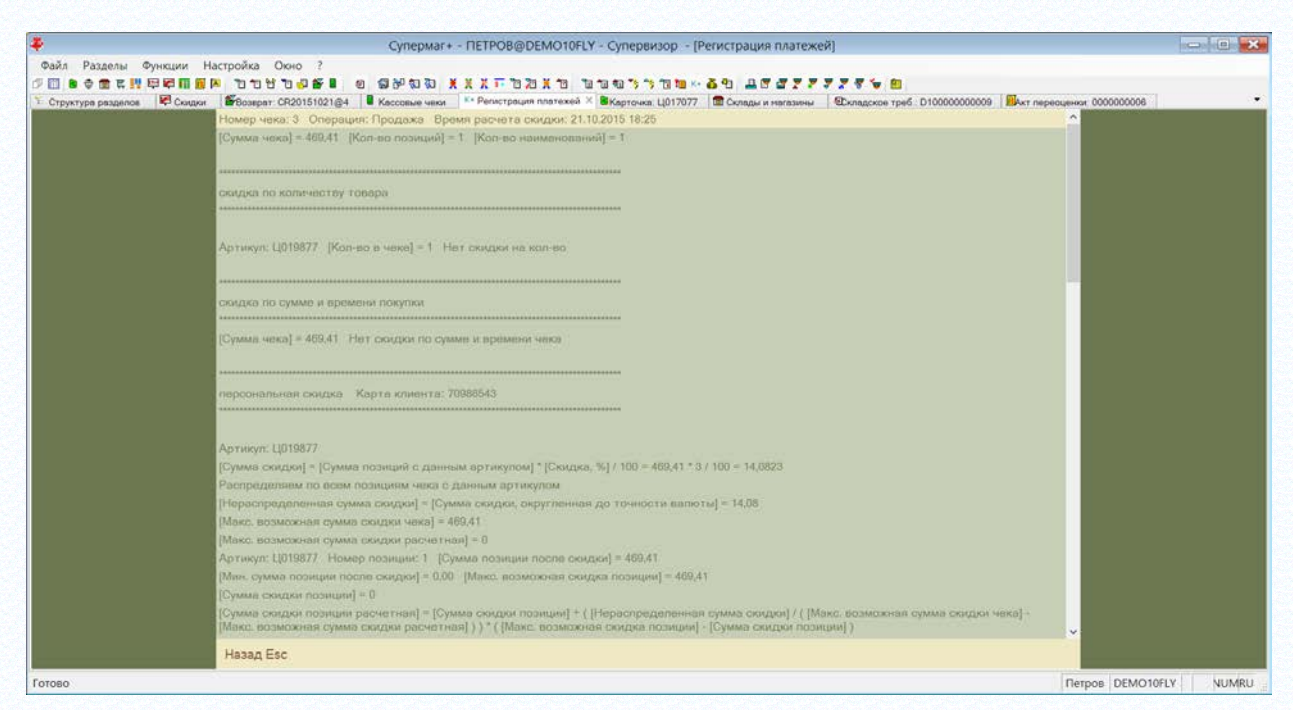

<span id="page-40-0"></span>Рисунок 44 – Детальную информацию о расчете скидок с применением нескольких дисконтных карт

# **5.5.3 Совместная применимость дисконтных карт разного типа**

Поддержано использование признака совместной применимости типов дисконтных карт.

При работе кассы с дисконтными картами реализован учет атрибута типа дисконтной карты «Совместная применимость». Проверка совместной применимости выполняется при добавлении дисконтной карты в чек. Если дисконтная карта проверку не проходит, она в чек не добавляется и при расчете скидок не применяется.

Реализован запрет добавления в чек более одной дисконтной карты одного типа.

## **5.5.4 Обработка пречека**

В перечне функций кассы присутствует функция **Пречек F8**. Функция может быть вызвана в любой момент формирования чека. После обработки пречека можно продолжить формирование чека и ввести в чек дополнительные товары или другие пречеки.

Пречеки могут создаваться программой ТСД Супермаг Мобайл версии 1.6 или старше.

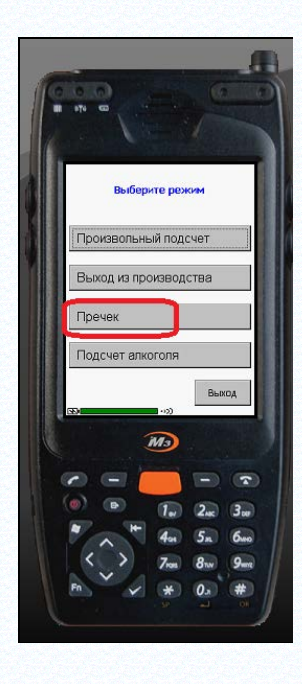

Касса поддерживает две технологии использования пречеков:

- последовательная очередь пречеков для конкретной кассы, когда помощник кассира указывает в программе ТСД номер кассы и формирует пречеки последовательно для покупателей, находящихся в прикассовой зоне;

- технология мягкого чека, когда сотрудник магазина в торговом зале с помощью программы ТСД формирует список покупки и передает покупателю жетон или квитанцию с уникальным номером пречека.

Вариант технологии работы с пречеками задается в программе Супермаг Мобайл перед началом работы по созданию пречеков [\(Рисунок](#page-27-0) 27):

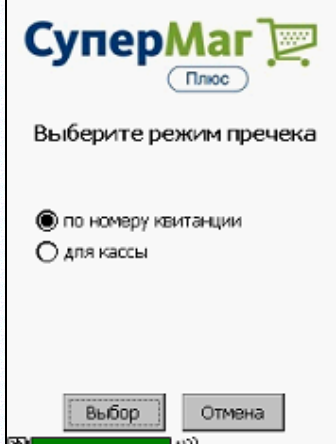

Рисунок 45 – Выбор режима работы пречеков

Разные технологии использования пречеков не следует использовать совместно на одной кассе. Это может привести к ошибкам выбора пречека для обработки.

При нажатии клавиши F8 показывается диалог:

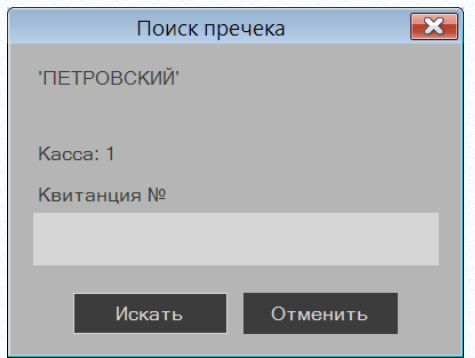

Рисунок 46 – Поиск пречека

<span id="page-41-0"></span>Если номер квитанции не вводить и нажать клавишу Enter или кнопку «Искать» (см. [Рисунок](#page-41-0) 46), происходит поиск пречека в очереди пречеков, назначенных кассе, и, если такой пречек находится, то его содержание помещается в спецификацию чека.

Если покупатель предъявляет квитанцию с номером пречека, то этот номер может быть просканирован или введен вручную и содержание пречека с заданным номером помещается в чек.

Использованный пречек помечается как закрытый и его повторное использование не возможно ([Рисунок](#page-42-0) 47).

| Файл<br>Разделы                | Настройка<br>Функции                               | $\overline{?}$<br>Окно            |                               |                |             |                   |                        |           |                          |           |
|--------------------------------|----------------------------------------------------|-----------------------------------|-------------------------------|----------------|-------------|-------------------|------------------------|-----------|--------------------------|-----------|
| кн <mark>а</mark> Пречек ТСД × | К+ Регистрация платежей                            |                                   |                               |                |             |                   |                        |           |                          |           |
| Фильтр                         |                                                    |                                   |                               |                |             |                   |                        |           |                          |           |
| Состояние                      | Bce                                                | Результат                         |                               | ▼              |             |                   |                        |           |                          |           |
| Дата получения<br>c<br>от ТСД  |                                                    | $\Box$<br>$\blacktriangledown$ no |                               |                |             |                   |                        |           |                          |           |
| Дата начала<br>$\sim$          |                                                    | $\Box$<br>$\bullet$ no            | $\overline{\phantom{a}}$      | Сотрудник      |             |                   |                        |           |                          |           |
| пречека<br>Артикул             | Точно<br>۰.                                        |                                   |                               | Место хранения |             |                   |                        |           |                          |           |
| Штрихкод                       | Точно<br>۰.                                        |                                   |                               | для кассы      |             |                   |                        |           |                          |           |
|                                |                                                    |                                   |                               | По квитанции   | Точно       | $\mathcal{L}$     |                        |           |                          |           |
|                                | Точно<br>Номер пречека<br>$\overline{\phantom{a}}$ |                                   |                               |                |             |                   |                        |           |                          |           |
| Открыть                        | Удалить                                            | Перечитать                        | Закрыть незавершенные пречеки |                |             |                   |                        |           |                          |           |
| № пречека                      | Дата начала<br>пречека                             | Лата<br>окончания<br>пречека      | Дата<br>получения от<br>тсд   | Состояние      | Результат   | Место<br>хранения | Идентификатор<br>кассы | Сотрудник | Идентификатор<br>задания | Квитанция |
| 14                             | 04.04.2016 13:42                                   | 04.04.2016 13:42                  | 04.04.2016 13:42              | Завершен       | Лспользован | Гастроном 1       | $\overline{2}$         | Кудинов   | 34e3a37f-cabf-4          |           |
| 13                             | 04.04.2016 13:41                                   | 04.04.2016 13:42                  | 04.04.2016 13:42              | Завершен       | Использован | Гастроном 1       | 2                      | Кудинов   | 9da768124682-4           |           |
| 12                             | 04.04.2016 13:37                                   | 04.04.2016 13:39                  | 04.04.2016 13:39              | Завершен       | Использован | Гастроном 1       |                        | Кудинов   | bbb50622-336c-           | 13        |
| 11                             | 04.04.2016 13:36                                   | 04.04.2016 13:37                  | 04.04.2016 13:37              | Завершен       | Использован | Гастроном 1       |                        | Кудинов   | bdf8e73b-46bd-4          | 2         |
| 10                             | 04.04.2016 13:36                                   | 04.04.2016 13:36                  | 04.04.2016 13:36              | Завершен       | Отменен     | Гастроном 1       |                        | Кудинов   | 26f8d35e-f191-4f         |           |

Рисунок 47 – Список пречеков

<span id="page-42-0"></span>В чеке можно использовать несколько пречеков и дополнительно вносить произвольные товары.

Удаление списка товаров, внесенных в чек, пречеком не предусмотрено. При ошибке кассира чек необходимо создавать заново.

# **5.6 Закрытие смены**

Для закрытия смены надо вызвать функцию «Функции - **Закрыть смену**» ([Рисунок](#page-42-1) 48):

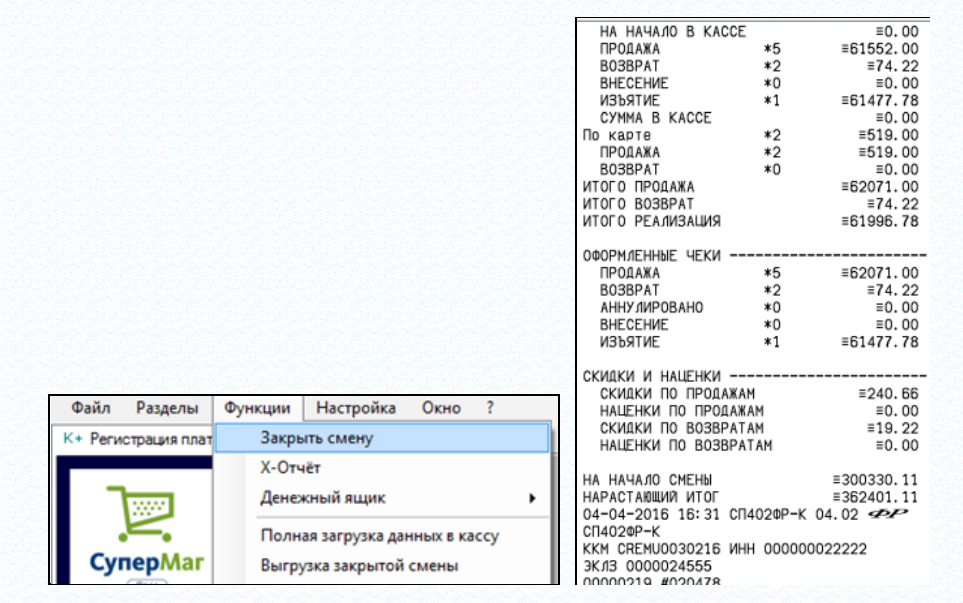

#### Рисунок 48 – Закрытие смены

<span id="page-42-1"></span>Смену нельзя закрыть при наличии незавершенного чека. Функция закрытия смены закрывает смену фискального регистратора и закрывает Z-отчет для чеков встроенной базы данных.

В дальнейшем чеки Z-отчета встроенной базы данных автоматически передаются в базу данных Торговой Системы и помечаются там как закрытые ():

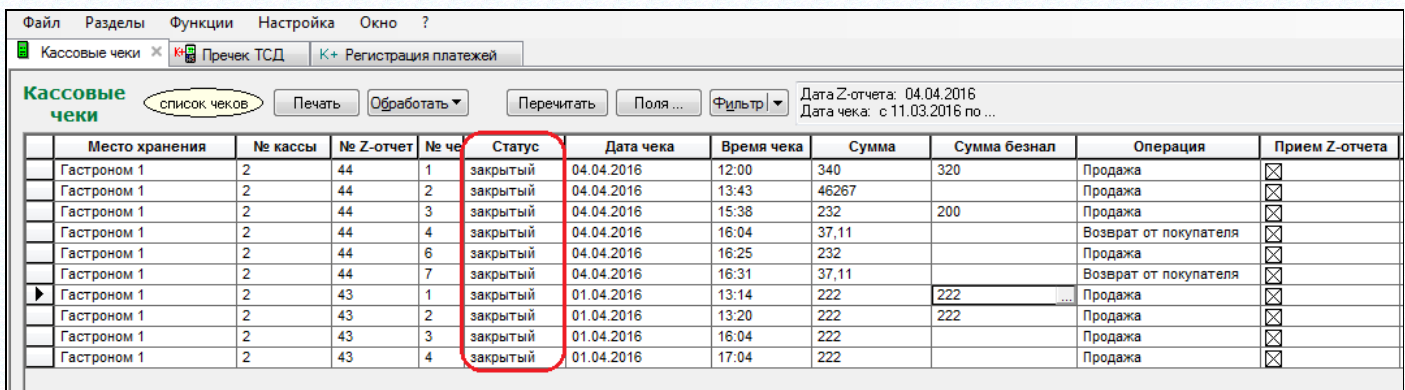

### Рисунок 49 – Закрытые чеки

При открытой смене разрешается выходить из раздела и программы. При повторном старте раздела смена будет продолжена, если с начала открытия смены прошло не больше 24 часов. В противном случае смена будет закрыта автоматически.

## **5.6.1 Сообщения при работе кассы о невыгруженных чеках**

При завершении очередной выгрузки данных в локальную базу и при наличии чеков или смен, не выгруженных из-за какой-либо ошибки, внизу формы работы с чеком выводится предупреждающее сообщение о наличии невыгруженных чеков или смен.

При старте раздела проверяется наличие в локальной базе невыгруженных смен с датами закрытия, отстоящих от текущей даты более чем на 7 дней назад и, если такие смены обнаруживаются, то выдается предупреждающее сообщение.

#### **5.6.2 Просмотр списка смен**

Просмотреть список смен можно используя функцию раздела **Смены**.

При вызове функции показывается экран со списком смен, имеющихся в локальной базе. Функция позволяет посмотреть последние смены, их атрибуты и состояние выгрузки в базу данных Торговой Системы [\(Рисунок](#page-43-0) 50):

| $\clubsuit$<br>$\mathbf{x}$<br>$\Box$<br>Супермаг+ - ПЕТРОВ@DEMO11FLY - Супервизор - [Регистрация платежей]<br>$\equiv$ |                |                |                         |                  |                   |        |                            |
|----------------------------------------------------------------------------------------------------|----------------|----------------|-------------------------|------------------|-------------------|--------|----------------------------|
| $Q$ кно ?<br>⊕айл<br>Разделы<br>Функции<br><u>Н</u> астройка                                                            |                |                |                         |                  |                   |        |                            |
| o                                                                                                    |                |                |                         |                  |                   |        |                            |
| • Структура разделов<br><sup>К+</sup> Регистрация платежей $\times$                                                     |                |                |                         |                  |                   |        |                            |
| Смены локальной базы                                                                                                    |                |                |                         |                  |                   |        |                            |
| Место хранения                                                                                                    | Kacca          | Смена          | ΦP                      | Время открытия   | Время<br>закрытия | Кассир | Выгружена                  |
| 'ПЕТРОВСКИЙ'                                                                                                    | 2              | 66             | ШТРИХ-М-01Ф 03489700060 | 13.03.2017 11:44 | 13.03.2017 11:44  | Петров | $\overline{\mathbf{v}}$    |
| 'ПЕТРОВСКИЙ'                                                                                                    | $\overline{2}$ | 65             | ШТРИХ-М-01Ф 03489700060 | 13.03.2017 11:03 | 13.03.2017 11:37  | Петров | $\overline{\mathbf{v}}$    |
| 'ПЕТРОВСКИЙ'                                                                                                    |                | $\overline{4}$ | СП412ФР 008220          | 13.03.2017 10:17 | 13.03.2017 10:21  | Петров | $\overline{\triangledown}$ |
|                                                                                                    |                |                |                         |                  |                   |        |                            |
|                                                                                                    |                |                |                         |                  |                   |        |                            |
|                                                                                                    |                |                |                         |                  |                   |        |                            |
|                                                                                                    |                |                |                         |                  |                   |        |                            |
| Назад Esc                                                                                                    |                |                |                         |                  |                   |        |                            |
| Готово<br>Петров   DEMO11FLY<br>NUM EN                                                                                  |                |                |                         |                  |                   |        |                            |

Рисунок 50 – Просмотр списка смен

<span id="page-43-0"></span>При просмотре списка смен в локальной базе необходимо иметь в виду, что смены в локальной базе хранятся ограниченное время, которое задается атрибутом «Срок хранения Z-отчетов и записей в журнале событий в локальной базе данных в днях» в функции **Параметры раздела** на закладке **Общие**. По умолчанию этот срок составляет 62 дня и по истечению этого срока все смены, выгруженные в базу данных Торговой Системы, автоматически удаляются.

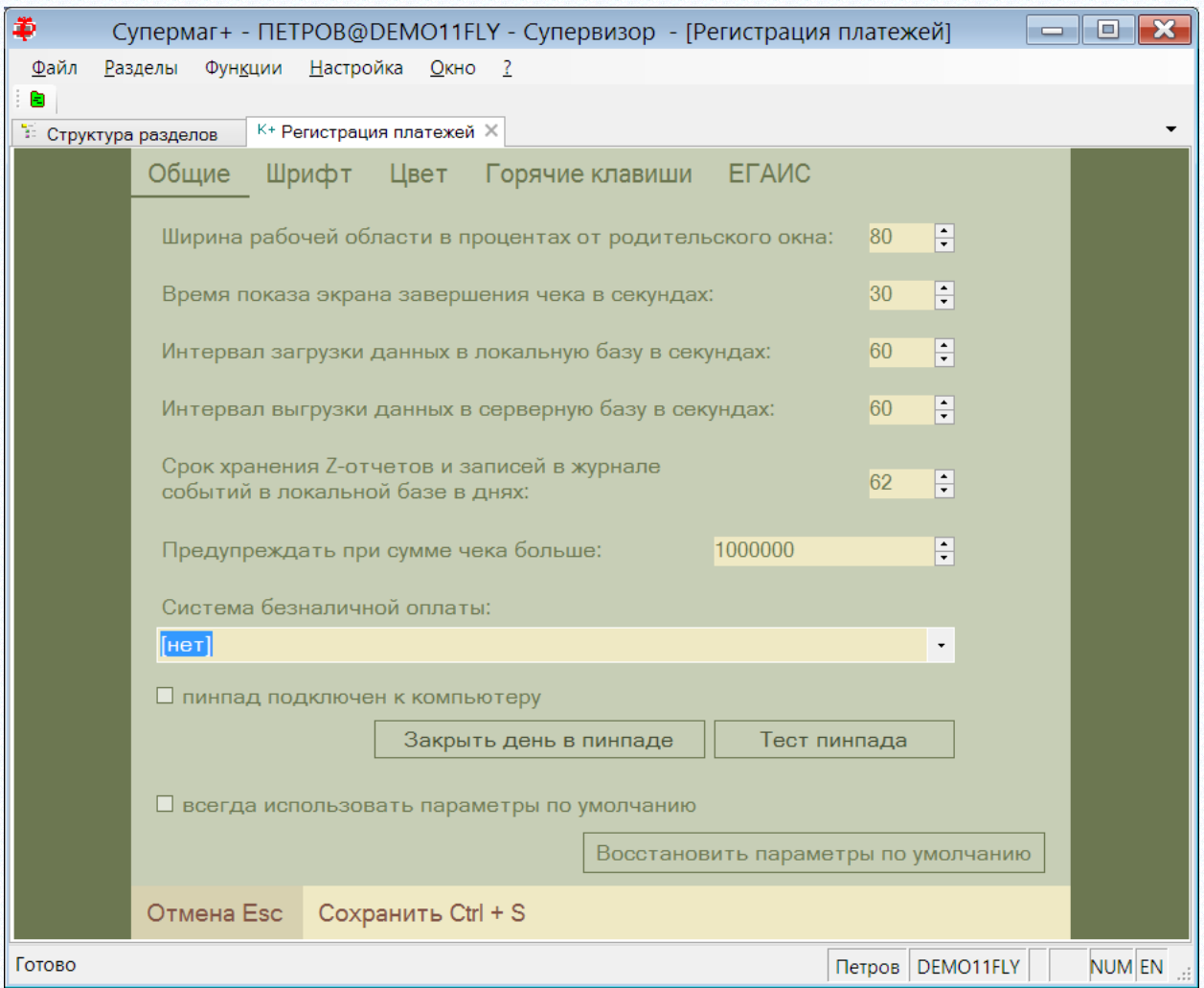

Рисунок 51 – Задание срока хранения Z-отчетов

# **5.7 Работа с денежным ящиком**

Если к компьютеру подсоединен денежный ящик, для него будут доступны функции раздела меню Функции → **Денежный ящик**: «Открыть», «Внести наличные», «Изъять наличные». Денежный ящик будет открываться автоматически при вводе суммы в режиме расчета [\(Рисунок](#page-45-0) 52):

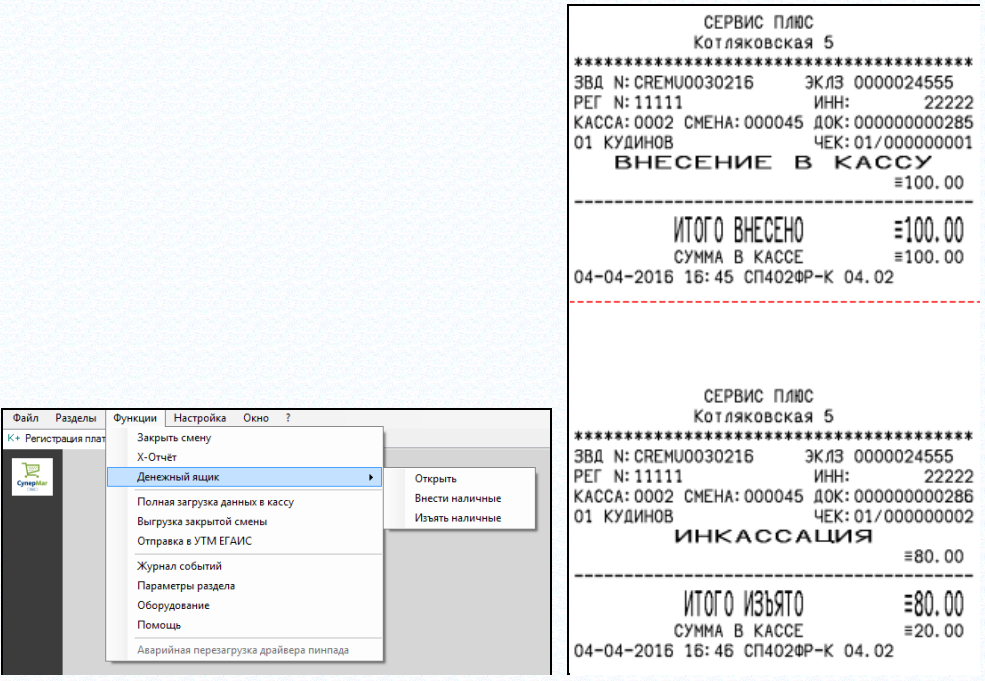

Рисунок 52 – Работа с денежным ящиком

<span id="page-45-0"></span>Функции внесения и изъятия наличных меняют состояние счетчика «сумма в кассе» фискального регистратора и могут быть использованы, в том числе, когда денежный ящик не подключен к компьютеру.

Функция изъятия предоставляет диалог с калькулятором суммы по номиналам купюр ([Рисунок](#page-45-1) 53):

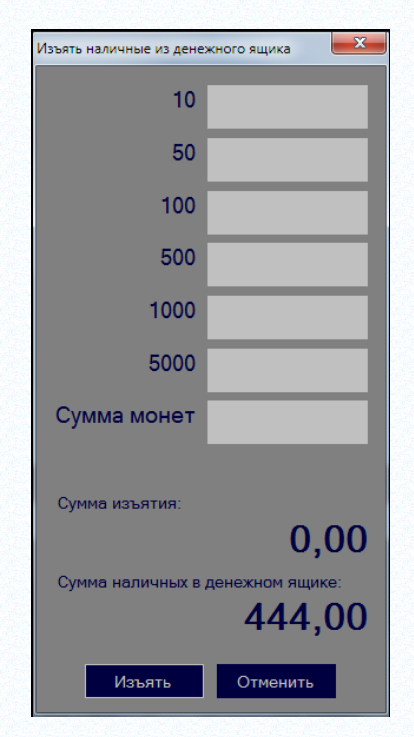

Рисунок 53 – Установка номиналов купюр

<span id="page-45-1"></span>Функции «Внести наличные» и «Изъять наличные» показывают суммы денег в ящике с учетом вносимых / изымаемых сумм [\(Рисунок](#page-46-0) 54):

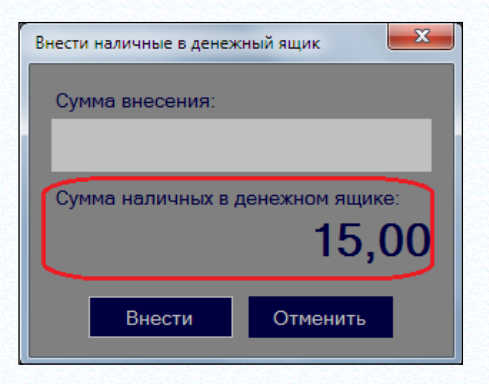

Рисунок 54 – Сумма наличныз в ДЯ

# <span id="page-46-0"></span>**5.8 Работа с дисплеем покупателя**

Дисплей покупателя можно подключить к фискальному регистратору. Если дисплей будет подключен, на нем будет выводиться следующая информация:

• в режиме ожидания нового чека в первой строке дисплея выводится имя оператора, во второй строке «Добро пожаловать!»;

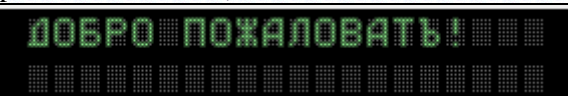

• в режиме формирования чека в первой строке выводится цена и количество покупки, во второй строке выводится сумма чека;

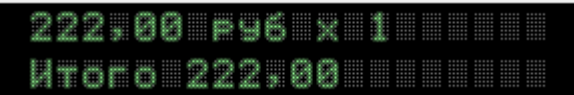

• в режиме расчета в первой строке выводится «К оплате» и сумма платежа.

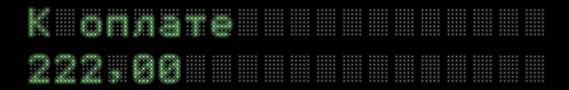

• в режиме принятия оплаты на дисплей покупателя выводится сумма сдачи при расчете с покупателем и не показывается имя оператора - кассира в режиме ожидания ([Рисунок](#page-47-0) 55):

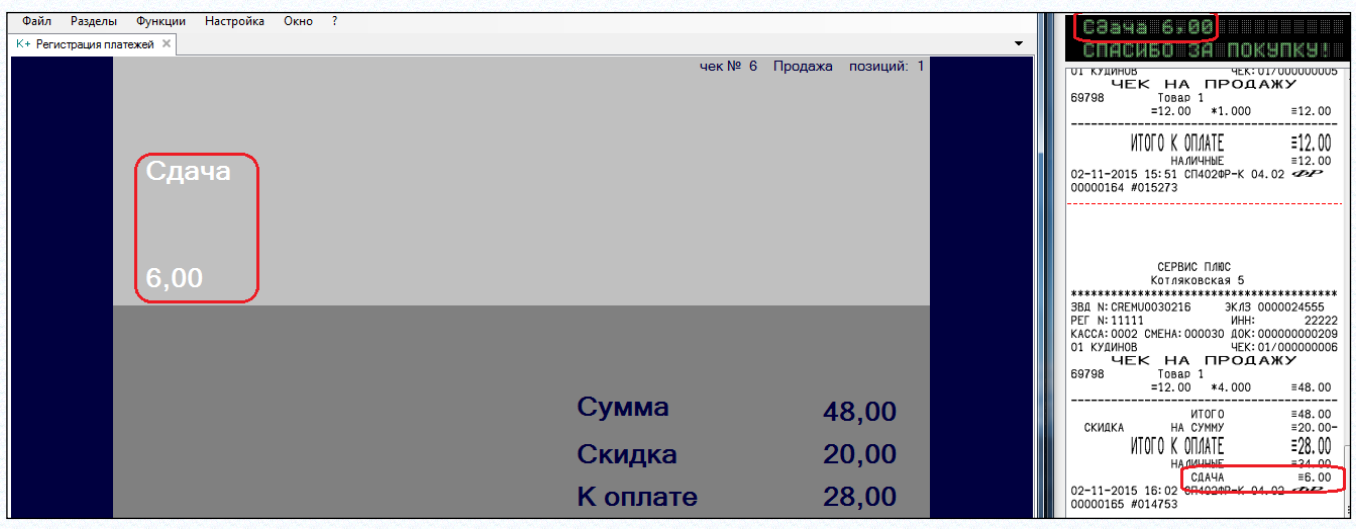

Рисунок 55 – Дисплей покупателя

<span id="page-47-0"></span>Содержание и алгоритм формирования строк дисплея покупателя не настраивается.

# **5.9 Работа с прикассовыми весами**

## **5.9.1 Прикассовые весы CheckWay SL-100 / DIGI DS-782.**

При вызове функции раздела **Оборудование** ([Рисунок](#page-47-1) 56) показывается форма с закладками **Фискальный регистратор** и **Весы** ([Рисунок](#page-47-2) 57).

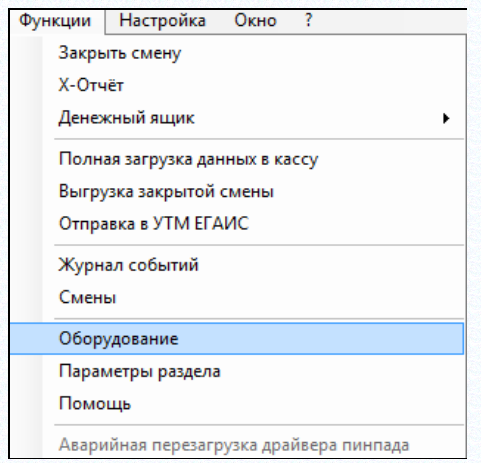

Рисунок 56 – Вызов функции «Оборудование»

<span id="page-47-1"></span>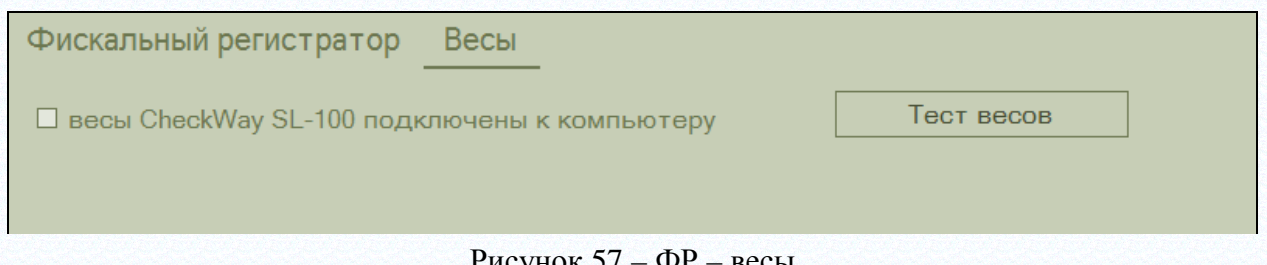

# Рисунок 57 – ФР – весы

<span id="page-47-2"></span>Касса может использовать весы CheckWay SL-100 или родственные им DIGI DS-782. Весы подключаются к COM-порту компьютера. Для проверки работоспособности весов необходимо нажать кнопку **Тест весов**, предварительно включив питание весов. Весы должны работать в режиме передачи веса по запросу. При успешном выполнении теста будет показан порт, к которому подключены весы [\(Рисунок](#page-48-0) 58):

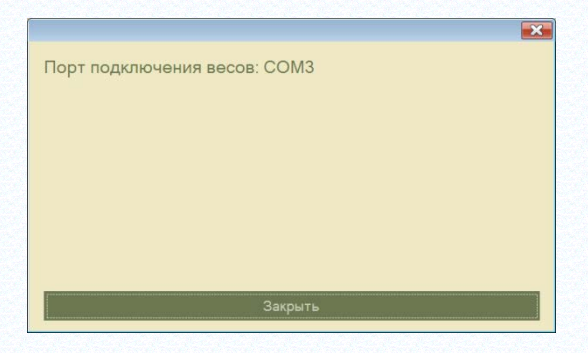

Рисунок 58 – Порт подключения весов

<span id="page-48-0"></span>Если флаг «весы CheckWay SL-100 подключены к компьютеру» установлен, то при всяком старте раздела будет проводиться тест весов для определения их работоспособности. Если весы при старте раздела будут выключены или отсоединены, то на главном экране раздела будет показано сообщение ([Рисунок](#page-48-1) 59):

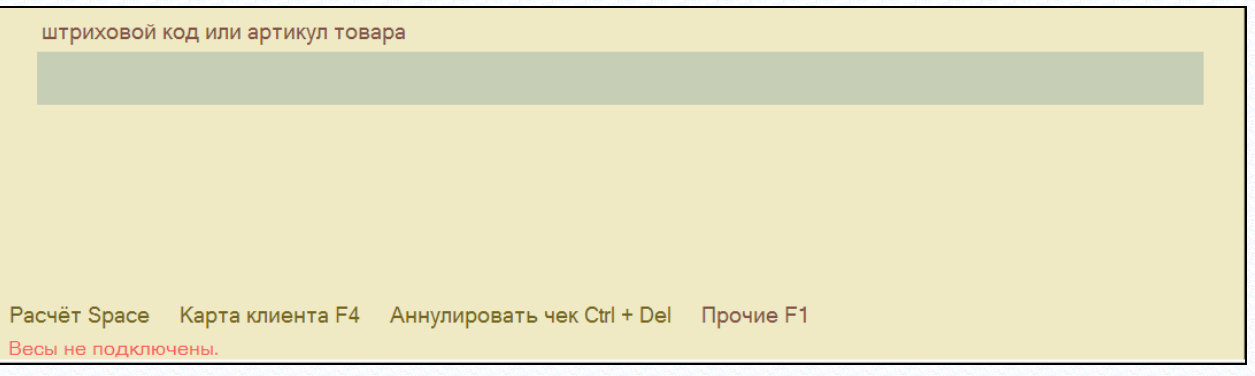

Рисунок 59 – Тест подключения весов

<span id="page-48-1"></span>Если флаг «весы CheckWay SL-100 подключены к компьютеру» отмечен, то после ввода кода весового артикула будет доступна команда «Весы F2» ([Рисунок](#page-48-2) 60):

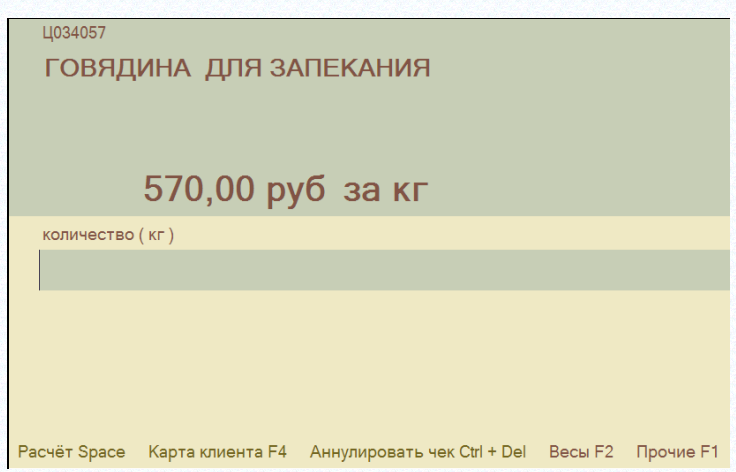

Рисунок 60 – Вывод на весы весового артикула

<span id="page-48-2"></span>При нажатии кнопки F2 вес товара из весов попадает в поле **Количество** и артикул с этим количеством добавляется в чек. Протокол обмена с весами обеспечивает получение веса после остановки весов [\(Рисунок](#page-49-0) 61):

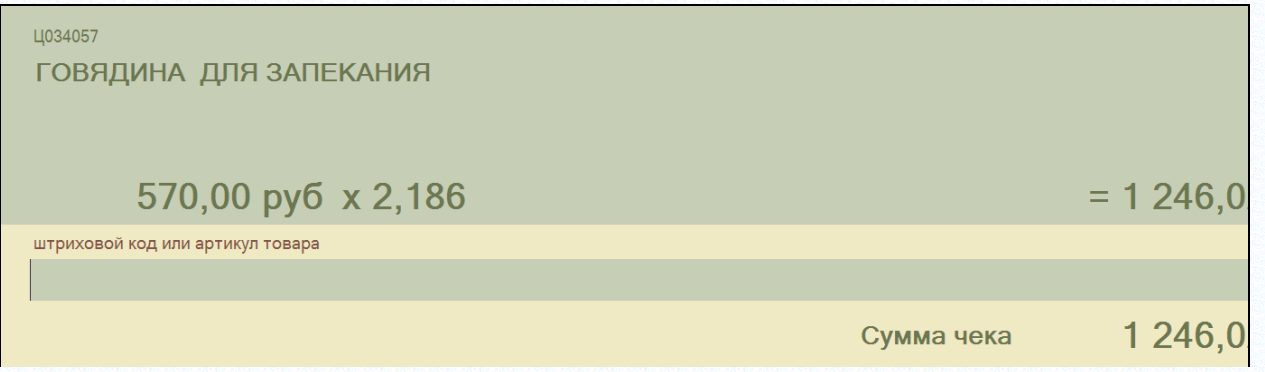

Рисунок 61 –Вывод на весы количестваартикула

<span id="page-49-0"></span>Если весы будут включены уже после старта раздела, то есть, когда на экране видна надпись «Весы не подключены», нажатие на кнопку **F2** позволит проверить их доступность, подключить к кассе и получить вес товара.

# **5.10 Загрузка и выгрузка данных раздела**

Полная загрузка данных об артикулах, ценах и скидках во внутреннюю базу данных раздела происходит *в момент старта раздела*. В дальнейшем, с периодичностью, заданной в параметрах раздела, происходит загрузка изменений. При необходимости, полную загрузку можно выполнить с помощью функции **Полная загрузка данных в кассу** ([Рисунок](#page-49-1) 62). Функция недоступна в процессе формирования нового чека.

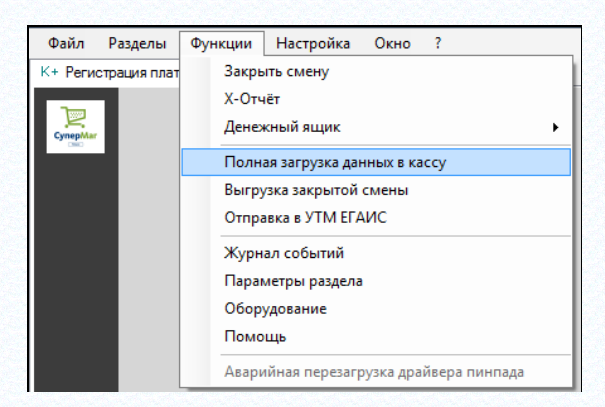

Рисунок 62 – Загрузка и выгрузка данных раздела

<span id="page-49-1"></span>Чеки, созданные в разделе, первоначально помещаются во внутреннюю базу данных раздела и с периодичностью, заданной в параметрах раздела, передаются в базу данных Торговой Системы. В процессе передачи чеки помечаются, как переданные и повторно не передаются. При закрытии смены при очередном цикле передачи данных в базу данных Торговой Системы происходит сличение и синхронизация ранее переданных чеков с чеками закрытой смены.

Посмотреть состояние выгрузки чеков и кассовых отчетов можно с помощью функции **Оборудование** ([Рисунок](#page-50-0) 63):

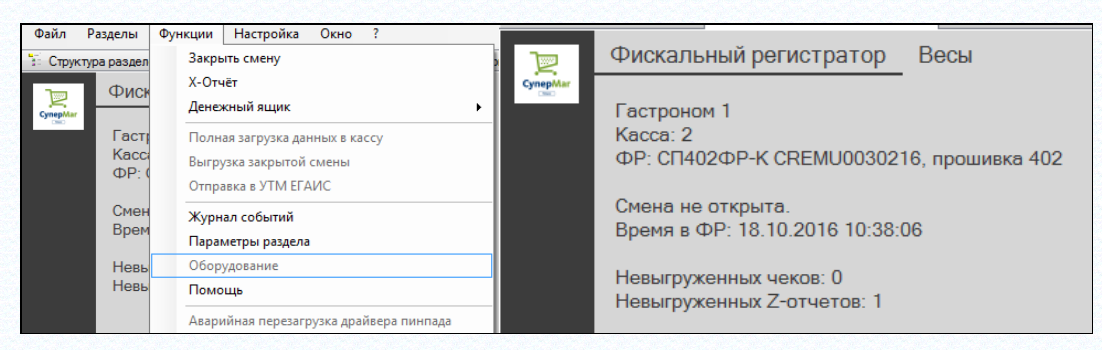

Рисунок 63 – Сосотояние выгрузки чеков и кассовых отчетов

<span id="page-50-0"></span>Если в дальнейшем необходимо повторно выгрузить данные закрытой смены необходимо выполнить функцию **Выгрузка закрытой смены** ([Рисунок](#page-50-1) 64):

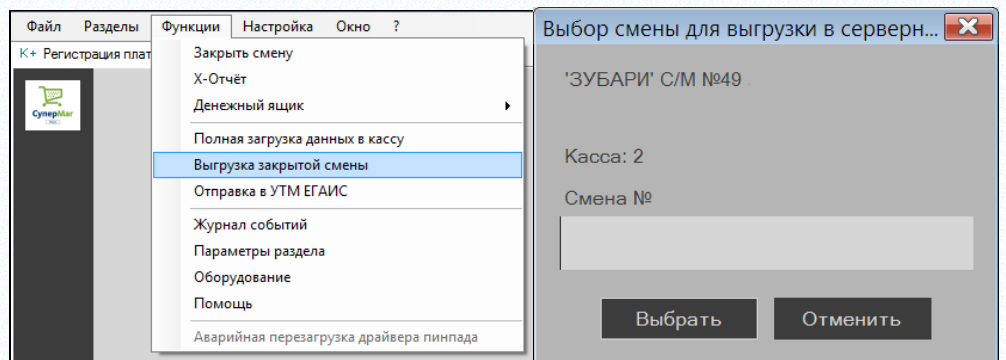

Рисунок 64 – Выгрузка закрытой смены

<span id="page-50-1"></span>Встроенная база данных предназначена для буферизации и повышения надежности системы в случае непредвиденных сбоев или задержек в обмене с базой данных Торговой Системы. Встроенная база данных предназначена для временного хранения чеков и не должна использоваться в качестве резервного хранилища.

# **5.11 Функция «Журнал событий».**

При вызове функции **Журнал событий** раздел переходит к экрану с таблицей журнала событий. События показываются в порядке, обратном времени их свершения.

В журнал помещаются следующие события: внесение наличных в кассу, изъятие наличных из кассы, аварийное закрытие смены в ФР, аварийное закрытие смены в локальной базе, аннулирование чека, закрытие смены в ФР, закрытие смены в локальной базе, ручная выгрузка закрытой смены [\(Рисунок](#page-51-0) 65):

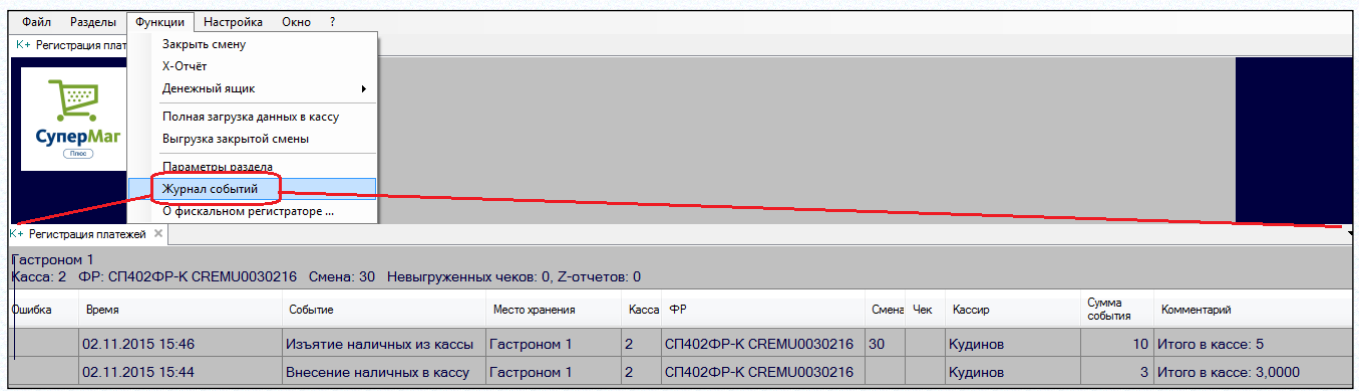

Рисунок 65 – Журнал событий

<span id="page-51-0"></span>Записи в журнале хранятся столько же времени, сколько хранятся кассовые отчеты. Время хранения кассовых отчетов и записей журнала настраивается в диалоге функции **Параметры раздела** на закладке **Общие**.

# **5.12 Должность «Кассир Супермаг Плюс».**

В программе «Инициализация базы данных» при выборе опции «Новая база данных» и опции «Центральный офис или единственный магазин (стандартные начальные данные)» в функцию заполнения базы данных начальными данными добавлено создание должности «Кассир Супермаг Плюс».

Должность имеет минимальный набор прав, достаточный для работы с кассой. Пользователи с этой должностью при старте Супермаг Плюс будут сразу попадать в раздел «Регистрация платежей». При необходимости права должности могут быть впоследствии отредактированы или должность может быть удалена.

# **5.13 Продажа алкогольного товара.**

# **5.13.1 Управление настройками работы с ЕГАИС.**

Настройки работы с ЕГАИС размещаются на экране функции **Параметры раздела** на закладке **ЕГАИС** ([Рисунок](#page-51-1) 66):

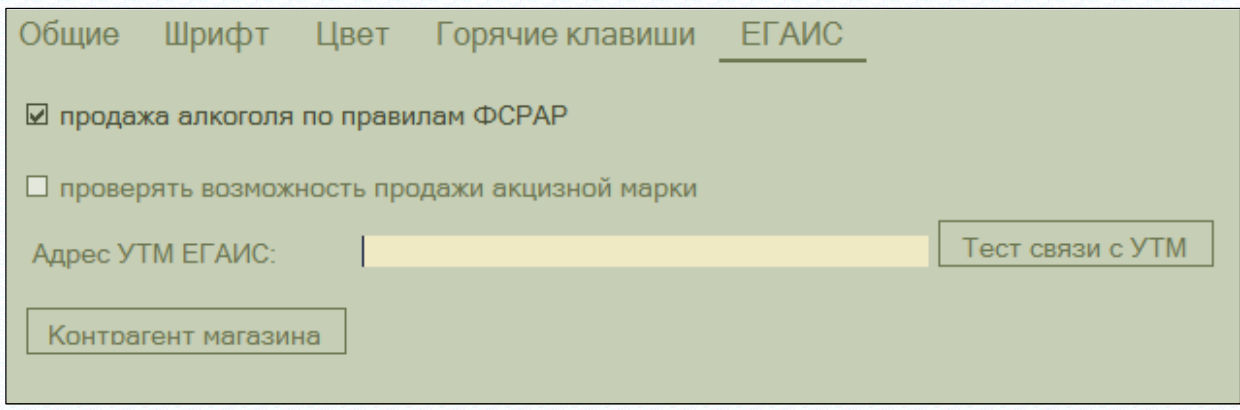

Рисунок 66 – Настройки ЕГАИС

<span id="page-51-1"></span>В экране функции **Параметры раздела** на закладке **ЕГАИС** содержится флаг **Продажа алкоголя по правилам ФСРАР**. По умолчанию флаг установлен. Для работы по правилам ФСРАР необходимо подключить к компьютеру кассы 2D-сканер. Если к кассе подключен обычный линейный сканер, флаг необходимо снять, поскольку в этом случае выполнить правила ФСРАР нельзя, и продажа алкогольного товара будет невозможна.

Если флаг установлен, то при продаже артикула, который входит в группу алкогольного классификатора без признака «Пиво», разрешается регистрировать в одной строке чека только одну штуку товара и кассир обязывается после сканирования или ввода штрихового кода артикула сканировать двумерный штриховой код алкогольной марки ([Рисунок](#page-52-0) 67):

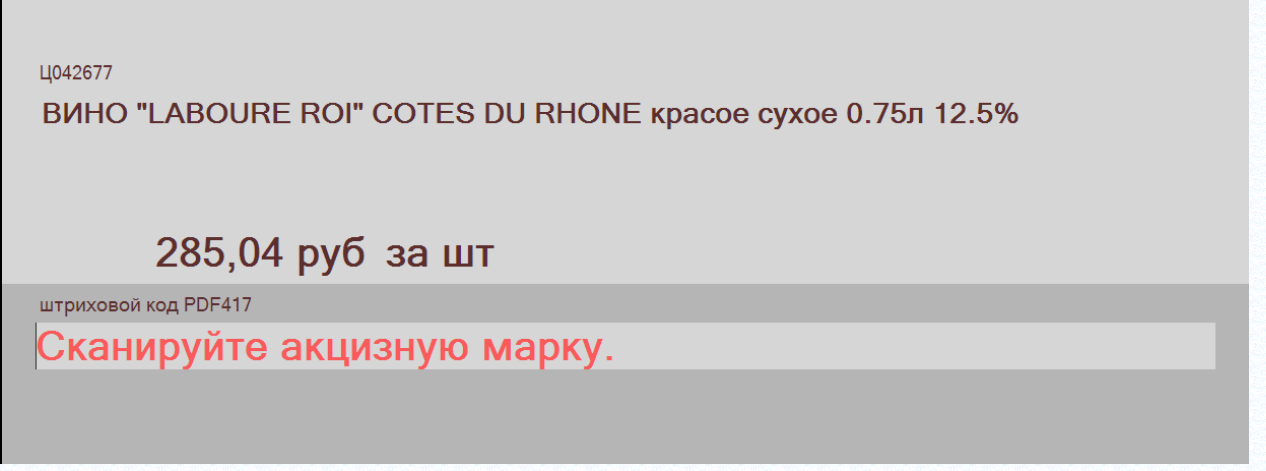

Рисунок 67 – Требование сканировать марку

<span id="page-52-0"></span>Если вместо 68-символьного штрихового кода PDF417 алкогольной марки будет просканирован другой штриховой код или DataMatrix код, размещенный рядом со штриховым кодом PDF417, будет выдано сообщение об ошибке ([Рисунок](#page-52-1) 68):

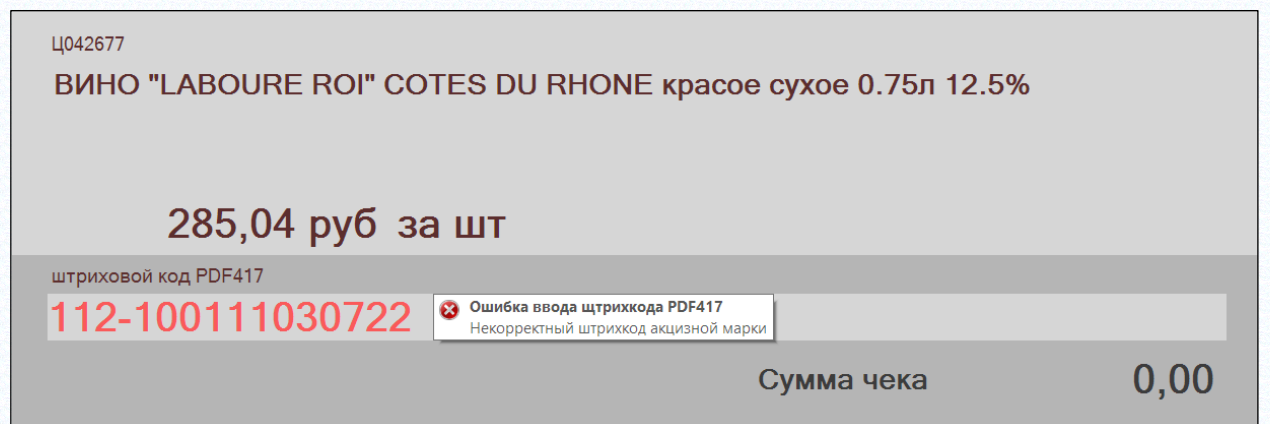

Рисунок 68 – Сообщение об ошибке

<span id="page-52-1"></span>Если при сканировании алкогольной марки выяснится, что она уже была использована в другой строке чека, будет показано следующее сообщение ([Рисунок](#page-53-0) 69):

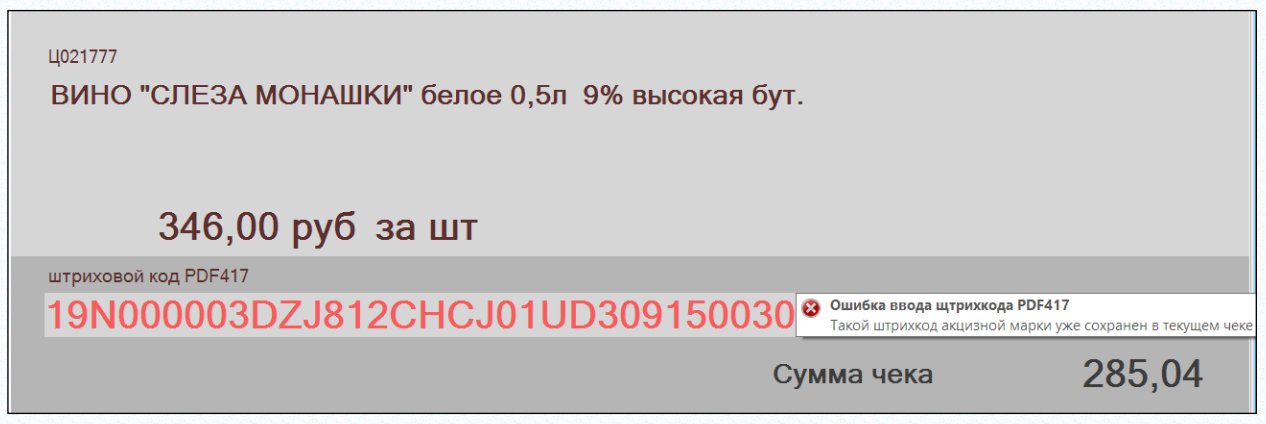

Рисунок 69 – Алкогольная марка была использована в другой строке чека

## <span id="page-53-0"></span>**5.13.2 Контроль повторения кодов PDF417 в чеках закрытых смен.**

Реализован контроль совпадения считанного кода PDF417 алкогольной марки с уже зафиксированными в чеке продажами маркированного алкоголя. Если считанный код PDF417 обнаруживался в текущем чеке, то продажа этого экземпляра алкоголя запрещается.

Для включения расширенного контроля необходимо установить флаг **Проверять возможность продажи акцизной марки** ([Рисунок](#page-53-1) 70):

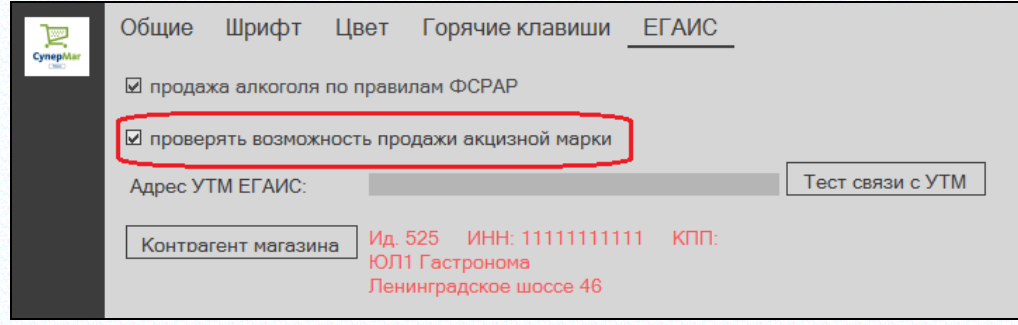

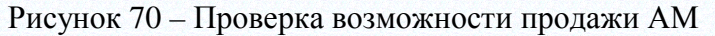

<span id="page-53-1"></span>Когда флаг установлен, то в онлайн-режиме, то есть когда имеется доступ к базе данных, поиск считанного кода PDF417 ведется во всех чеках за текущий день в локальной базе и всех чеках за прочие дни в серверной базе. Если количество продаж товара с этим кодом превышает количество возвратов, то продажа товара запрещается. Если работа ведется в автономном режиме, то поиск осуществляется по всем чекам локальной базы.

## **5.13.3 Возврат маркированного алкогольного товара. Контроль кода PDF417.**

При продаже маркированного алкоголя по правилам ФСРАР для каждого экземпляра проданного маркированного алкогольного товара считывается и регистрируется код PDF417 алкогольной марки.

**При частичном возврате по чеку,** если возвращается позиция маркированного алкоголя, требуется дополнительно просканировать его код PDF417. Возврат разрешается, если код совпадет с кодом возвращаемой позиции.

Для быстрого позиционирования на нужной строке чека можно просканировать код PDF417. Если такой код будет найден в чеке, то курсор будет установлен на нужной строке. Далее необходимо ввести возвращаемое количество, которое для маркированного алкоголя всегда 1, и повторно просканировать код PDF417 для подтверждения возврата.

**При возврате всего чека** (всех позиций по чеку)**,** если в чеке имеются строки с маркированным алкоголем, кассиру показывается сообщение о необходимости сканирования кодов PDF417 алкоголя. К возврату принимаются только те товары, коды которых совпадут с кодами в чеке.

**При редактировании текущего открытого чека,** если потребуется удалить из чека строку с маркированным алкоголем, необходимо подтвердить возврат сканированием кода PDF417.

## **5.13.4 Отсылка чеков в ЕГАИС**

В разделе **Регистрация платежей** в параметрах раздела на закладке **ЕГАИС** присутствуют элементы диалога для ввода IP адреса и порта УТМ, кнопка тестирования связи с УТМ и кнопка выбора контрагента, от имени которого в УТМ будут отсылаться чеки при продаже или возврате алкогольной продукции.

Элементы диалога доступны при установке флага «продажа алкоголя по правилам ФСРАР» ([Рисунок](#page-54-0) 71):

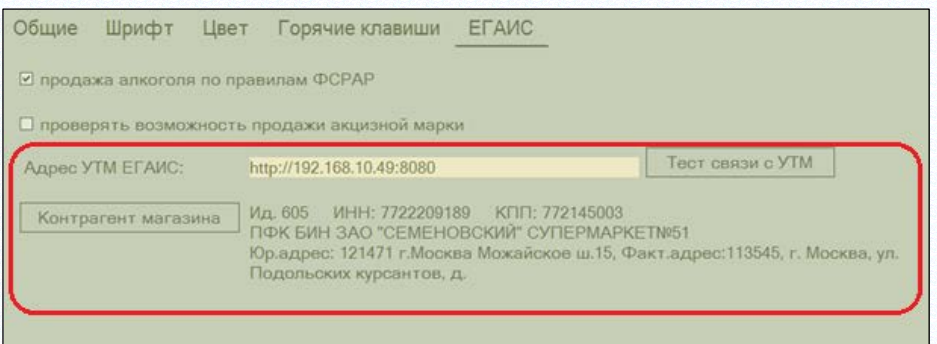

Рисунок 71 – Продажа алкоголя по правилам ФСРАР

<span id="page-54-0"></span>Контрагенту, который выбирается для отсылки чеков, должны быть заданы ИНН и КПП, такие же, как прописано в УТМ. Раздел **Регистрация платежей** работает с УТМ *напрямую* и *не использует почтовый модуль или его настройки для работы с УТМ*. Это позволяет устанавливать кассу в автономные магазины, то есть магазины, не имеющие, или имеющие временную связь с сервером организации.

При формировании чека по правилам ФСРАР, если в чеке имеются позиции с крепким алкоголем (маркированным акцизными марками), после формирования чека информация о продаже или возврате алкогольной продукции отсылается в УТМ и, при успешном завершении отсылки от УТМ образуется строка с URL, которая печатается в виде QR кода после печати чека, но до печати банковского слипа. Печать QR кода поддерживается фискальными регистраторами СП101, СП402, СП412, СП601. Печать производится в виде картинки, что несколько медленнее, чем при использовании специальной функции, но позволяет использовать больший перечень моделей фискальных регистраторов и вариантов прошивок.

Для проверки пригодности фискального регистратора к печати QR кода можно воспользоваться функцией **Оборудование**. В экране функции можно ввести произвольную строку и выполнить печать строки в виде QR кода на фискальном регистраторе, нажав кнопку **Печать на ФР**. Фискальные регистраторы со старыми прошивками могут некорректно работать с печатью картинок [\(Рисунок](#page-55-0) 72):

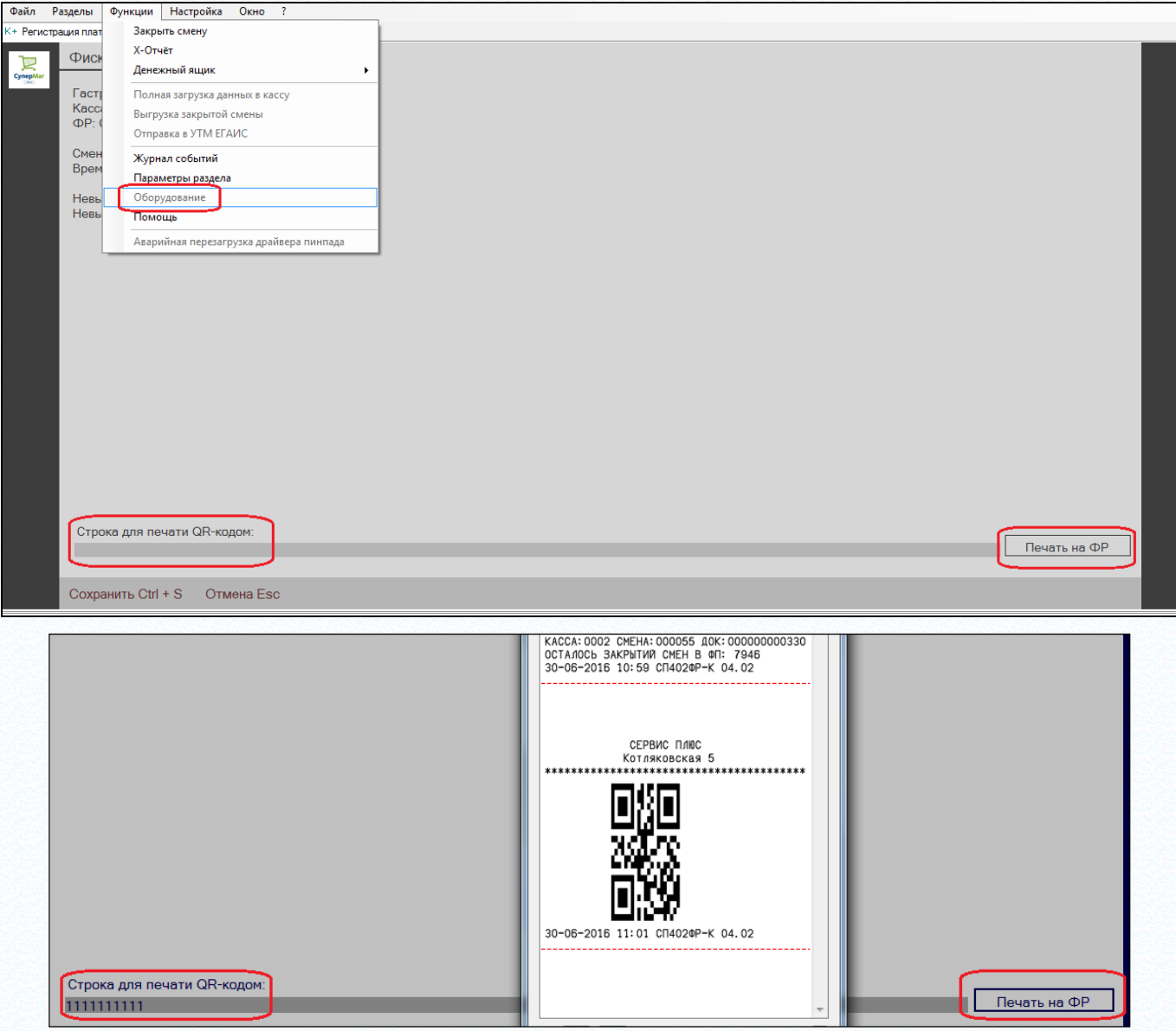

Рисунок 72 – Печать строки с QR-кодом

<span id="page-55-0"></span>Если УТМ недоступен или неисправен, то при завершении чека показывается сообщение об ошибке отсылки чека в УТМ. Печать QR кода в таком случае невозможна.

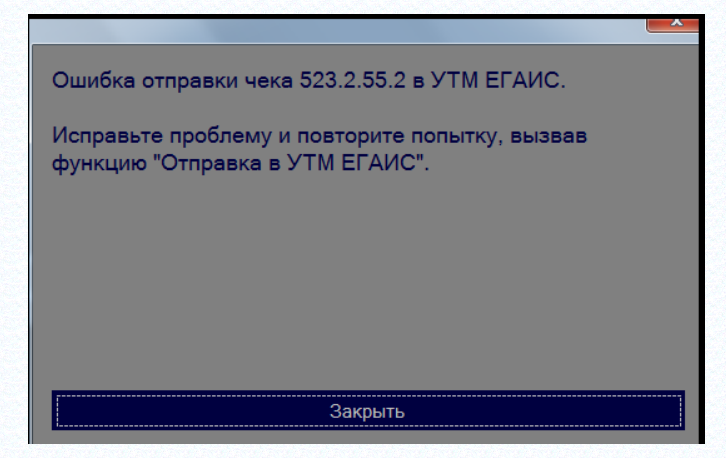

Рисунок 73 – Сообщение об ошибке отсылки чека в УТМ

Если покупатель настаивает на немедленном получении QR кода, на алкогольный товар следует оформить возврат, если не настаивает, чек в УТМ можно отослать позже, после восстановления связи с УТМ, с помощью функции **Отправка в УТМ ЕГАИС**,

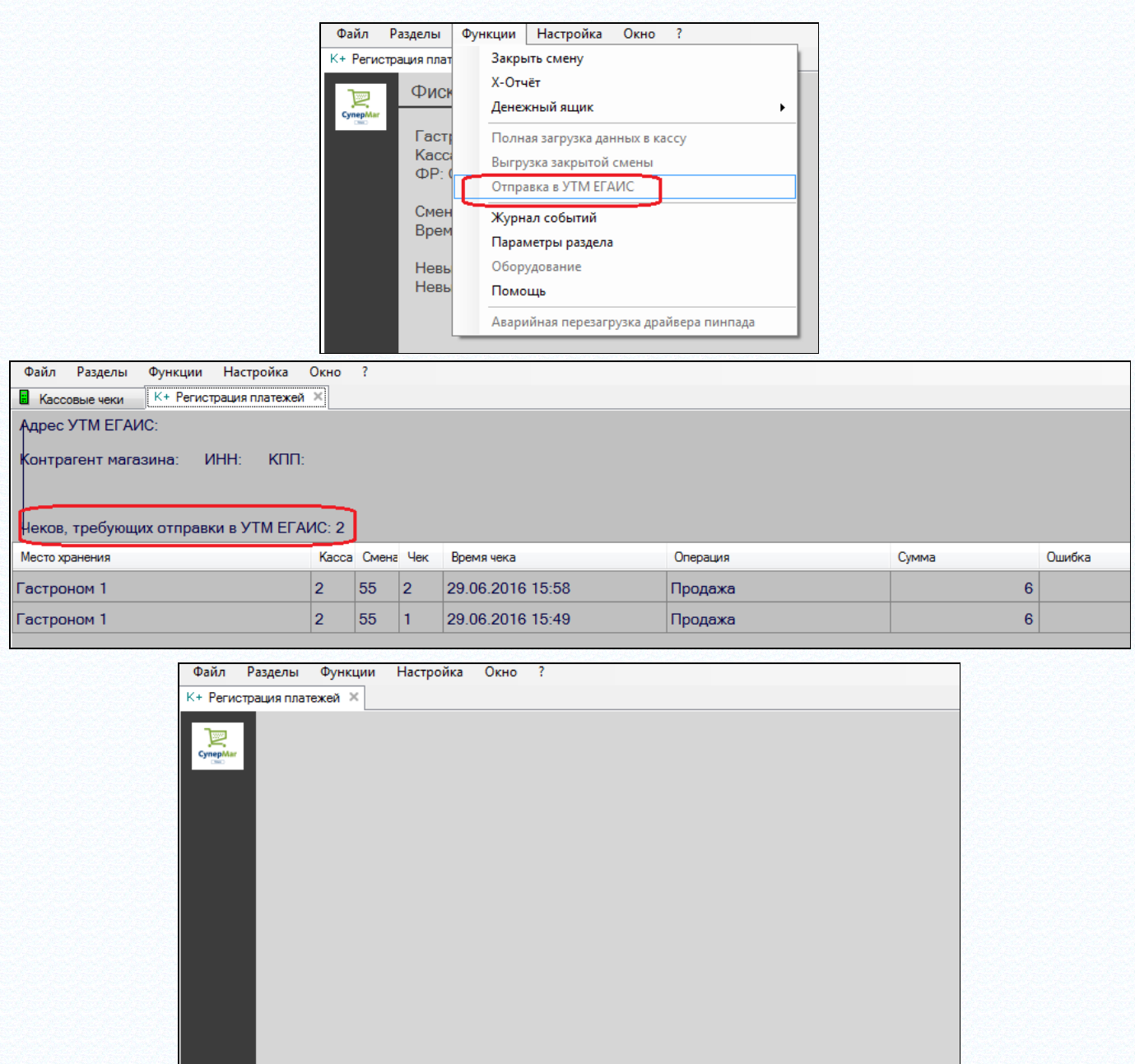

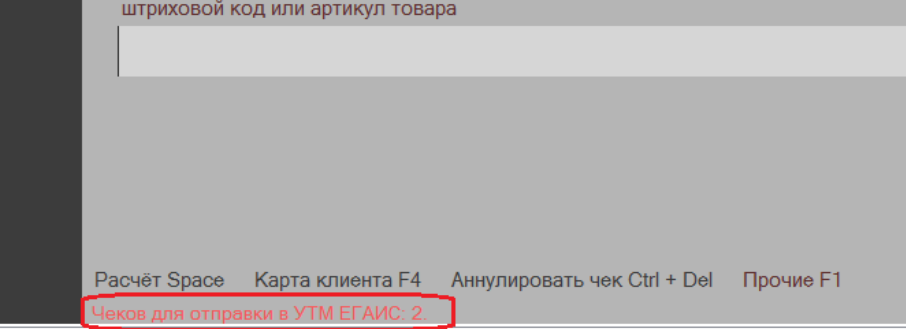

Готово

Рисунок 74 – Отправка УТМ в ЕГАИС

а информацию из УТМ передать покупателю в виде файла с картинкой QR кода. Такие чеки и содержащие их Z-отчеты не будут автоматически удалены из внутренней базы данных до тех пор, пока они не будут отосланы в УТМ, даже если чеки переданы в серверную БД и Z-отчет закрыт.

Информация, полученная от УТМ, сохраняется в чеке и в дальнейшем может быть использована для повторной печати. Посмотреть URL от УТМ, распечатать его на принтере или на фискальном регистраторе или сохранить в файл можно с помощью функции **Информация о чеке**, задав условия поиска необходимого чека ([Рисунок](#page-57-0) 75):

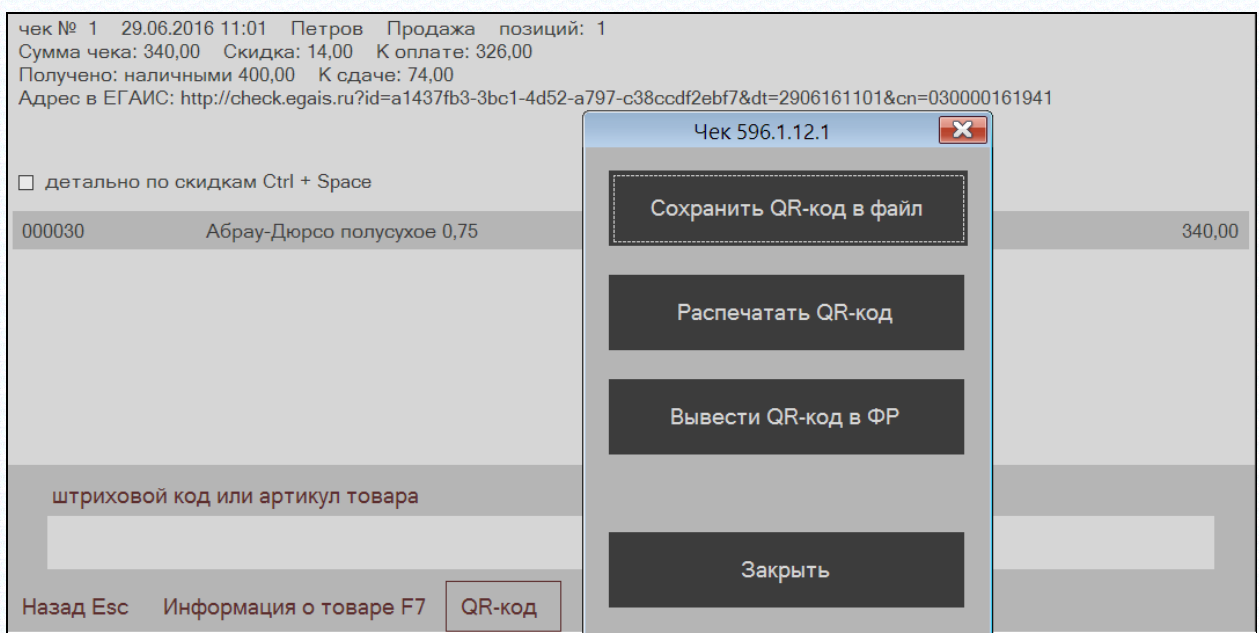

Рисунок 75 – Получение информации о чеке

# <span id="page-57-0"></span>**5.13.5 Запрет продажи товара по времени**

В разделе «Классификатор товаров» для описания свойств группы товаров добавлена закладка **Запрет продаж**. На закладке показывается действующее для группы товаров ограничение на продажу по времени по дням недели или по выходным и особым дням в заданных группах мест хранения [\(Рисунок](#page-57-1) 76):

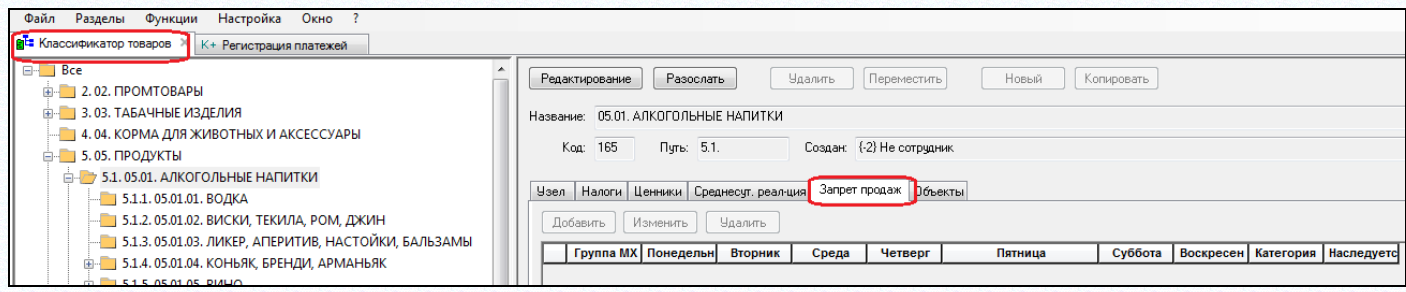

Рисунок 76 – Запрет продаж по времени в заданных группах МХ

<span id="page-57-1"></span>Если ограничение продаж для группы товаров не задано, оно наследуется от старшей группы. В этом случае в поле **Наследуется от** показывается название группы, от которой унаследовано ограничение продаж по времени.

Условия ограничения продажи товаров по времени задаются в диалоге **Запрет продаж** ([Рисунок](#page-58-0) 77):

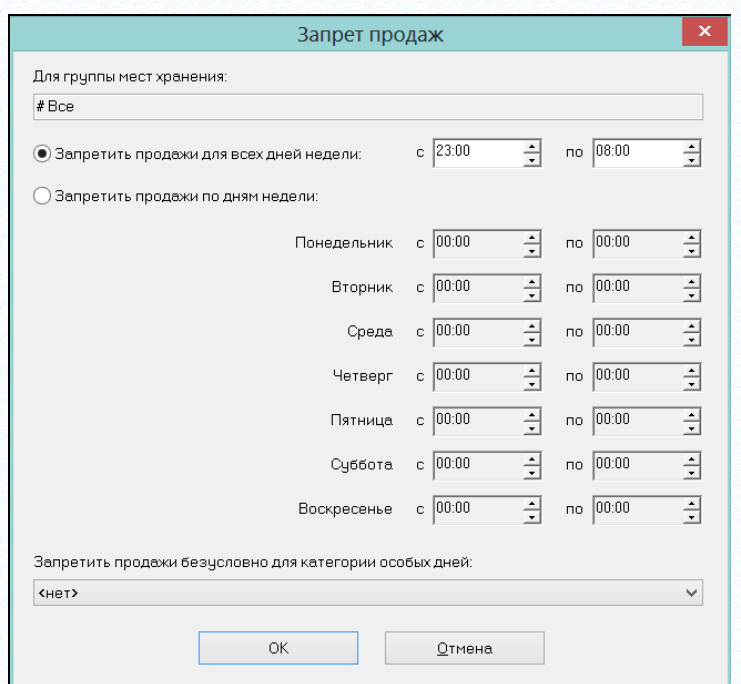

Рисунок 77 – Запрет продаж по времени

<span id="page-58-0"></span>При продаже товара по кассе, если для продаваемого товара наступило ограничение по времени, помещение товара в чек блокируется, а кассиру показывается сообщение следующего вида ([Рисунок](#page-58-1) 78):

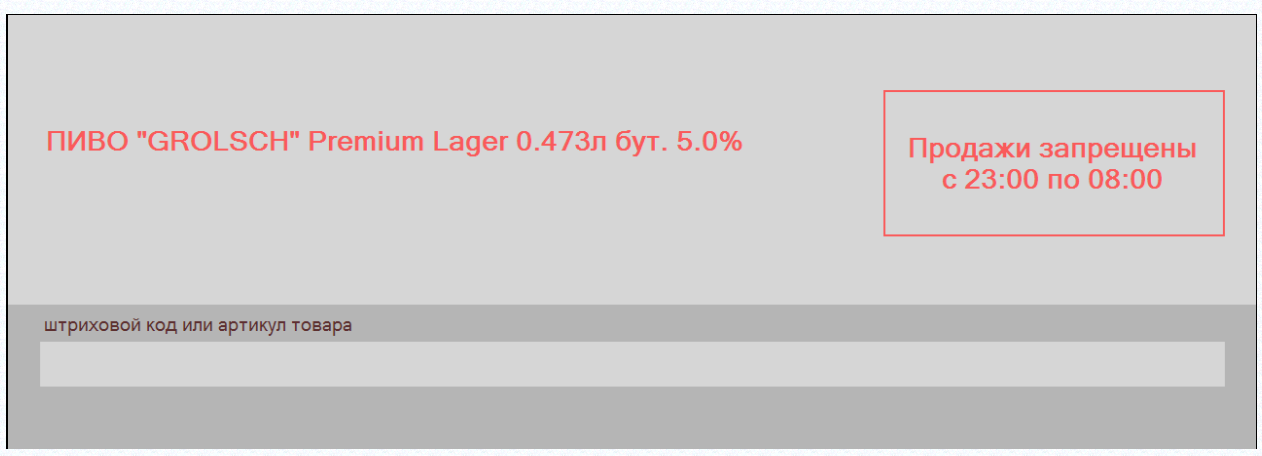

Рисунок 78 – Блокирование продаж

<span id="page-58-1"></span>Если время запрета еще не наступило, то за 5 минут до момента запрета товаров в чеке будет показываться предупреждение с обратным отсчетом времени до момента запрета продаж ([Рисунок](#page-58-2) 79):

<span id="page-58-2"></span>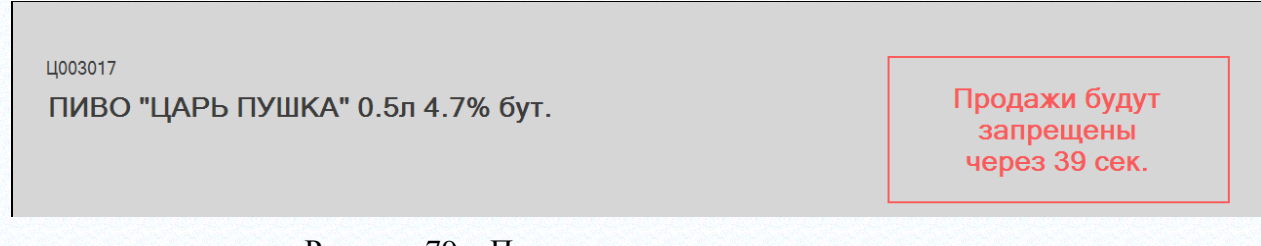

Рисунок 79 – Предупреждение о запрете продаж

Если чек будет завершен и пробит до момента запрета, то товар будет продан покупателю, в противном случае его придется изъять из чека.

#### **5.13.6 Возраст запрета продажи**

В разделе **Классификатор товаров** на закладку **Узел** в таблице параметров узла классификатора содержится атрибут «Возраст, до которого (включительно) запрещена продажа товаров» ([Рисунок](#page-59-0) 80):

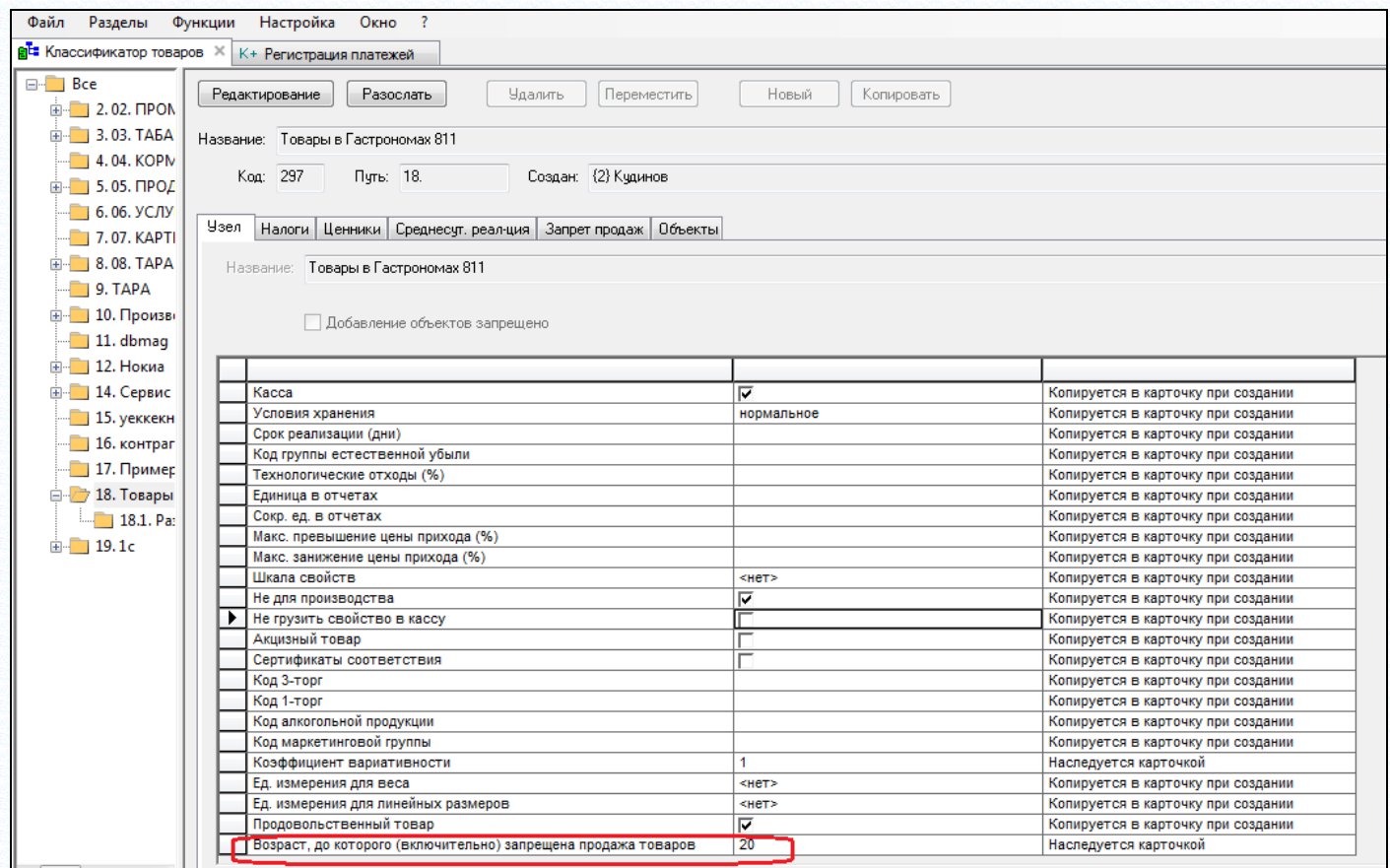

Рисунок 80 – Возраст, до которого продажа запрещена

<span id="page-59-0"></span>После установки значения атрибута для группы товаров, он начинает действовать для всех артикулов этой группы и всех её младших групп, если для них не установлено иное ограничение.

Если в чек добавляется артикул с ограничением продажи по возрасту, на экран выводится предупреждение следующего вида ([Рисунок](#page-59-1) 81):

<span id="page-59-1"></span>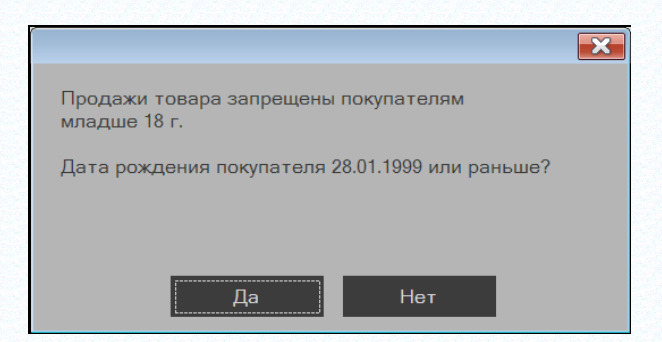

Рисунок 81 – Предупреждение об ограничении продажи товара по возрасту

Для продажи товара кассир должен подтвердить, что возраст покупателя соответствует ограничению.

Сообщение появляется один раз. Если кассир ответил утвердительно, все прочие товары с таким же или более мягким ограничением будут помещаться в чек без предупреждения. Если ответил отрицательно, товары с таким будут запрещены к продаже, за исключением случая, когда такой товар был первым в чеке. В этом случае, после отмены позиции чек еще не начат, и следующее сканирование товара может относиться к другому покупателю.

# **5.14 Оплата чека банковскими картами**

Режим **Расчет** наделен возможностью принимать оплату банковскими картами с использованием пинпада Сбербанка.

## **5.14.1 Настройка программы для работы с пинпадом Сбербанка**

Любые действия по настройке программы возможны только при закрытой смене. Для настройки и работы с пинпадом, пинпад должен быть включен и подключен к компьютеру до старта раздела «Регистрация платежей».

Для включения режима работы с пинпадом необходимо вызвать функцию **Параметры раздела** и на закладке **Общие** выбрать систему безналичной оплаты из списка справочника «Системы безналичной оплаты». Код выбранного варианта безналичной оплаты будет сохраняться в чеке в строке с суммой безналичной оплаты по чеку. Если пинпад не используется, то в качестве системы безналичной оплаты надо указывать «[нет]».

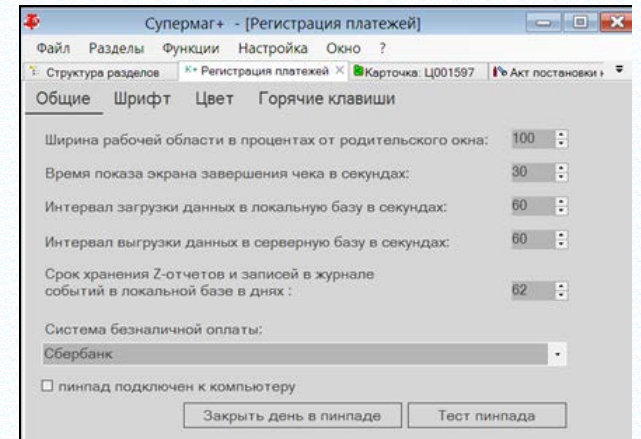

Рисунок 82 – Включение/выключение режима работы с пинпадом

Для проверки доступности пинпада необходимо нажать кнопку **Тест пинпада**. При успешном завершении теста будет показан диалог с содержанием аналогичным следующему:

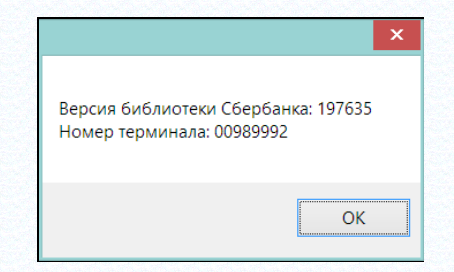

Рисунок 83 – Успешное завершение теста пинпада

Если пинпад не включен или подключен к порту, отличному от описанного в настройках пинпада, сообщение будет следующим ([Рисунок](#page-61-0) 84):

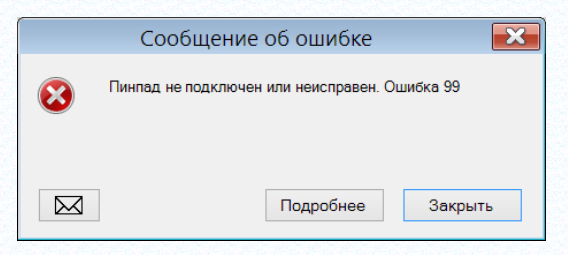

Рисунок 84 – Пинпад не подключен

<span id="page-61-0"></span>Если пинпад работает, распознается, но не в состоянии выполнить тест и вернуть номер устройства, сообщение будет следующим:

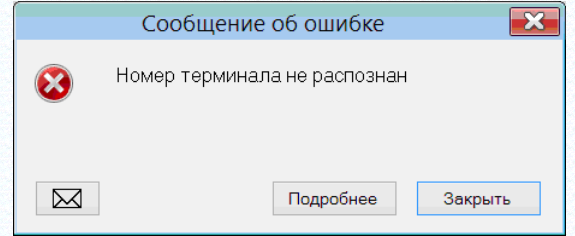

Рисунок 85 – Пинпад работает, распознается, но не в состоянии выполнить тест и вернуть номер устройства

Библиотеки драйвера пинпада Сбербанка и все его настроечные файлы размещаются в каталоге Торговой Системы \Bin\Sberbank. Перед началом работы с пинпадом необходимо провести его настройку с помощью программы сбербанка LoadParam.exe. Программа поставляется в составе Торговой Системы, однако ее версия может меняться производителем, и в случае если программа будет работать некорректно, её надо будет заменить актуальной версией. Настройку пинпада необходимо проводить, запуская программу LoadParam.exe только в каталоге \Bin\Sberbank по той причине, что результатом работы программы является множество настроечных файлов, в которых хранится описание свойств пинпада, ресурсы для строк сообщений и данные файла параметров, загруженного в пинпад.

Программу LoadParam.exe можно запускать, только остановив программу «Супермаг Плюс» и наоборот, во избежание блокировки порта, с которым работает пинпад.

Если пинпад устанавливается в первый раз или происходит смена пинпада или параметров работы с ним, надо выполнить следующие действия для его настройки:

1. Убедиться, что в каталоге \Bin\Sberbank имеются следующие файлы: sb\_kernel.dll pilot\_nt.dll gate.dll LoadParm.exe pinpad.ini OPTD.r

Если пинпад ни разу не настраивался, других файлов в каталоге быть не должно. Другие файлы создаются программой LoadParam.exe и используются при работе с пинпадом библиотекой pilot nt.dll. Если эти файлы не будут соответствовать данным текущего пинпада и данным организации, то это может привести к неверной работе пинпада и библиотеки.

2. В файле pinpad.ini необходимо прописать номер порта, с которым работает пинпад. Для порта с номером 1 строка в файле выглядит следующим образом:

## ComPort=1

3. В каталог \Bin\Sberbank необходимо поместить файл параметров с расширением .tlv. Файл должен иметь корректные параметры номера терминала, номера и категории мерчанта и параметры связи со Сбербанком. Любая ошибка в этих параметрах, а также отсутствие связи с сервером Сбербанка сделают пинпад неработоспособным.

4. Запустить программу LoadParam. Выбрать пункт меню **Техобслуживание → Загрузка параметров**. Ввести пароль пинпада. Выбрать файл параметров и нажать клавишу **Ввод**.

5. В программе LoadParam выбрать пункт меню **Техобслуживание**  $\rightarrow$  Ключи  $\rightarrow$  Удаление. Выбрать ключ **PIN** и нажать кнопку **OK**, затем выбрать меню **Техобслуживание → Ключи → Удаление**, выбрать ключ **MAC** и нажать кнопку **OK**.

6. В программе LoadParam нажать кнопку **Сверка итогов**. При наличии связи с банком и правильности параметров пинпада банком будут вычислены подписи и заполнены ключи PIN и MAC актуальными для данного компьютера значениями.

При наличии каких-либо проблем в настройке пинпада необходимо обращаться к сотрудникам Сбербанка.

В раздел **Регистрация платежей** добавлена функция **Аварийная перезагрузка драйвера пинпада**.

Пинпад сбербанка и драйвер сбербанка, обслуживающий пинпад, могут при некоторых обстоятельствах перейти в состояние, при котором никакая работа с ними будет невозможна. В таких случаях даже перезагрузка пинпада не позволяет вернутся к продолжению работы с ним. Вернуть пинпад в работоспособное состояние можно конечно перезагрузкой программы, но проще выполнить функцию **Аварийная перезагрузка драйвера пинпада**.

## **5.14.2 Функция аварийной перезагрузки драйвера пинпада**

Пинпад сбербанка и драйвер сбербанка, обслуживающий пинпад, могут при некоторых обстоятельствах перейти в состояние, при котором никакая работа с ними будет невозможна. В таких случаях даже перезагрузка пинпада не позволяет вернутся к продолжению работы с ним. Для этого нужно выполнить функцию **Аварийная перезагрузка драйвера пинпада**.

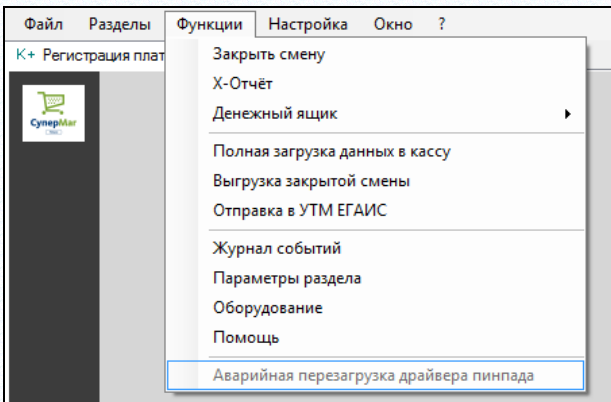

Рисунок 86 – Аварийная загрузка пинпада

Пинпад можно включать и после старта раздела, в том числе, в процессе формирования чека. Для включения режима работы с пинпадом, когда пинпад включен после старта раздела, необходимо в функции **Параметры раздела** на закладке **Общие** нажать кнопку **Тест пинпада**. После успешного завершения теста пинпад будет подключен к разделу и будет доступен для работы.

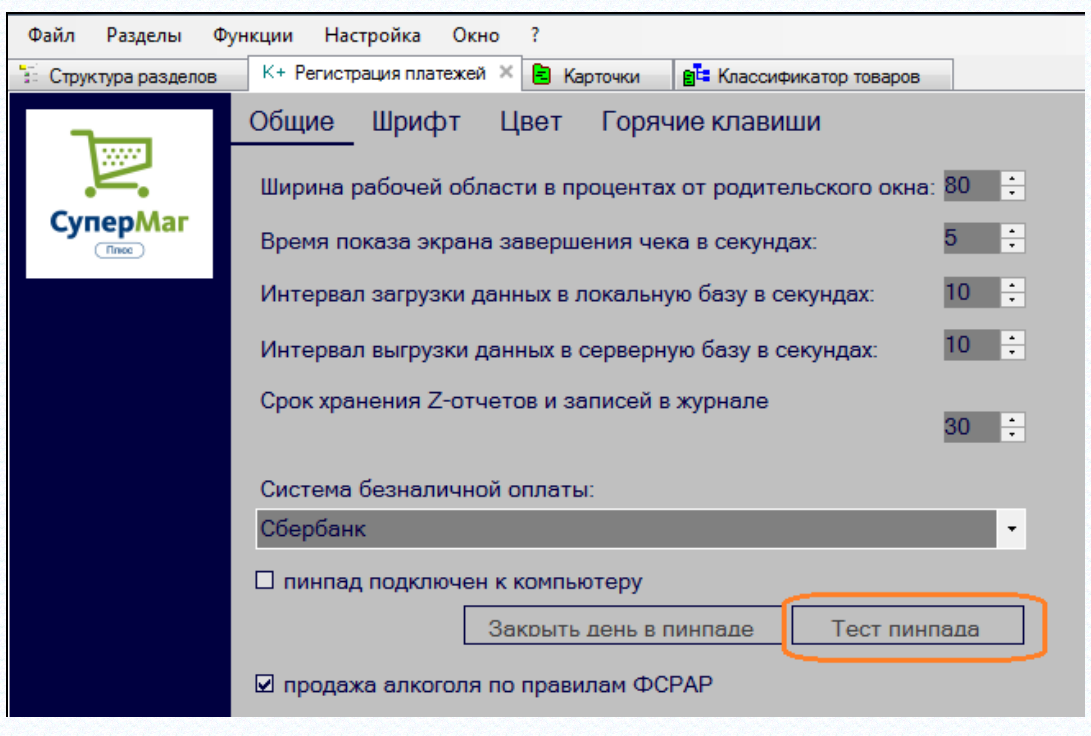

Рисунок 87 – Тест пинпада

#### **5.14.3 Использование автономного пинпада**

В диалоге функции **Параметры раздела** на закладке **Общие** присутствует флаг **Пинпад подключен к компьютеру** ([Рисунок](#page-63-0) 88):

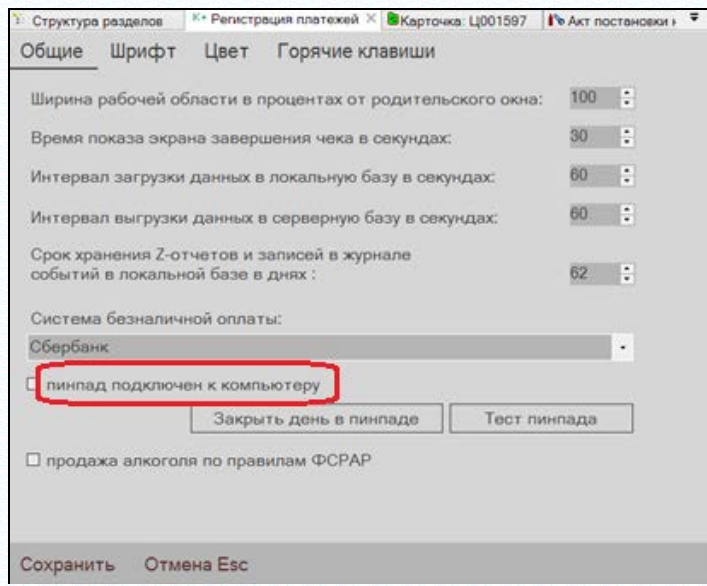

Рисунок 88 – Подключение пинпада к компьютеру

<span id="page-63-0"></span>Если флаг установлен и выбрана система безналичной оплаты, то работа будет вестись с пинпадом, подключенному к компьютеру. Если флаг не отмечен, то предполагается, что пинпад работает самостоятельно и оператор дублирует на нем сумму оплаты.

В этом случае при выборе безналичной оплаты и нажатии клавиши **Enter** будет показано сообщение ([Рисунок](#page-64-0) 89):

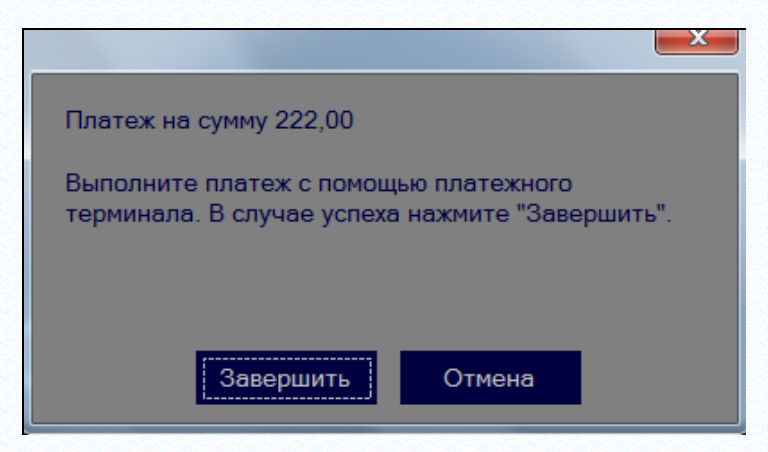

Рисунок 89 – Выполнение платежа с помощью платежного терминала

<span id="page-64-0"></span>Если безналичная оплата прошла успешно, надо нажать кнопку **Завершить**. В этом случае указанная сумма будет отнесена в чеке к системе безналичной оплаты.

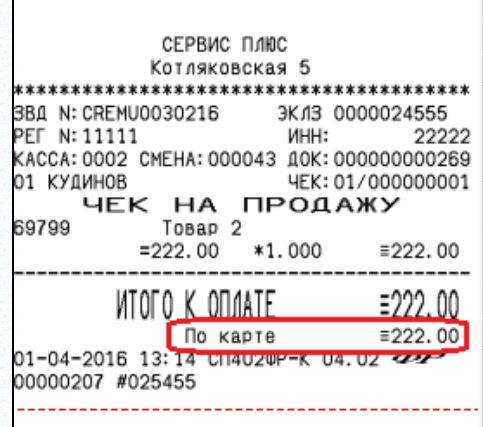

Если безналичная оплата прошла не успешно следует нажать кнопку **Отмена**. В этом случае можно будет выбрать иной вариант оплаты чека.

## **5.14.4 Прием платежей с использованием банковских карт**

 $\mathbf{r}$ 

После завершения формирования чека и перехода в режим расчета, которое выполняется нажатием клавиши **Пробел**, предлагается внести наличные деньги для оплаты покупки.

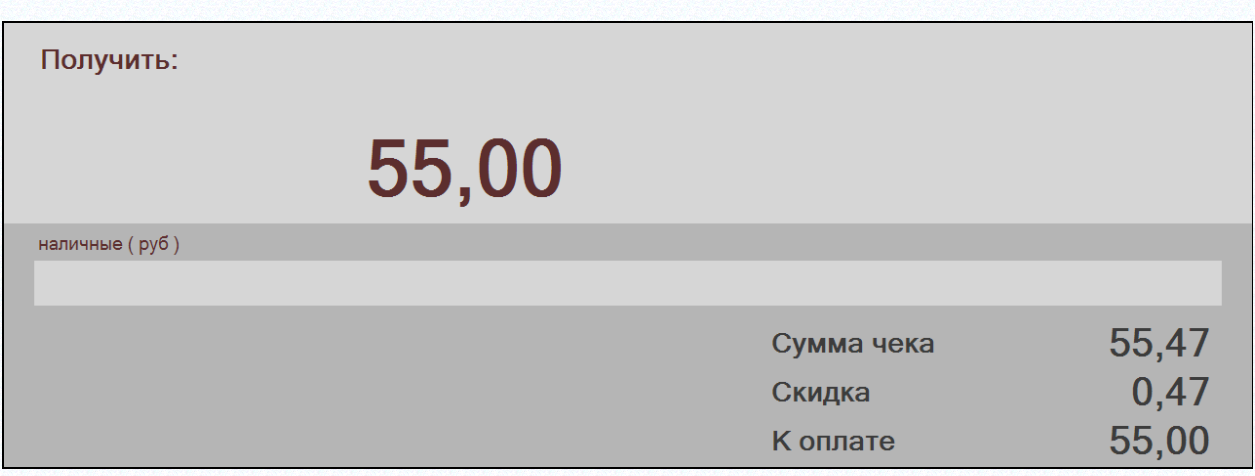

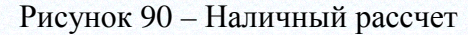

Для перехода в режим приема платежа по банковской карте [\(Рисунок](#page-65-0) 91) необходимо повторно нажать клавишу **Пробел**. Если система безналичной оплаты в настройках раздела не указана, то переход к безналичному расчету будет заблокирован.

| Получить:         |       |            |       |
|-------------------|-------|------------|-------|
|                   |       |            |       |
|                   | 55,00 |            |       |
|                   |       |            |       |
| безналичные (руб) |       |            |       |
| 55,00             |       |            |       |
|                   |       | Сумма чека | 55,47 |
|                   |       | Скидка     | 0,47  |
|                   |       | К оплате   | 55,00 |

Рисунок 91 – Безналичный рассчет

<span id="page-65-0"></span>Обратный переход в режим приема наличных средств осуществляется также нажатием клавиши **Пробел**.

При переходе в режим безналичной оплаты в строку суммы выводится весь остаток платежа. Сумма платежа может быть изменена в меньшую сторону, если покупатель желает оплатить только часть суммы банковской картой. Комбинировать наличную и безналичную оплату можно в любом порядке.

Для осуществления платежа по карте после коррекции суммы платежа, если это необходимо, надо нажать клавишу «Ввод». После этого появится окно драйвера пинпада с сообщениями о связи с банком, предложение вставить карту в пинпад, предложение ввести ПИН-код на пинпаде. Если транзакция успешно завершена, будет сообщение с предложением вынуть карту из пинпада. В случае ошибки будет показана ошибка драйвера Сбербанка. Смысл ошибок и описание кодов ошибок надо смотреть в документации Сбербанка.

При выполнении платежа используется механизм отложенной транзакции, который позволяет «подвесить» платеж до команды на его подтверждение. Это означает, что от момента успешного завершения работы с картой, до момента пробития чека транзакция в банке будет в состоянии ожидания. Если клиент откажется от покупки до момента пробития чека, транзакция будет отменена программой, если до момента пробития чека произойдет сбой оборудования, например, отключение питания, транзакция будет отменена банком по истечении некоторого времени.

При печати чека после получения подтверждения от фискального регистратора, в банк отправляется команда подтверждения транзакции и после печати чека печатается слип транзакции банка в двух экземплярах.

Если в промежутке времени между операцией с картой и печатью чека будет потеряна связь с банком, кассиру будет выдано сообщение о невозможности завершить транзакцию и предложение повторить попытку. Если связь с банком восстановить не удастся и завершить транзакцию будет невозможно, надо отказаться от завершения транзакции и сделать возврат по чеку, чтобы начать чек снова и оплатить его наличными.

Имеется следующее ограничение – разрешается выполнять безналичный платеж для одной покупки только один раз, то есть нельзя оплатить часть покупки картой и, затем, другую часть

этой же покупки той же картой или другой картой. Если требуется изменить сумму безналичного платежа, необходимо аннулировать чек. В этом случае транзакция будет отменена.

При работе с пинпадом необходимо периодически выполнять процедуру закрытия дня. Эта процедура выполняется автоматически вместе с процедурой закрытия смены. При успешном закрытии дня на пинпаде на принтере фискального регистратора печатается отчет банка. В связи с этим необходимо, чтобы компьютер сохранял возможность связи с банком вплоть до завершения работы процедуры закрытия смены. Если в момент закрытия смены связь с банком отсутствует, кассиру будет показано предупреждение и смена будет закрыта без выполнения закрытия дня на пинпаде. В таких случаях эту процедуру можно выполнить позже в любое время. Для этого необходимо в диалоге функции **Параметры раздела** на закладке **Общие** нажать кнопку **Закрыть день в пинпаде** ([Рисунок](#page-66-0) 92):

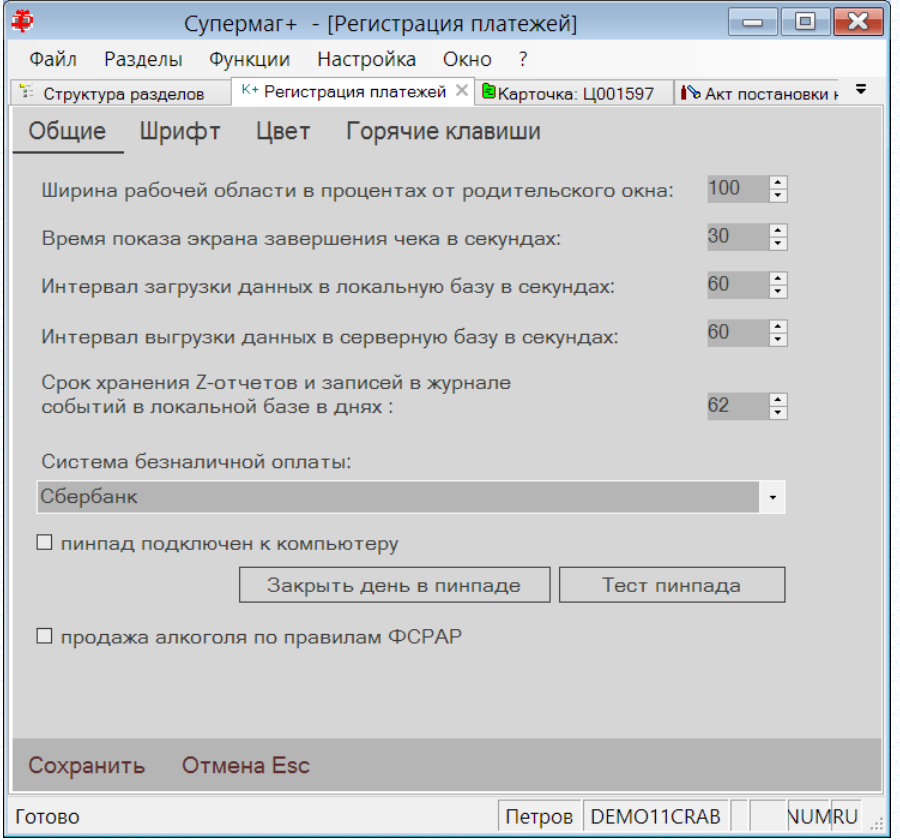

Рисунок 92 – Закрытие дня на пинпаде

<span id="page-66-0"></span>В диалоге выполнения процедуры можно указать на необходимость печати отчета банка на принтере фискального регистратора ([Рисунок](#page-66-1) 93):

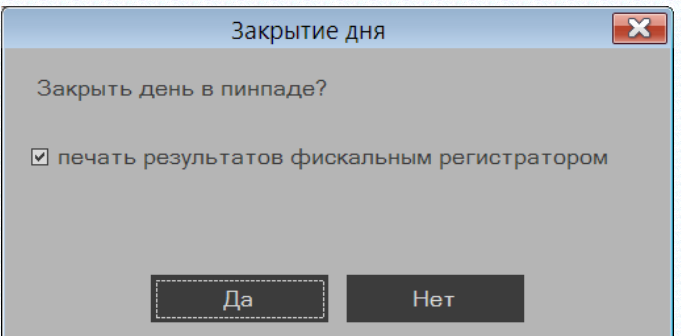

<span id="page-66-1"></span>Рисунок 93 – Печать результатов ФР

По умолчанию флаг отмечен.

Дополнительно отчет банка выводится на экран ([Рисунок](#page-67-0) 94):

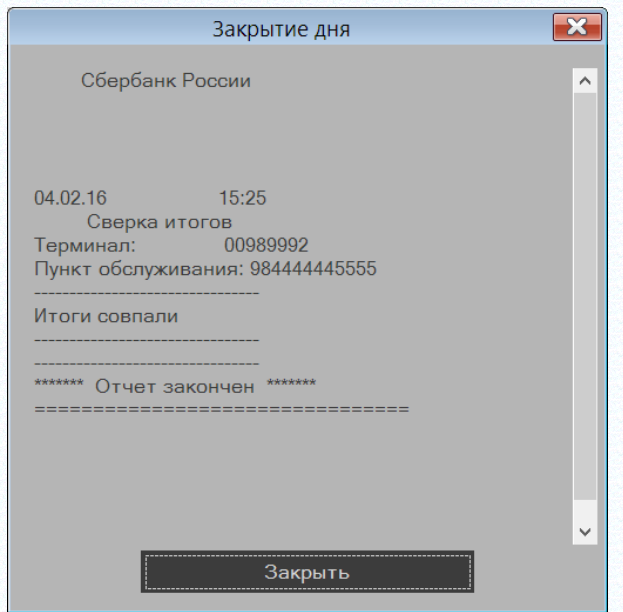

Рисунок 94 – Отчет банка

## <span id="page-67-0"></span>**5.14.5 Возврат товара с занесением стоимости на счет банковской карты**

При формировании чека на возврат товара после перехода в режим расчета с покупателем, также как в случае продажи, показывается экран с предложением ввести сумму возврата наличных денег ([Рисунок](#page-67-1) 95):

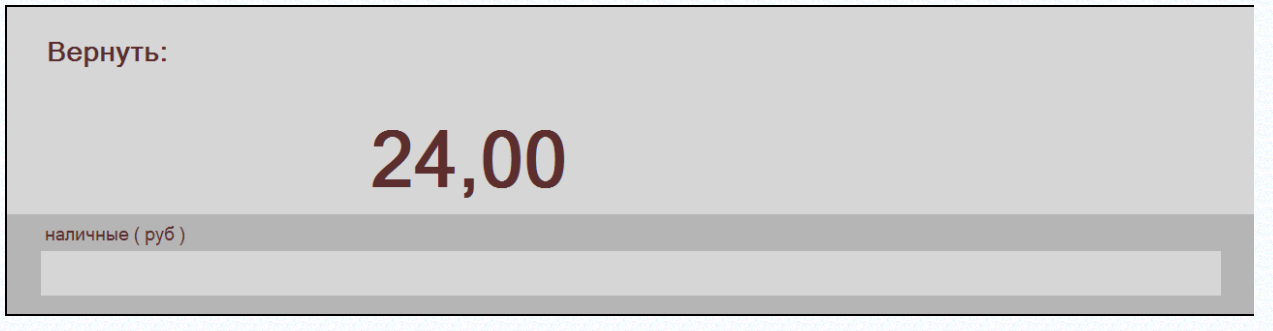

Рисунок 95 – Возврат суммы товара

<span id="page-67-1"></span>Повторное нажатие на клавишу **Пробел** позволяет перейти к возврату суммы на счет банковской карты ([Рисунок](#page-68-0) 96):

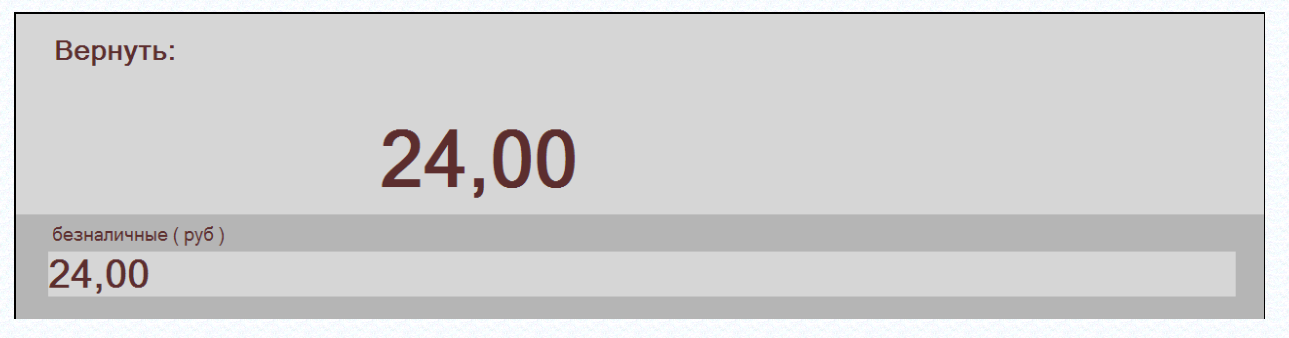

Рисунок 96 – Возврат суммы на счет банковской карты

<span id="page-68-0"></span>В этом случае в строку с суммой возврата подставляется вся сумма, требуемая к возврату. Сумма может быть скорректирована в меньшую сторону, если требуется часть средств вернуть на карту, а часть средств вернуть наличными.

Не производится проверка на соответствие видов оплаты и сумм по видам оплаты продажи и возврата товара.

Для совершения операции возврата необходимо нажать клавишу **Ввод**. Далее произойдет обращение к банку и при успешном доступе к банку от клиента потребуется вставить карту в пинпад. Вводить ПИН-код при возврате денежных средств на счет карты не требуется.

Возврат может осуществляться частично на счет банковской карты, частично наличными деньгами в любой последовательности.

# **ПРИЛОЖЕНИЕ А. ГОРЯЧИЕ КЛАВИШИ И ФУНКЦИИ КАСЫ**

При работе с разделом для вызова функций раздела можно использовать горячие клавиши. Горячие клавиши можно настраивать в параметрах раздела:

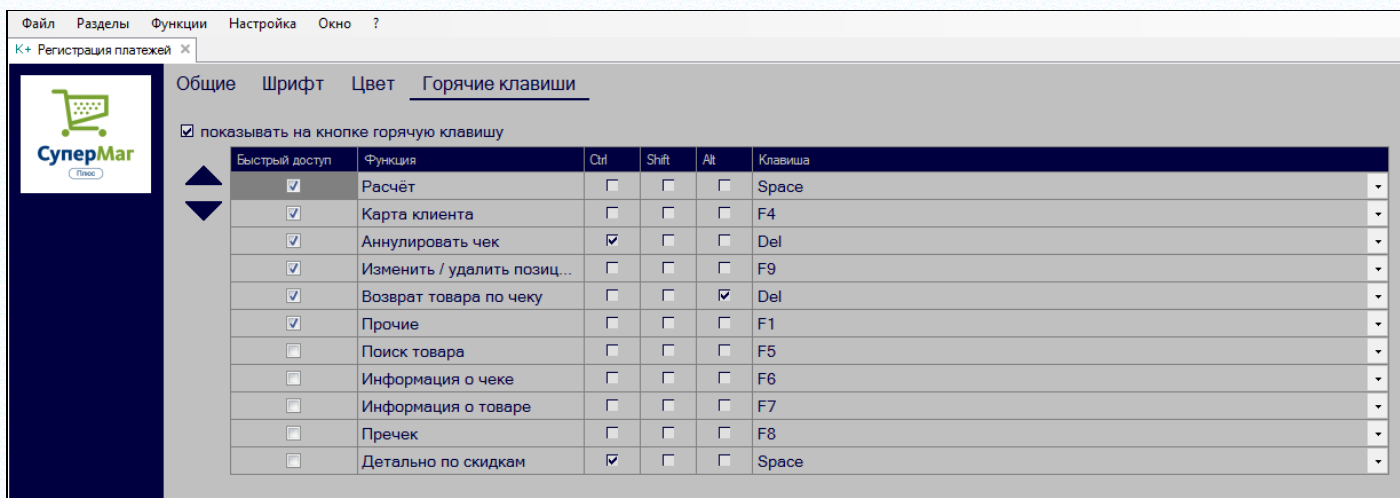

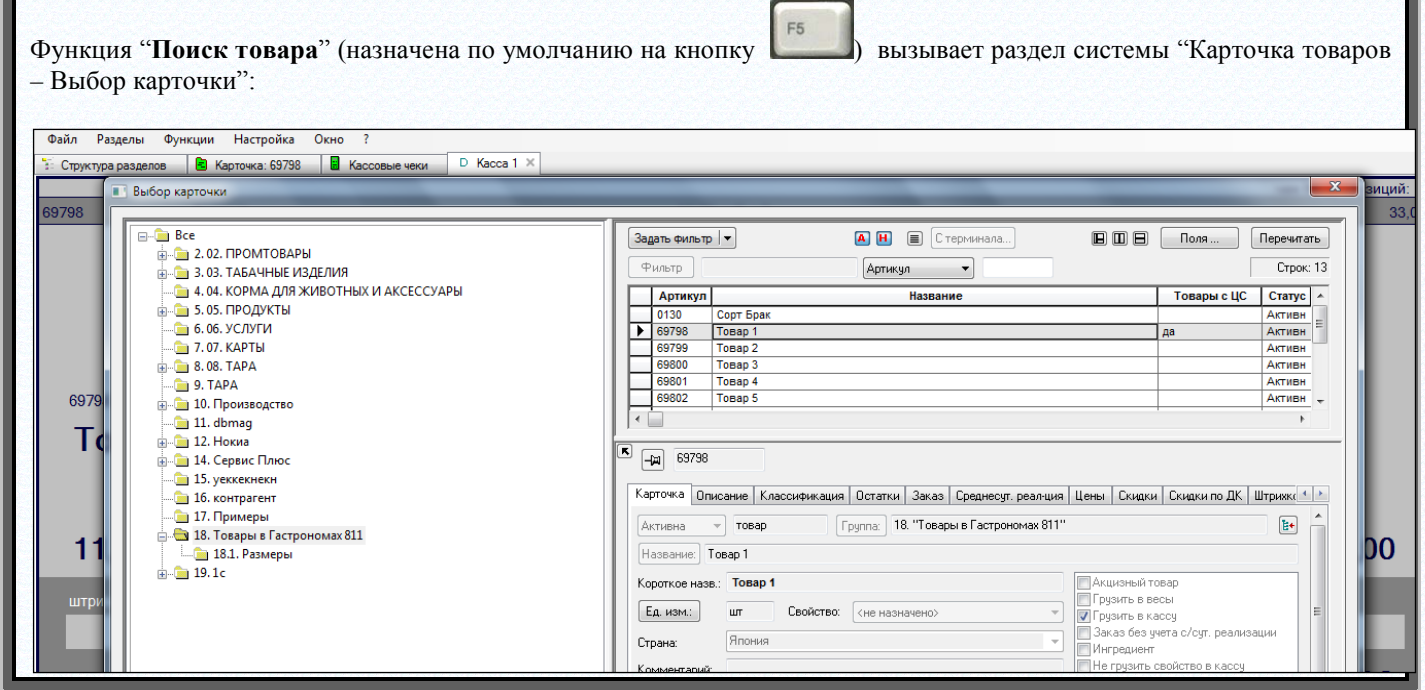

Поиск товара при отсутствии связи с базой данных.

В случае разрыва связи и работы в автономном режиме функция поиска артикула предоставляется упрощенный интерфейс поиска карточки по части названия:

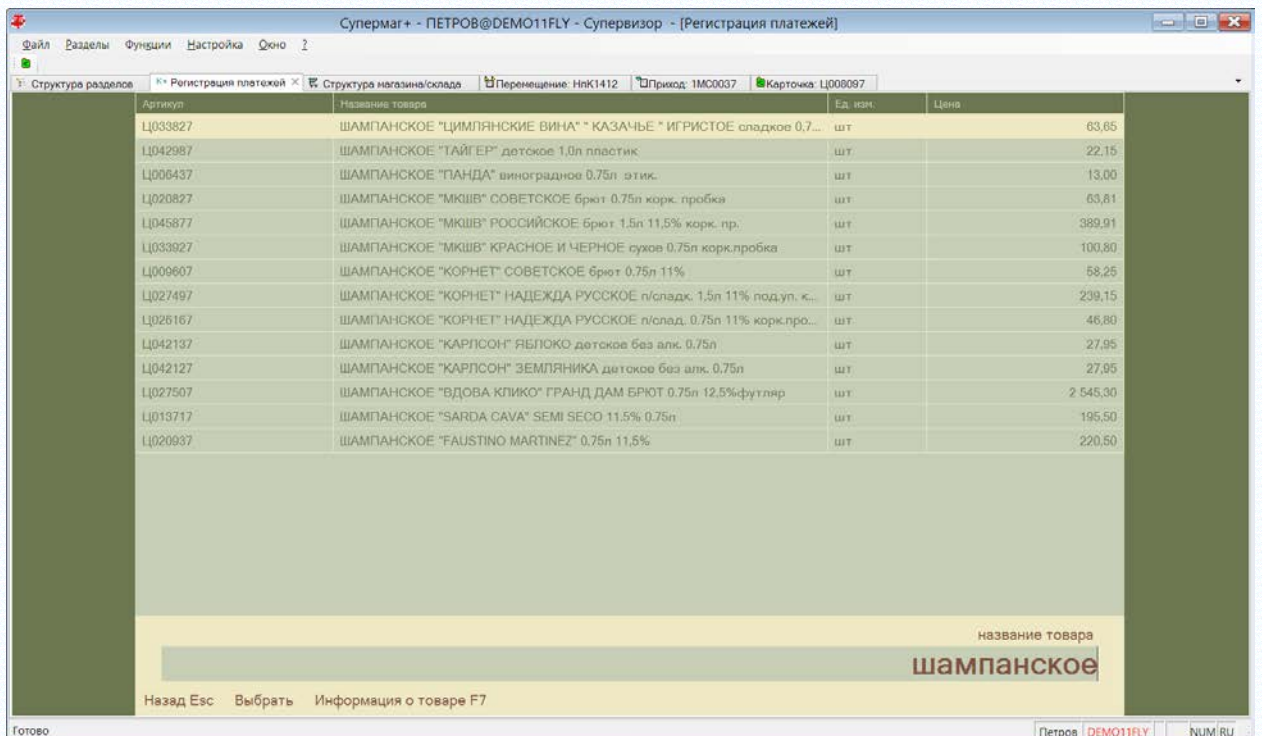

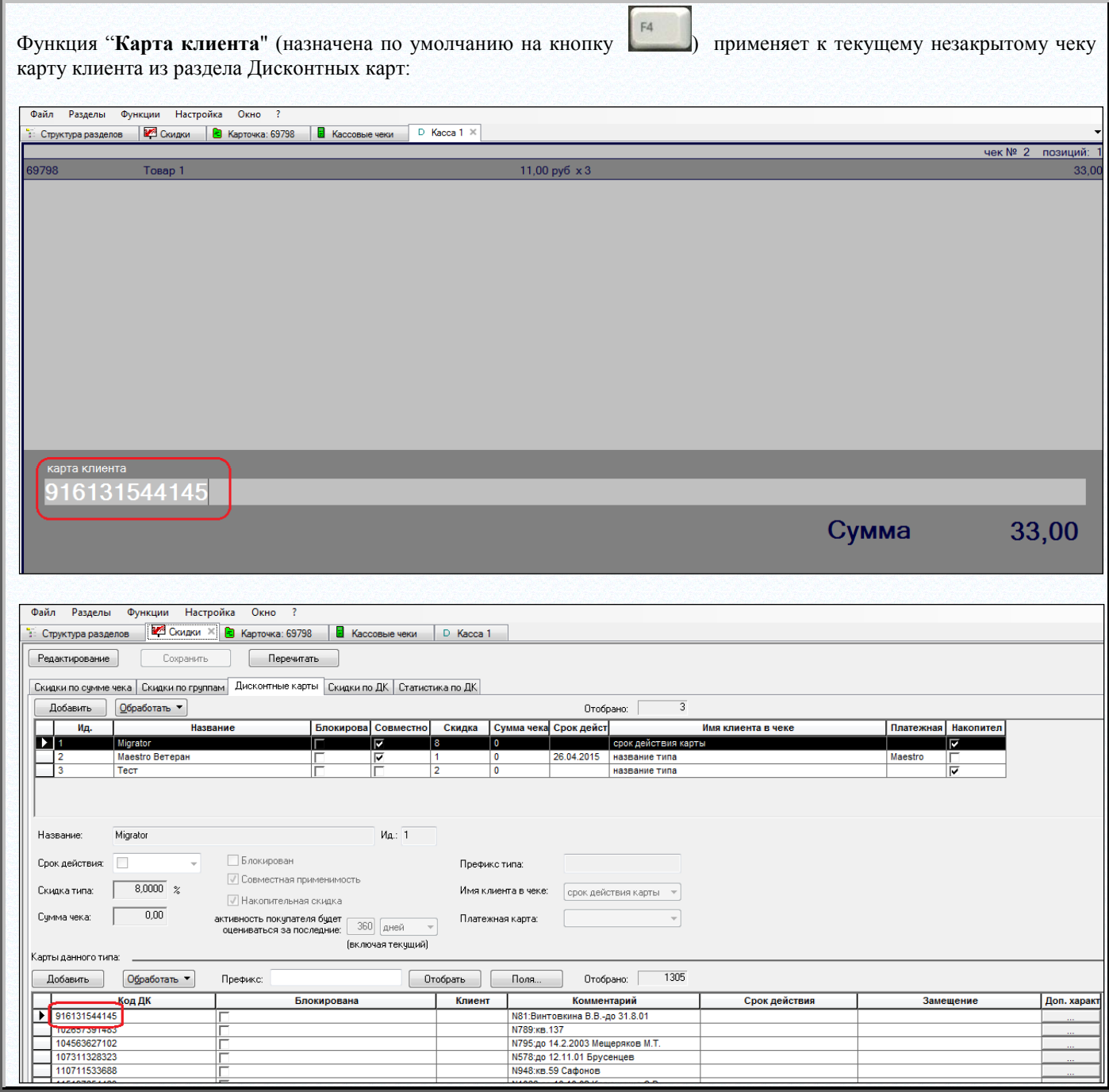
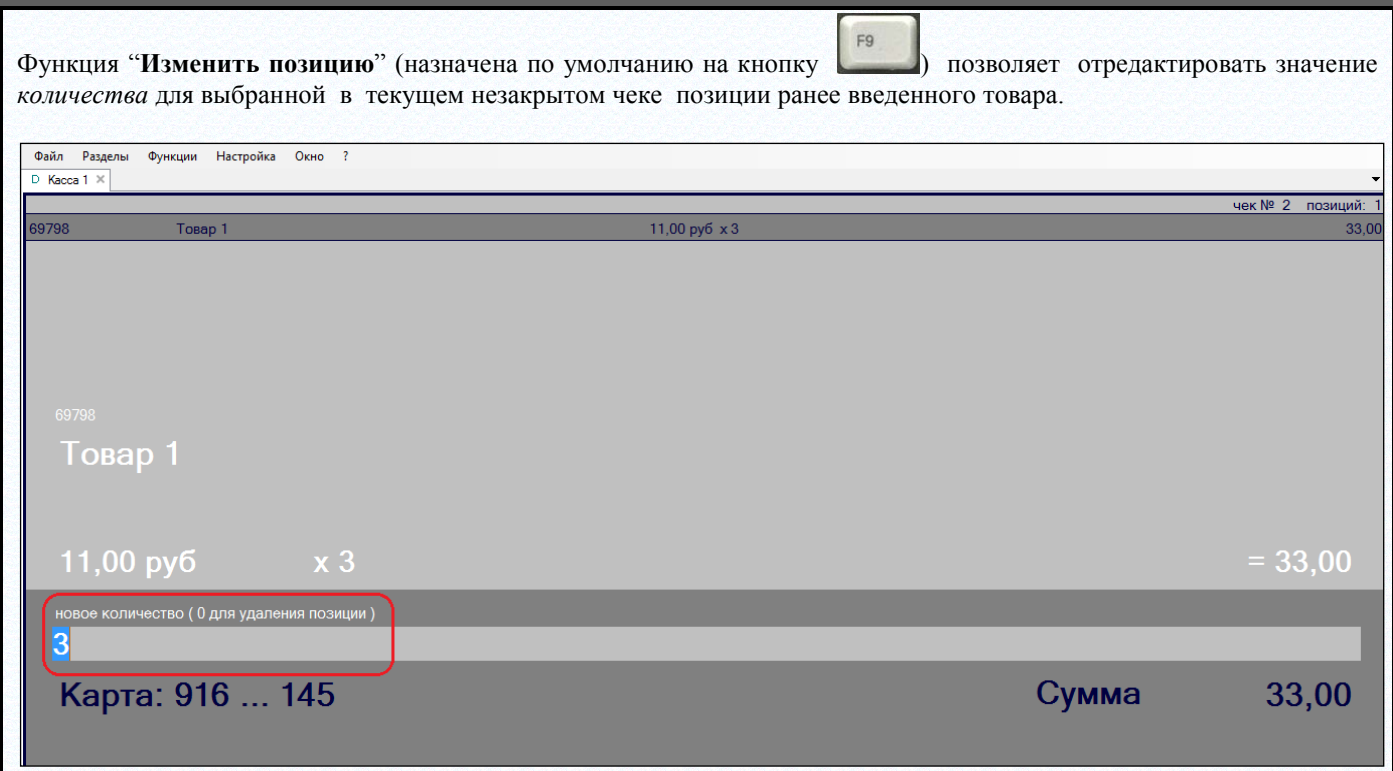

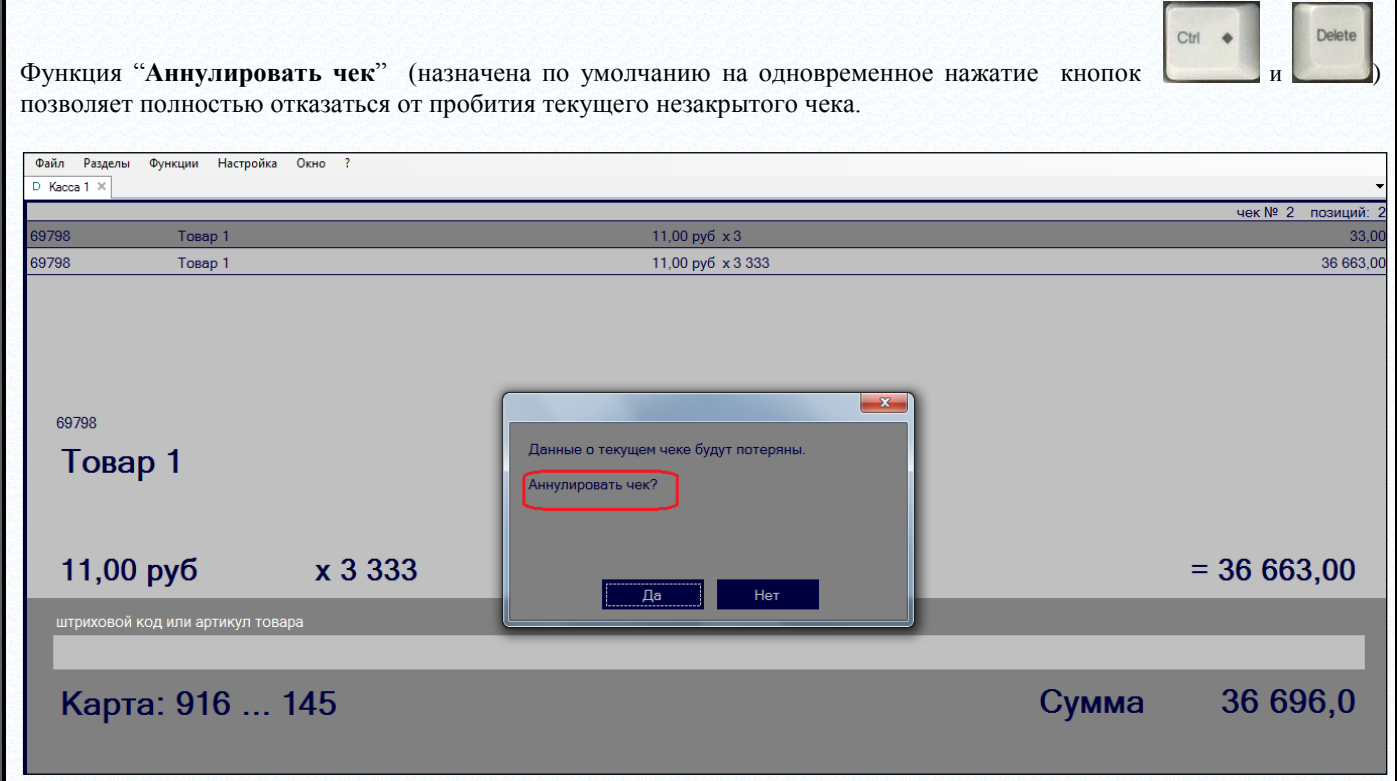

Функция "**Расчет**" (назначена по умолчанию на кнопку ) позволяет

завершить ввод позиций в чек и перейти ко вводу средств оплаты. Для перехода в режим приема платежа по банковской карте необходимо *повторно* нажать клавишу «Пробел». По кнопке ESC всегда можно прервать работу данной функции и вернуться ко вводу и изменению позиций чека. Все суммы, введенные до прерывания работы функции, сохраняются и не требуют повторного ввода при новом повторном вызове этой функции.

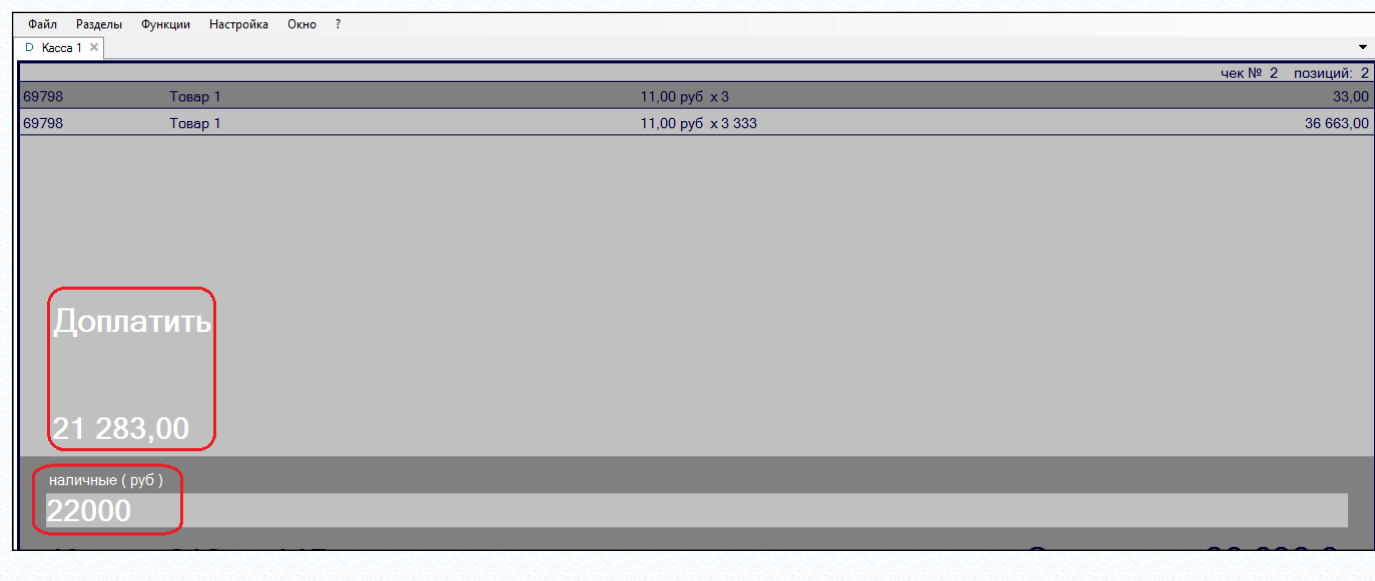

Время показа **Сдачи** на экране после завершения расчета по чеку можно настраивать в параметрах раздела.

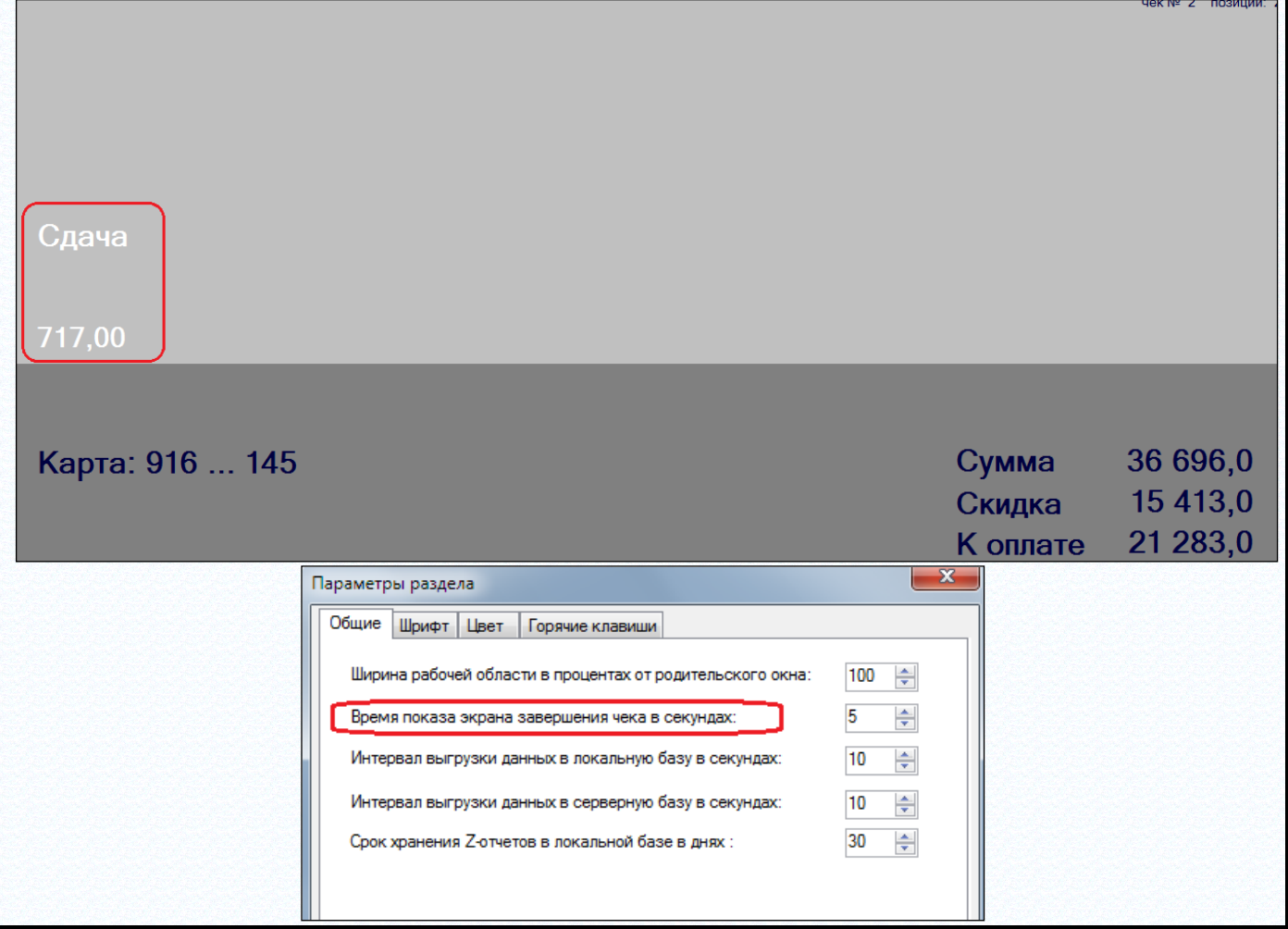

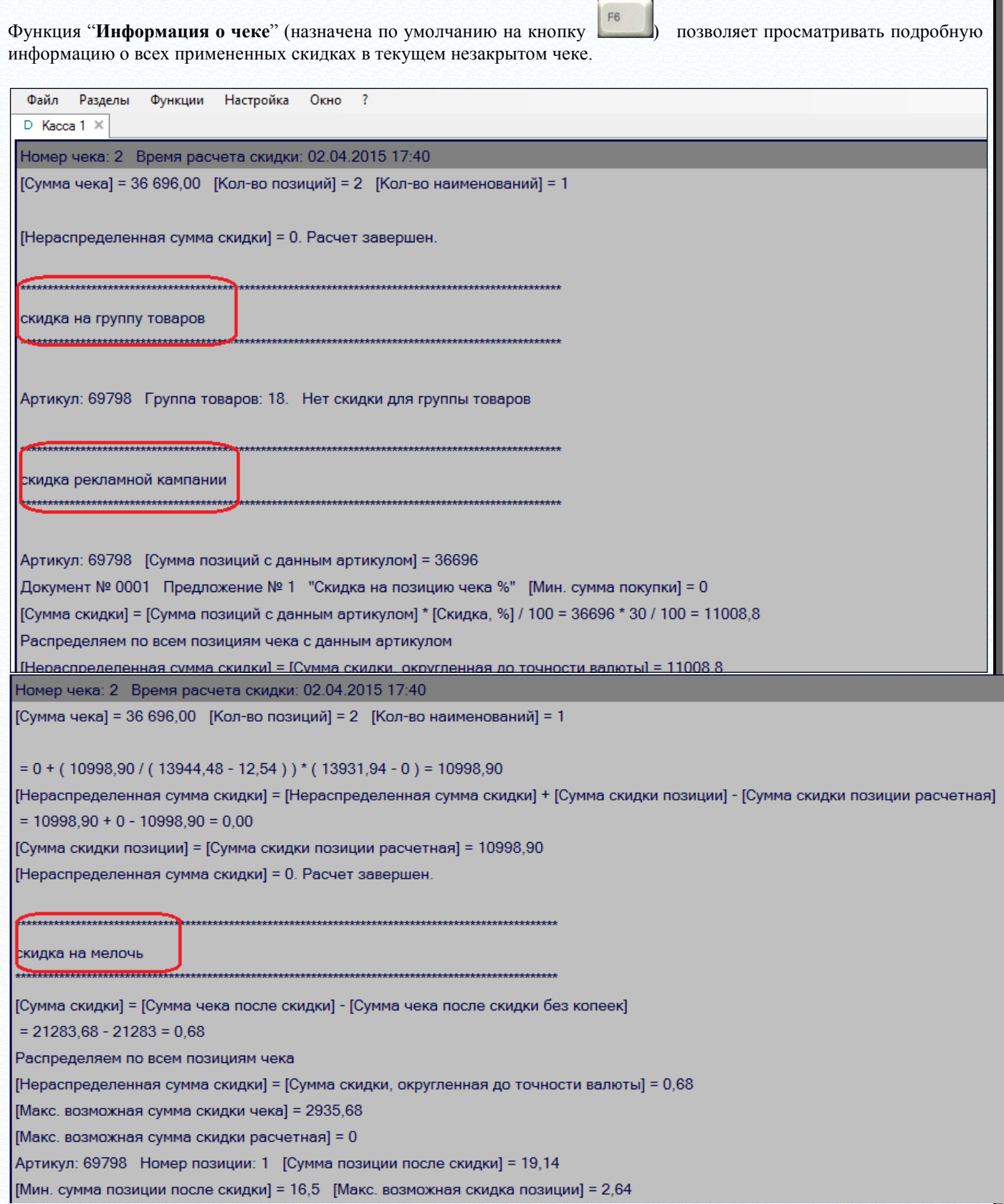

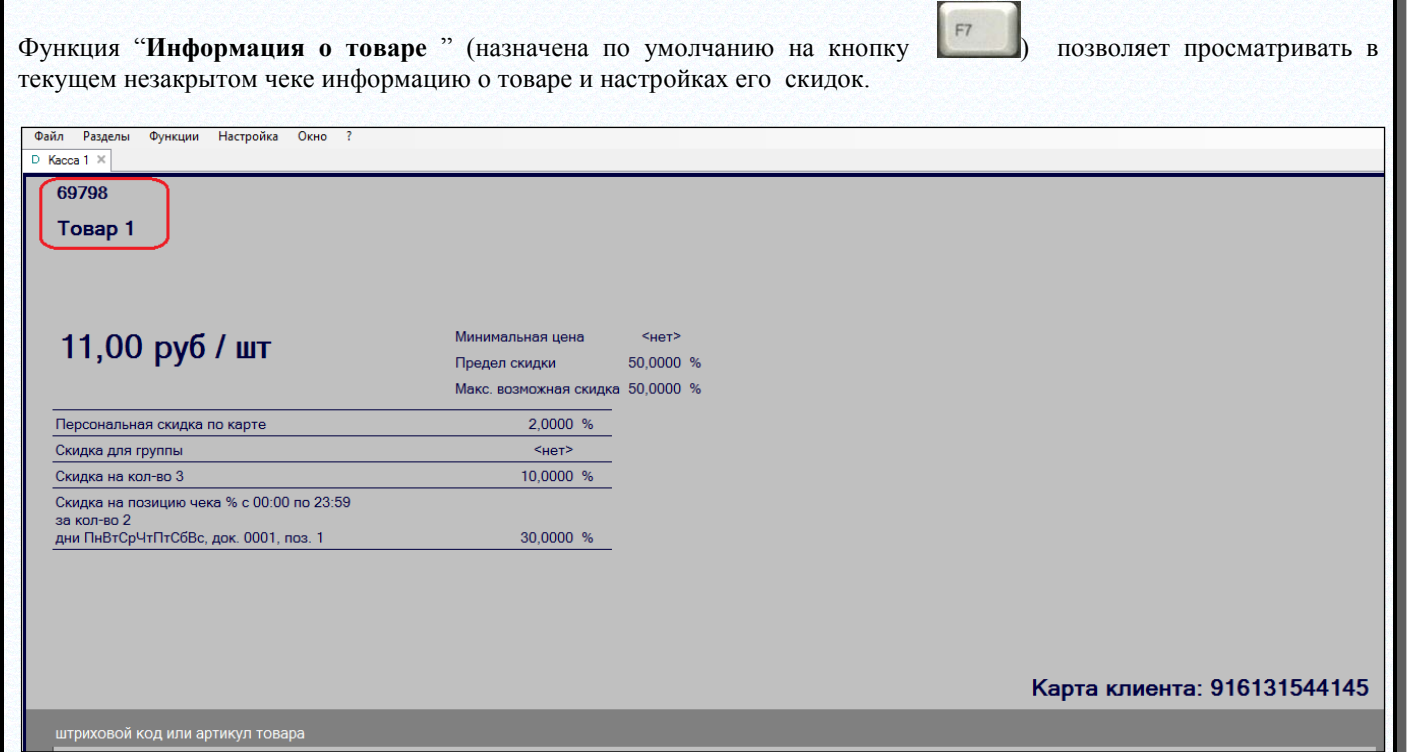

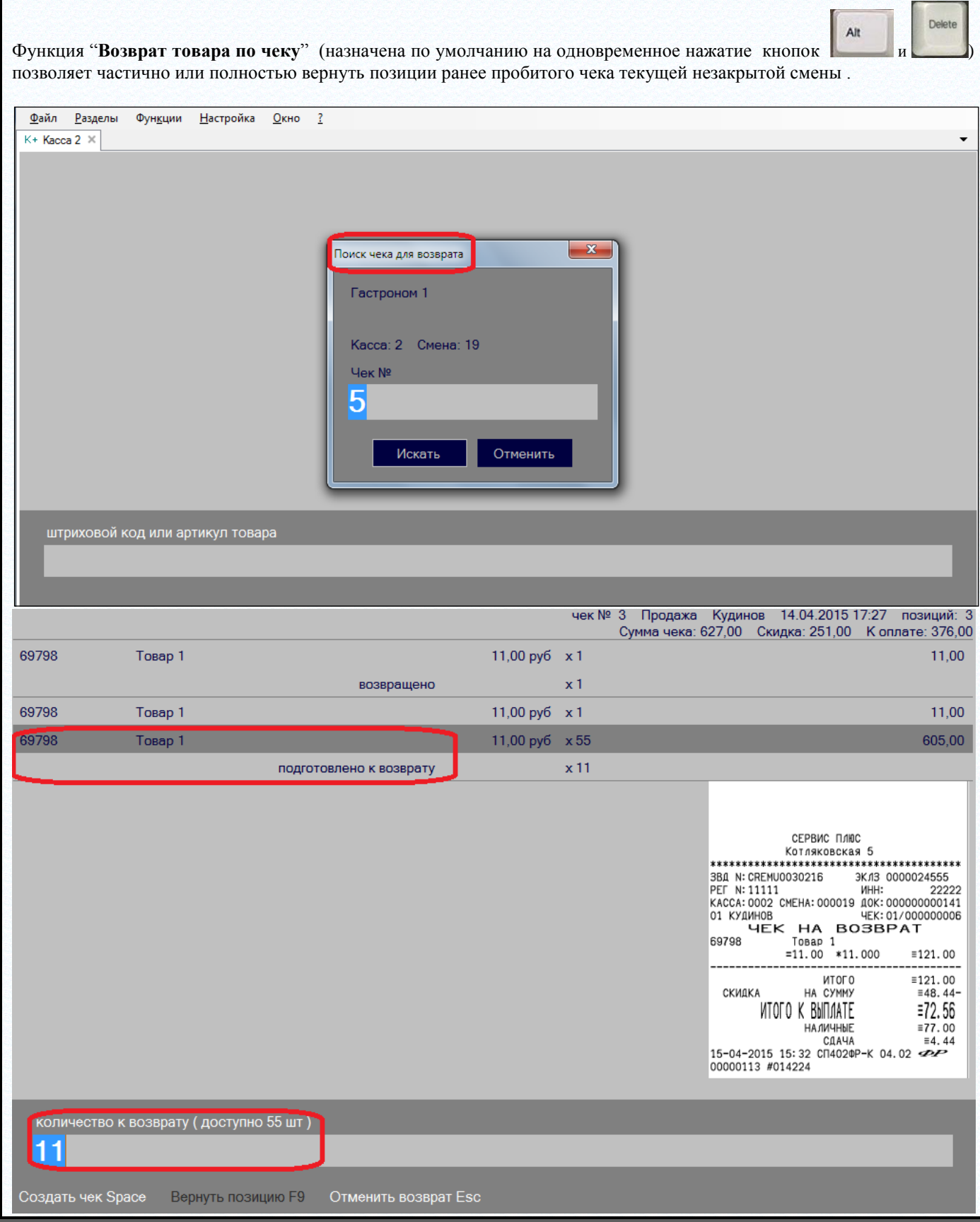

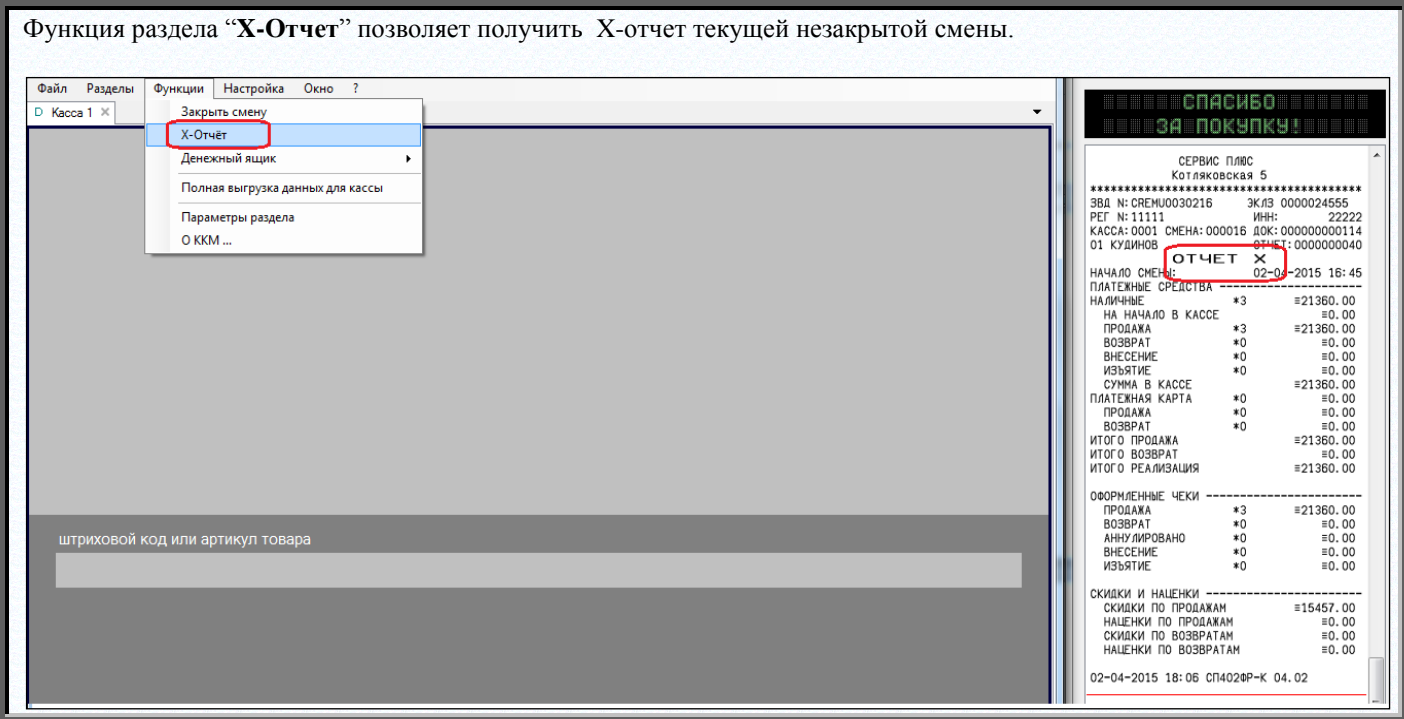

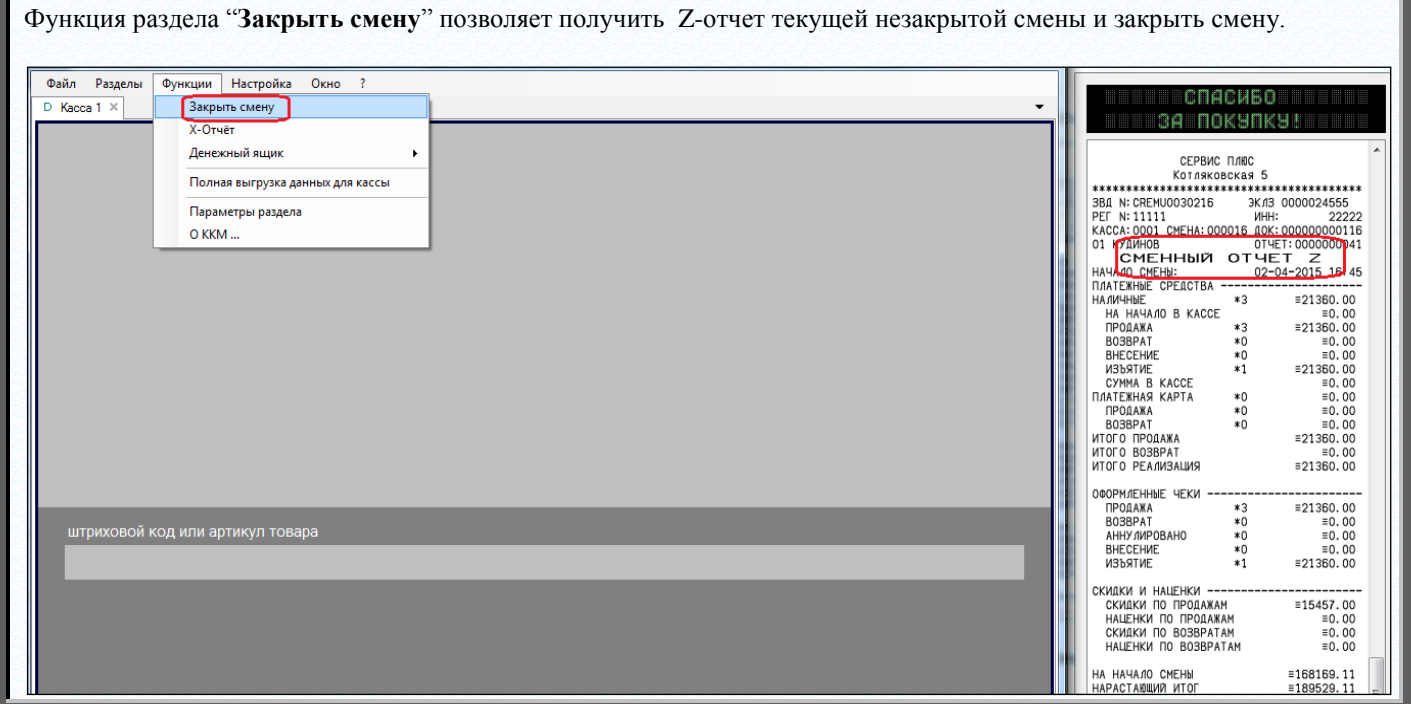

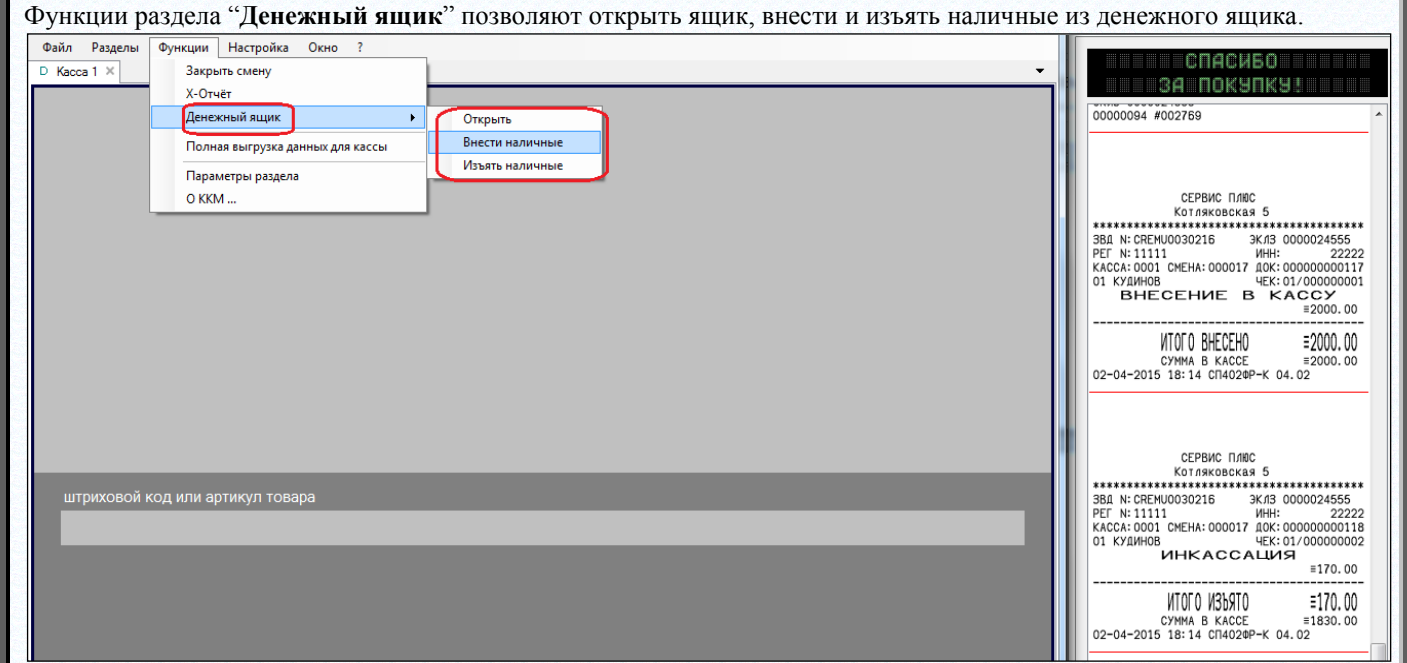

#### **Акт о возврате денежных сумм (КМ-3)**

Группа отчетов: магазинные

Отчет показывает данные о закрытых чеках с операцией "Возврат от покупателя". Все суммы в отчете - в базовой валюте.

Условия исполнения (опции диалога):

место хранения, номер кассы, номер Z-отчета.

Содержание отчета:

номер чека, сумма чека. Подводятся итоги по отчету в целом. **Ошибка! Ошибка связи.**

# **Справка-отчет кассира-операциониста (КМ-6)**

Группа отчетов: магазинные.

Отчет показывает данные счетчиков фискального регистратора (ФР) для выбранной закрытой смены кассы типа «Супермаг Плюс». Все суммы в отчете - в базовой валюте.

Условия исполнения (опции диалога):

место хранения, номер кассы, номер Z-отчета.

Содержание отчета:

номер Z-отчета (смены),

показания суммирующего денежного счетчика ФР на начало выбранной смены, показания суммирующего денежного счетчика ФР на конец выбранной смены, сумма выручки за смену (разность между показаниями суммирующего денежного счетчика ФР на конец и начало выбранной смены, сумма возвратов за смену.

Подводятся итоги по отчету в целом.

# **Ошибка! Ошибка связи.**

#### **Сведения о показаниях счетчиков ККМ и выручке организации (КМ-7)**

Группа отчетов: магазинные

Отчет показывает данные счетчиков фискальных регистраторов (ФР) для всех закрытых за выбранный период смен касс типа "Супермаг Плюс". Все суммы в отчете - в базовой валюте.

Условия исполнения (опции диалога):

место хранения, период времени, за который исполняется отчет.

Содержание отчета:

номер кассы, заводской номер ФР, регистрационный номер ФР, номер Z-отчета (смены), показания суммирующего денежного счетчика ФР на начало смены, показания суммирующего денежного счетчика ФР на конец смены, сумма выручки за смену (разность между показаниями суммирующего денежного счетчика ФР на конец и начало смены.

Подводятся итоги по отчету в целом, в том числе выводится общая сумма возвратов по участвующим в отчете Z-отчетам.

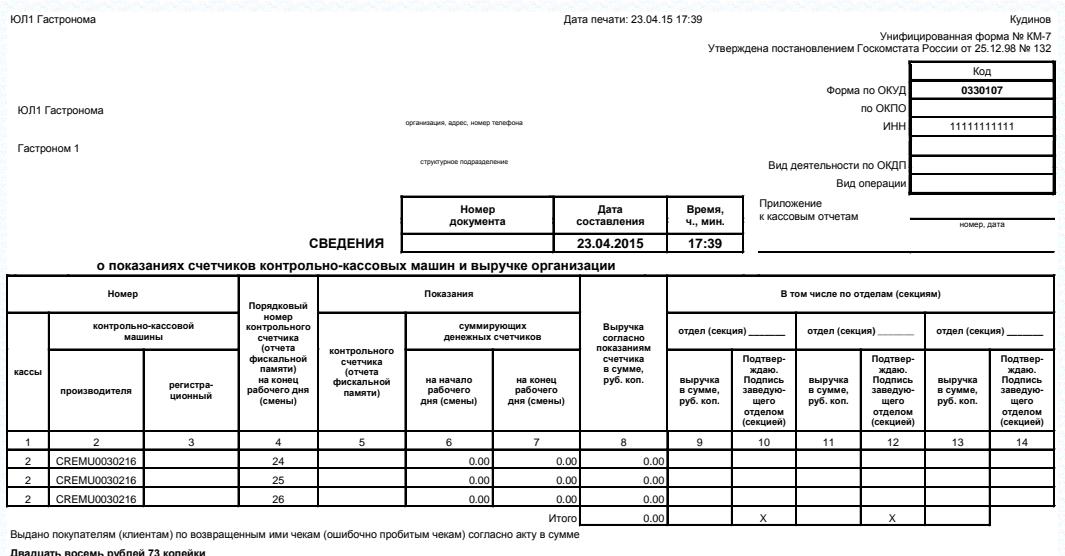

**Руководитель** Старший кассир Старший кассир Старший кассир Старший кассир Старший кассир должность подпись подпись расшифровка подписи подписи подписы подпись расшифровка подпись

# **ПРИЛОЖЕНИЕ Б. АЛГОРИТМЫ КАССЫ**

#### **Основные термины**

**Серверная база** – база Oracle торговой системы «Супермаг Плюс».

**Локальная база** – база Firebird, создаваемая автоматически на ПК пользователя программой установки торговой системы. Содержит данные для работы кассы. Данные в локальную базу поступают из серверной базы в процессе полной или инкрементальной загрузки.

**Тестовый режим работы раздела** – возможность изучить интерфейс раздела «Касса» без подключения фискального регистратора. Работа в тестовом режиме возможна только при наличии соединения с серверной базой данных, т.к. этот режим работы требует полной выгрузки данных в локальную базу. Инкрементальная выгрузка данных на кассу в этом режиме невозможна. Чеки будут создаваться с фиктивным номером кассы -2 и фиктивным номером смены -2. Эти чеки не будут выгружаться в серверную базу данных. При старте раздела «Касса» тестовые чеки удаляются.

**Список касс** – перечень касс типа «Супермаг Плюс», описанных в разделе «Структура магазина / склада» для локальных мест хранения с назначенным видом цены для кассы.

**Фискальный регистратор (ФР)** – устройство, подключенное к персональному компьютеру кассира в единственном экземпляре. Модель и заводской номер ФР должны быть описаны как атрибуты кассы типа «Супермаг Плюс» в разделе «Структура магазина / склада». **Внимание!** Так как первичным ключом Z-отчетов в торговой системе является набор значений «Идентификатор места хранения + Номер кассы + Номер Z-отчета», то для корректного приема чеков и Z-отчетов требуется, чтобы для каждого ФР была заведена собственная касса. Аналогично, если в торговой системе есть чеки, принятые по другим протоколам для какой-либо кассы, нельзя удалить кассу и завести под этим номером кассу типа «Супермаг Плюс».

**Работа с ФР в не фискальном режиме** – подразумевает, что номер смены всегда будет = 0. Чеки такой смены не будут выгружаться в серверную базу данных. Закрытие такой смены будет сопровождаться удалением ее чеков из локальной базы. При старте раздела «Касса» чеки такой смены удаляются.

**Артикулы для кассы** – артикулы, выгружаемые в локальную базу. Чтобы быть выгруженным, артикул должен отвечать следующим условиям:

- тип артикула должен входить в перечень типов, задаваемых параметром «Административный модуль – База данных – Конфигурация – Касса – Артикулы для касс»;

- статус карточки складского учета «Активна»;

- для артикула установлен флаг «Грузить в кассу»;

- артикулу должна быть назначена ненулевая цена для вида цены «Цена для кассы» места хранения раздела «Касса» или для артикула должен быть установлен флаг «Разрешена безвозмездная передача»;

- если для места хранения раздела «Касса» установлен флаг «В кассу загружать только номенклатуру места хранения», то артикул должен входить в эту номенклатуру;

- не в тестовом режиме артикул должен входить в группу классификатора товаров, назначенную группе отделов кассы.

**Цена позиции, Сумма позиции** – цена и сумма позиции чека до применения скидок.

**Сумма чека** – сумма чека до применения скидок.

**Цена для кассы** – вид цены для кассы места хранения, выбранного для работы раздела «Касса».

**Дисконтная карта** – карта клиента, зафиксированная в чеке.

**Товар с фиксированной ценой** – **Карточки складского учета**, страница **Карточка**, признак **Фиксированная цена**, см. [Том 3](#page-103-0).

**Товар с маркетинговой ценой** – артикул, у которого для цены для кассы установлен признак **Маркетинговая цена** (**Карточки складского учета**, страница **Цены**).

**Предел скидки на артикул, %** – предел скидки, установленный артикулу для цены для кассы (**Карточки складского учета**, страница **Скидки**). Если для артикула не задан предел скидки, то берется предел скидки, установленный для группы классификатора товаров, которой принадлежит артикул (**Скидки**, страница **Скидки по группам**).

**Минимальная цена артикула** – **Карточки складского учета**, страница **Цены**, значение **Мин. цена** для цены для кассы.

#### **Цена артикула с учетом предела скидки**

 $=$  [Цена позиции]  $*(100 -$  [Предел скидки на артикул, %]  $)/100$ .

**Максимальная скидка, %** = [Предел скидки на артикул, %], если не установлена [Минимальная цена артикула]. Если [Минимальная цена артикула] установлена и больше, чем [Цена артикула с учетом предела скидки], то

[Максимальная скидка, %] = ( [Цена позиции] – [Минимальная цена артикула] ) \* 100 / [Цена позиции].

Если пределы скидки не установлены, то максимальная скидка = 100%.

**Минимальная сумма позиции после скидки** – для товаров с фиксированной ценой (если установлена системная опция «Скидки запрещены для артикулов с фикс. ценой») или маркетинговой ценой (если установлена системная опция «Скидки запрещены для артикулов, участвующих в акциях») = [Сумма позиции]; для прочих товаров = [Сумма позиции] – [Максимальная скидка, %] \* [Сумма позиции] / 100. Округляется до точности валюты.

#### **Выгрузка данных в локальную базу.**

Выгрузка списка касс происходит:

- при запуске раздела **Касса** не в тестовом режиме и не в автономном режиме;

- в процессе полной выгрузки для обновления флага **Полная загрузка** кассы в локальной базе.

Полная выгрузка происходит:

- при запуске раздела **Касса** в тестовом режиме;

- при запуске раздела **Касса** не в тестовом режиме, если для кассы установлен флаг **Полная загрузка**;

- при запуске раздела **Касса** не в тестовом режиме, если в локальной базе не обнаружено информации о предыдущей выгрузке или эта информация свидетельствует, что предыдущая выгрузка была совершена для места хранения или кассы с другими номерами, чем текущие;

- при запуске раздела **Касса** не в тестовом режиме после обновления клиентской части торговой системы;

- при ручном запуске через функцию **Полная выгрузка данных для кассы** раздела **Касса**.

Инкрементальная выгрузка происходит:- по событию таймера с интервалом в 1 минуту при работе раздела **Касса** не в тестовом режиме.

Интервал таймера инкрементальной выгрузки можно переопределить: **Функции → Параметры раздела → Общие → Интервал загрузки данных в локальную базу в секундах**.

Выгрузка данных в серверную базу.

Выгрузка чеков по событию таймера в 1 минуту происходит в следующем порядке:

- выгружаются все невыгруженные чеки в виде оперативных чеков; в список невыгруженных чеков не включаются чеки с номером кассы = -2 или с номером Z-отчета = -2 или 0, т.е. чеки, созданные в тестовом или не фискальном режиме;

- при наличии невыгруженного закрытого Z-отчета происходит импорт оперативных чеков в закрытые чеки и создание заголовка Z-отчета. При установленном системном параметре «Создавать кассовые документы при закрытии касс» создаются кассовые документы и удаляются оперативные чеки.

- если выгрузка Z-отчета невозможна из-за того, что в серверной базе существуют оперативные чеки этого Z-отчета, отличающиеся от чеков локальной базы с тем же первичным ключом, то эти чеки в локальной базе помечаются как невыгруженные;

- выгруженные Z-отчеты удаляются, если только их даты не попадают в интервал дат, задаваемый параметром «Функции - Параметры раздела – Общие – Срок хранения Z-отчетов в локальной базе в днях». Значение N этого параметра означает, что не удаляются Z-отчеты, чьи даты относятся к последним N дням, не включая текущий день. Например, если N = 2, а сегодня 23.01.2015, то не будут удалены Z-отчеты за 23.01.2015, 22.01.2015 и 21.01.2015.

Интервал таймера выгрузки можно переопределить: «Функции - Параметры раздела – Общие – Интервал выгрузки данных в серверную базу в секундах».

### **Алгоритм старта раздела.**

1. [Порт] = значение параметра «Порт» из реестра «HKEY\_CURRENT\_USER\Software\Service Plus\SuperMag2000\SmDomShop». Если такой параметр не найден,

[Порт] = значение параметра «Порт» из реестра

«HKEY\_LOCAL\_MACHINE\Software\Service Plus\SuperMag2000\SmDomShop».

2. Делается попытка подключиться к ФР, полагая, что к [Порт] подключен фискальный регистратор. Если попытка была неудачна, ищется первый попавшийся COM-порт компьютера, по которому удалось подключиться к ФР. Если порт не найден, пользователю предлагается выбрать порт самому, перейти в тестовый режим работы (если он не в автономном режиме и имеет соответствующее право) или закрыть раздел. Работа не в тестовом режиме может быть продолжена только после того, как программа подключится к ФР.

#### **Старт раздела в тестовом режиме**

Место хранения для работы раздела считывается из параметра «StoreDefault» реестра «HKEY\_CURRENT\_USER\Software\Service Plus\SuperMag2000\Sm.CashDesk\Properties.Settings». Если такого параметра нет, пользователь должен сам выбрать место хранения, с которым он будет работать. Выбранное место хранения запоминается в реестре. Без выбора места хранения дальнейшая работа раздела невозможна.

## **Старт раздела не в тестовом режиме**

1) Определяется модель ФР: если номер прошивки (версии) ФР 402, то обнаруженный ФР относится к модели «СП402ФР-К», иначе - «СП101ФР-К».

2) Сохраняем в реестре порт, к которому подключен ФР. Значение сохраняется всегда в HKEY\_CURRENT\_USER и, дополнительно, в HKEY\_LOCAL\_MACHINE, при наличии права пользователя на запись в эту ветку реестра.

3) Не в автономном режиме: обновление списка касс.

4) Ищется в списке касс описание кассы для найденного ФР. Если кассы не найдено, пользователю будет предложено запустить процедуру создания записи о новой кассе (если он не в автономном режиме и имеет соответствующее право), в случае успешного завершения которой процесс старта начнется с пункта «В». Если найдена только одна касса (не важно, активная или нет) или только одна активная касса, то она станет рабочей кассой раздела. Если найдено несколько касс, пользователю будет предложено выбрать одну кассу. Работа будет продолжена только после определения кассы. В процедуре старта выгрузки данных в локальную базу производится проверка наличия в списке касс других активных касс для текущего ФР. В случае их обнаружения, они будут выключены. Текущая рабочая касса будет включена, если она находилась в выключенном состоянии.

5) Инициализируется ФР. Проверяем наличие в нем фатальных ошибок.

6) Проверка наличия открытых смен, требующих аварийного закрытия. Если в ФР обнаружена открытая смена, то в локальной базе должна быть открыта смена с таким же номером для этого же ФР, для текущей кассы и места хранения. Все открытые смены в ФР и локальной базе, не соответствующие этому требованию, должны быть закрыты перед началом работы раздела.

7) Если в ФР открыта смена, а с момента ее открытия прошло более 24 часов, будет предложено закрыть смену.

8) Если время на компьютере отличается от времени в ФР, будет предложено исправить время в ФР. Если в ФР открыта смена, предварительно потребуется закрыть смену. Работа при расхождении времени между ФР и компьютером невозможна. Пользователю не будет предложено исправить время в ФР, если расхождение больше N дней. Работа с ФР в этом случае будет невозможна. N (по умолчанию, 31) – значение параметра «MaxDaysTimeChange» реестра «HKEY\_CURRENT\_USER\Software\Service Plus\SuperMag2000\Sm.CashDesk\Properties.Settings».

### **Продолжение старта раздела для всех режимов**

- 1. Удаляются из локальной базы тестовые чеки (включая чеки, созданные в не фискальном режиме) и зависшие пречеки.
- 2. Запускается процесс полной или инкрементальной выгрузки данных в локальную базу из серверной базы. Причины, по которым требуется полная выгрузка, смотри выше. Если требуется полная выгрузка, а торговая система работает в автономном режиме, работа раздела невозможна. Если требуется инкрементальная выгрузка, а торговая система работает в автономном режиме, то работа раздела будет продолжена, а инкрементальная выгрузка запустится позднее по возможности.

### **Порядок расчета скидок для чека продажи.**

[Сумма позиции после скидки] = [Сумма позиции]. Перед расчетом производится группировка позиций чека по артикулам.

### **I. Расчет скидки по количеству. Производится для каждого артикула чека независимо.**

1. [Сумма скидки] = [Сумма позиций с данным артикулом] \* [Скидка, %] / 100,

где [Скидка, %] – процент скидки, установленный на цену для кассы для количества товара в чеке («Карточки складского учета», страница «Скидки»).

2. Распределение [Суммы скидки] по позициям чека с данным артикулом.

## **II. Расчет скидки по сумме и времени.**

- 1. [Сумма скидки] = [Сумма чека] \* [Скидка, %] / 100, где [Скидка, %] – процент скидки, действующий на текущий момент на цену для кассы для
- суммы чека («Скидки», страница «Скидки по сумме чека»).
- 2. Распределение [Суммы скидки] по позициям чека.

# **III. Персональная скидка. Производится для каждого артикула чека независимо.**

- 1. [Сумма скидки] = [Сумма позиций с данным артикулом] \* [Скидка, %] / 100, где [Скидка, %] – процент скидки, установленный артикулу на цену для кассы для дисконтной карты. Если для типа дисконтной карты установлен признак «Накопительная скидка», то перед выгрузкой данных в локальную базу происходит расчет накопительной скидки. Для прочих дисконтных карт процент скидки можно увидеть в разделе «Карточки складского учета», страница «Скидки по ДК».
- 2. Распределение [Суммы скидки] по позициям чека с данным артикулом.

## **IV. Расчет скидки на цену для кассы для группы классификатора товаров. Производится для каждого артикула чека независимо.**

- 1. [Сумма скидки] = [Сумма позиций с данным артикулом] \* [Скидка, %] / 100, где [Скидка, %] – процент скидки, установленный на цену для кассы для группы классификатора товаров, которой принадлежит текущий артикул («Скидки», страница «Скидки по группам»).
- 2. Распределение [Суммы скидки] по позициям чека с данным артикулом.

### **V. Расчет скидки по рекламным кампаниям.**

Рассматриваются все документы «Рекламные кампании» в статусе «Принят» с местом проведения, совпадающим с местом хранения раздела «Касса», в период действия которых попадает текущая дата. Если список участников акции ограничен, то в него должна входить карта клиента текущего чека (напрямую или через тип карты). Из отобранных документов будут рассмотрены предложения, действующие на текущий момент времени для текущего дня недели для артикулов чека (т.е. в условиях предложения должны присутствовать либо артикул чека, либо группа классификатора товаров, которой принадлежит артикул чека). Предложения кампаний рассматриваются в порядке возрастания: группы применения кампании, порядка применения предложения, номера документа, номера предложения. В зависимости от типа предложения происходит расчет скидки «Скидка на позицию чека», «Скидка на позицию чека, %», «Скидка на сумму чека», «Скидка на сумму чека, %».

#### **Рекламные кампании. «Скидка на позицию чека». «Скидка на позицию чека, %». Производится для каждого артикула чека независимо.**

- 1. Если артикул или его группа классификатора товаров не включены в условия предложения, то расчет артикула завершен.
- 2. Если [Сумма позиций с данным артикулом] < значения поля «Мин. сумма покупки» предложения кампании, то расчет позиции завершен.
- 3. Если [Кол-во позиций с данным артикулом] < значения поля «За кол-во» условия предложения кампании, то расчет позиции завершен.
- 4. Для «Скидки на позицию чека»: [Сумма скидки] значение поля «Бонус» предложения кампании.

Для «Скидки на позицию чека, %»: [Сумма скидки] = [Сумма позиций с данным артикулом] \* [Скидка, %] / 100,

где [Скидка, %] – значение поля «Бонус» предложения кампании.

5. Распределение [Суммы скидки] по позициям чека с данным артикулом.

#### **Рекламные кампании. «Скидка на сумму чека», «Скидка на сумму чека, %».**

- 1. Если [Сумма чека] < значения поля «Мин. сумма покупки» предложения кампании, то расчет завершен.
- 2. Если в условия предложения кампании не входит ни один артикул из чека, общее количество которого в чеке >= значения поля «За кол-во» условия предложения, то расчет завершен.
- 3. Для «Скидки на сумму чека»: [Сумма скидки] значение поля «Бонус» предложения кампании.

Для «Скидки на сумму чека, %»: [Сумма скидки] = [Сумма чека] \* [Скидка, %] / 100,

где [Скидка, %] – значение поля «Бонус» предложения кампании.

4. Распределение [Суммы скидки] по позициям чека.

# **VI. Расчет скидки на мелочь.**

- 1. [Сумма скидки] = «копеечной» части от [Суммы чека].
- 2. Распределение [Суммы скидки] по позициям чека

#### **Порядок расчета скидок для чека возврата.**

Расчет производится для каждой позиции чека и для каждого вида скидки независимо. Если количество возврата совпадает с количеством продажи, [Сумма скидки] = [Сумма скидки из чека продажи]. Если количество возврата не совпадает с количеством продажи, [Сумма скидки] = [Сумма скидки из чека продажи] \* [Кол-во возврата] / [Кол-во продажи], округленное до точности валюты.

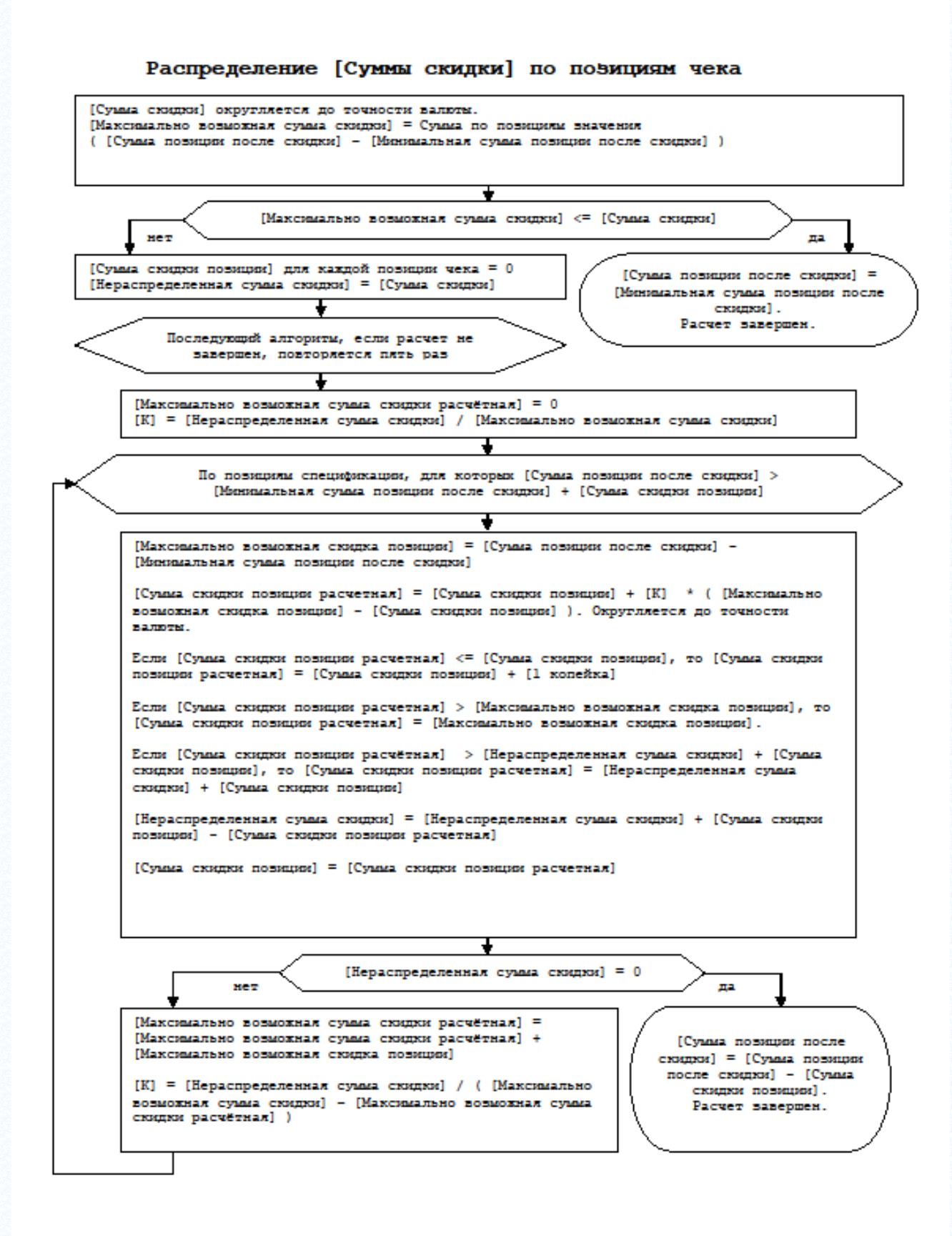

# **ПРИЛОЖЕНИЕ В.ВНУТРЕННЯЯ БАЗА ДАННЫХ ДЛЯ РАЗДЕЛА «РЕГИСТРАЦИЯ ПЛАТЕЖЕЙ».**

Раздел «Регистрация платежей» работает с внутренней базой данных для буферизации и хранения необходимой разделу информации. Это обеспечивает работоспособность раздела в случае разрыва или отсутствия связи с базой данных Торговой системы.

При установке Торговой Системы в каталог ...\BIN помещается файл OfflineTemplate.fdb с шаблоном внутренней базы данных и при соединении базового модуля с новой базой данных Торговой системы из шаблона создается рабочий файл с именем вида «Offline\_<имя БД Oracle>.fdb.

Для каждой базы данных Торговой Системы создается свой файл внутренней базы данных, что позволяется бесконфликтно переключаться между базами данных.

При подключении базового модуля к базе данных через сервер приложений и напрямую с одного и того же клиентского компьютера необходимо, чтобы синонимы имени базы данных на компьютере клиента и на компьютере, где размещен сервер приложений, были одинаковы. В противном случае такие соединения будут считаться соединениями с разными базами данных и работа с ними будет осуществляться с использованием разных файлов внутренней базы данных. Необходимо строго соблюдать правило единообразия описания базы данных Oracle на разных компьютерах сети.

# **ПРИЛОЖЕНИЕ Г.ЛИЦЕНЗИОННАЯ ПОЛИТИКА.**

Для одной базы данных можно использовать две разных лицензии для управления лицензионными правами пользователей: основная и дополнительная лицензии. Каждая лицензия может быть со своим набором прав и количеством пользователей.

Дополнительная лицензия используется в тех случаях, когда по коммерческим соображениям различные наборы функциональных прав имеют различную стоимость, например, только право на раздел "Регистрация платежей" для работы кассира. Для добавления второй, дополнительной, лицензии в базу данных, в администраторе сервера приложений в интерфейсе диалога «Лицензия БД» имеется соответствующая секция :

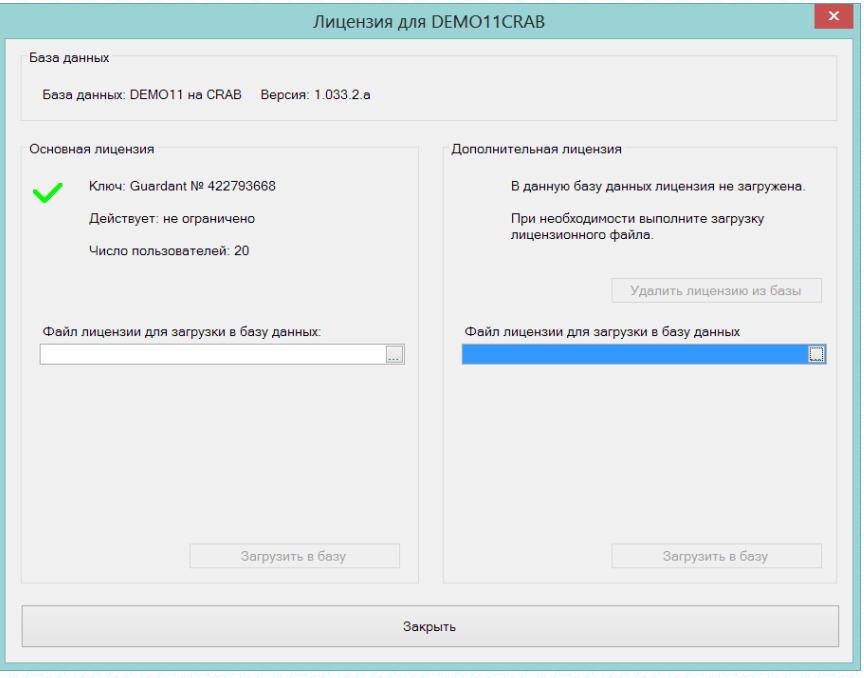

Дополнительная лицензия не действует при незагруженной основной лицензии. Одна и та же лицензия не может быть использована в качестве основной и дополнительной. Формат файлов основной и дополнительной лицензий совпадают и соответствуют тому формату, который применялся в прошлых версиях.

Для использования дополнительной лицензии в административном модуле в разделе «Права доступа» для должности надо выбрать вид лицензии «дополнительная».

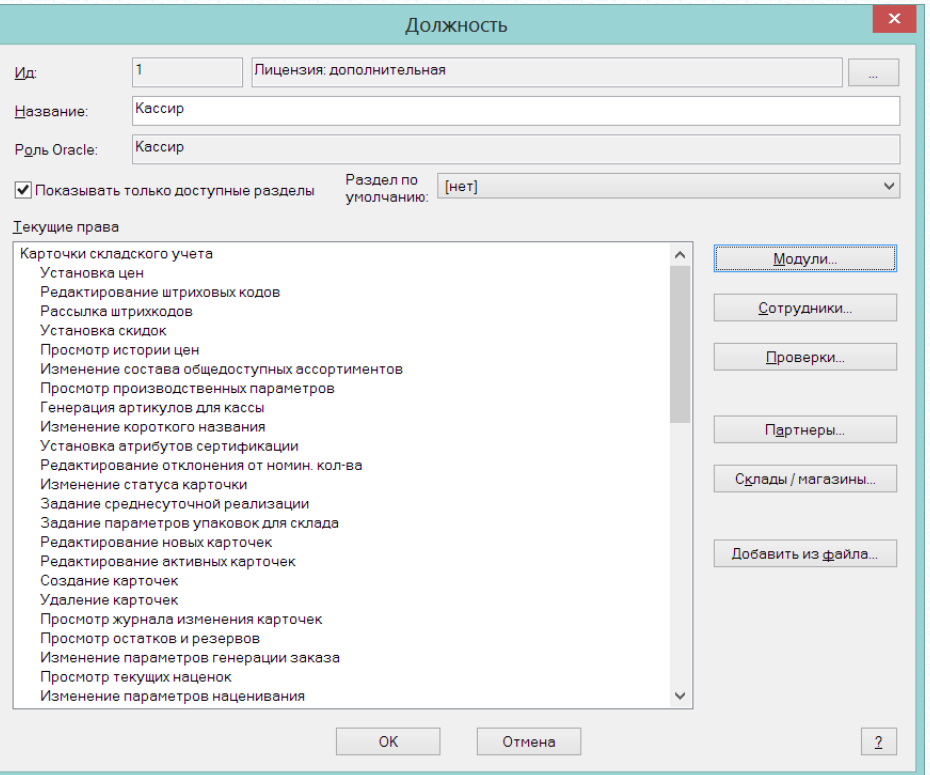

В этом случае всем пользователям этой должности будут доступны права, определенные дополнительной лицензией, и подсчет пользователей должности будет вестись для дополнительной лицензии. По умолчанию должности назначается основная лицензия.

В интерфейсе закладок **Модули** и **Функции** доступность ролей для обеих лицензий отображается цветом – в левом полукруге отражается доступность роли в основной лицензии, в правом полукруге – дополнительной лицензии.

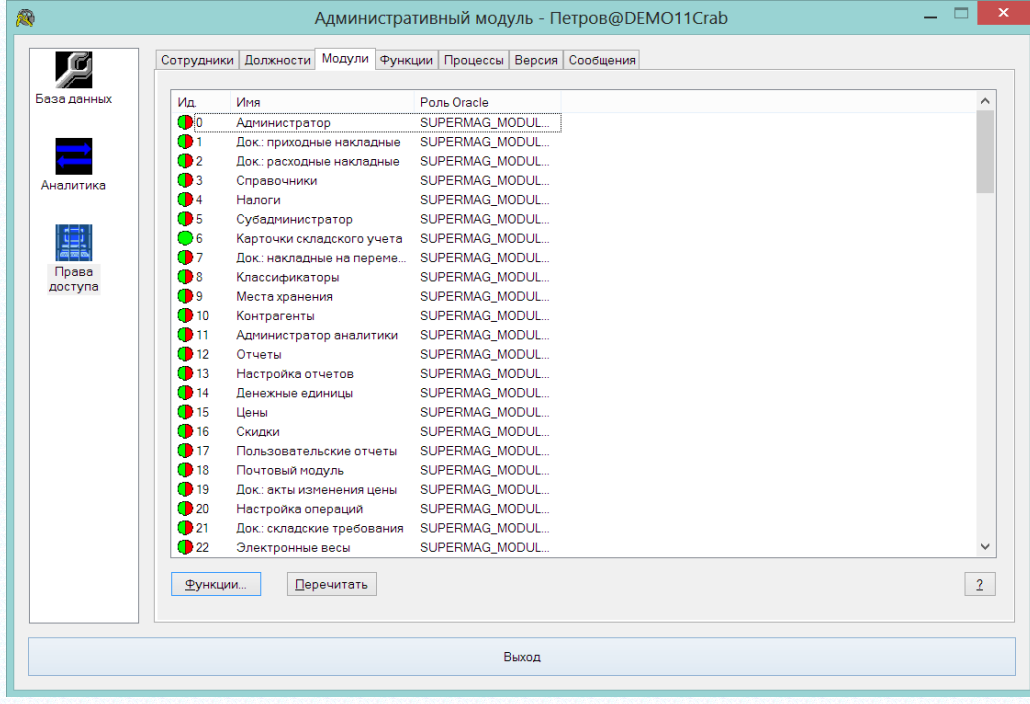

Если в базу данных загружена одна лицензия - основная, то отображение доступности роли показывается по-прежнему, то есть полным кругом зеленого или красного цвета.

В администраторе сервера приложений на экране управления активными сессиями показывается статистика использования основной и дополнительной лицензий:

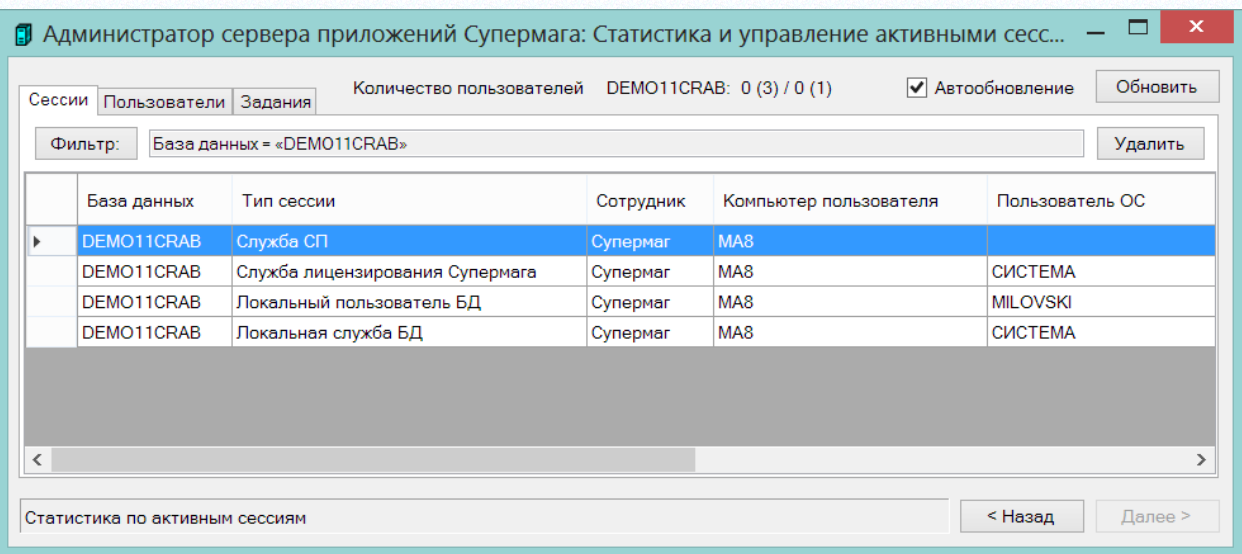

# **ПРИЛОЖЕНИЕ Д.ФИСКАЛЬНЫЙ РЕГИСТРАТОР ШТРИХ-М-01Ф**

Опознание типа фискального регистратора осуществляется автоматически, если устройство подключено к компьютеру и у него включено питание. При подключении устройства USBкабелем предварительно надо установить «Драйвер преобразователя USB-RS232» и настроить его. Опознание устройства выполняется опросом доступных COM-портов.

При работе с «Штрих-М-01Ф» необходимо учитывать, что большинство функций устройства начинают работать только после фискализации устройства. В нефискальном режиме любые функции, связанные с формированием чека, недоступны.

Важной особенностью Штрих-М, также как и всех ФР с фискальными накопителями, является то, что фискальный накопитель имеет свои собственные часы, время которых не поддается регулировке. Фискальный регистратор Штрих-М, в котором стоит фискальный накопитель, также имеет свои часы, которые можно регулировать, но если их время разойдется с временем ФН более чем на 5 минут, произойдет блокировка работы ФР. По этой причине в случае, если время компьютера, на котором работает кассовая программа, и которое используется для фиксации времени пробития чека, разойдется с временем ФР, необходимо корректировать время компьютера, а не время ФР, как это было в фискальных регистраторах до введения ФЗ-54.

Другой особенностью ФР Штрих-М является то, что при ошибке печати из-за обрыва или завершения чековой ленты и после установки ленты в рабочее положение, он отказывается работать, пока не будет произведена повторная печать. При этом команду на повторную печать он должен получить от кассовой программы. Такое поведение может привести к полной неработоспособности ФР, если кассовая программа не имеет информации о том, что причиной отказа в работе является случившийся в прошлом обрыв ленты. Так может быть, например, если после обрыва ленты случился сбой по питанию и кассовая программа после запуска ничего не знает о последовательности предыдущих событий. Для таких случаев в экране функции «Оборудование» на закладке «Фискальный регистратор» для регистратора Штрих-М имеется кнопка «Аварийная печать».

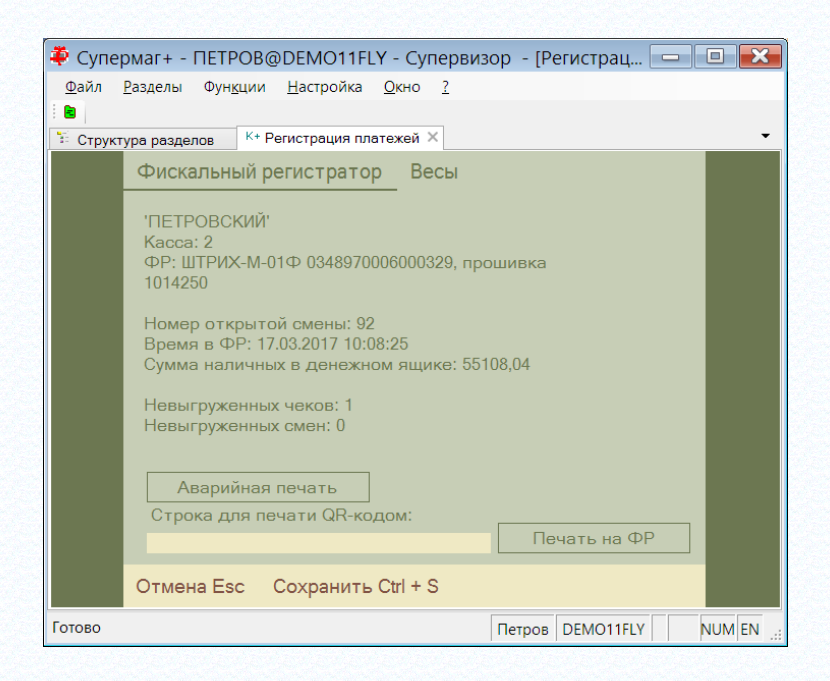

Этой кнопкой следует пользоваться, если фискальный регистратор выдает ошибку «Ожидание команды продолжения печати», а кассовая программа по какой-то причине не в состоянии самостоятельно обработать такую ошибку.

Если нажать эту кнопку в случае штатной работы ФР, будет получена сообщение «Команда не поддерживается в данном подрежиме».

Еще одной особенностью Штрих-М, которая присутствует у всех ФР в силу закона ФЗ-54, является обязательность печати ставки НДС при печати в чеке строки продажи. Информация о ставке НДС и сумме НДС для каждой строки чека отправляется оператору фискальных данных и без этих данных формирование чека невозможно.

В Штрих-М перечень ставок НДС и их название хранится в таблице ФР. При инициализации ФР эта таблица считывается в кассовую программу. При продаже каждого товара кассовая программа по величине ставки НДС определяет код строки таблицы ФР, которая должна использоваться для формирования строки чека. Для корректной работы ФР необходимо, чтобы перечень ставок НДС в таблице ФР соответствовал тем значениям ставок НДС, которые имеются в налоговых группах артикулов Торговой Системы. Если для артикула будет определена ставка НДС, отсутствующая в таблице ФР, то такая продажа пойдет с нулевой ставкой НДС.

Если организация – собственный контрагент места хранения кассы, является неплательщиком НДС, то при формировании чека ставка НДС для всех товаров будет считаться нулевой.

При поиске подходящей строки таблицы ФР кассовая программа просматривает таблицу с первой строки и останавливается при совпадении ставки НДС в строке с искомым значением. Если в таблице ФР имеется несколько строк с одним значением ставки, всегда будет выбираться только одна строка с наименьшим номером. В таблице ФР по умолчанию есть две ставки с нулевым значением НДС – «НДС 0%» и «Без НДС». Если требуется печатать «Без НДС», надо эту строку в таблице разместить выше строки «НДС 0%».

Значения ставок НДС, переданных в ФР, сохраняются в чеке локальной базы данных для справки. В Торговой Системе эти значения в дальнейшем не используются. Продажа товара по максимальной розничной цене.

При продаже товара осуществляется выбор цены товара из списка последних пяти цен по истории цен для товаров, у которых группа классификатора имеет флаг «Максимальная розничная цена».

Флаг **Максимальная розничная цена** устанавливается для товаров, предельная цена продажи которых указана на экземпляре товара производителем, и которые, с точки зрения приемлемой доходности, должны продаваться именно по этой цене.

Флаг **Максимальная розничная цена** устанавливается в разделе «Классификатор товаров» на закладке **Узел**. При выборе цены в интерфейсе кассы список последних пяти цен для кассы показывается, начиная с текущей цены, и с убыванием времени установки цены.

Управление скидкой на мелочь.

На экране функции **Параметры раздела** на закладке **Общие** содержится флаг **Скидка на мелочь**. По умолчанию флаг установлен.

Если снять флаг, и тогда скидка на мелочь применяться не будет.

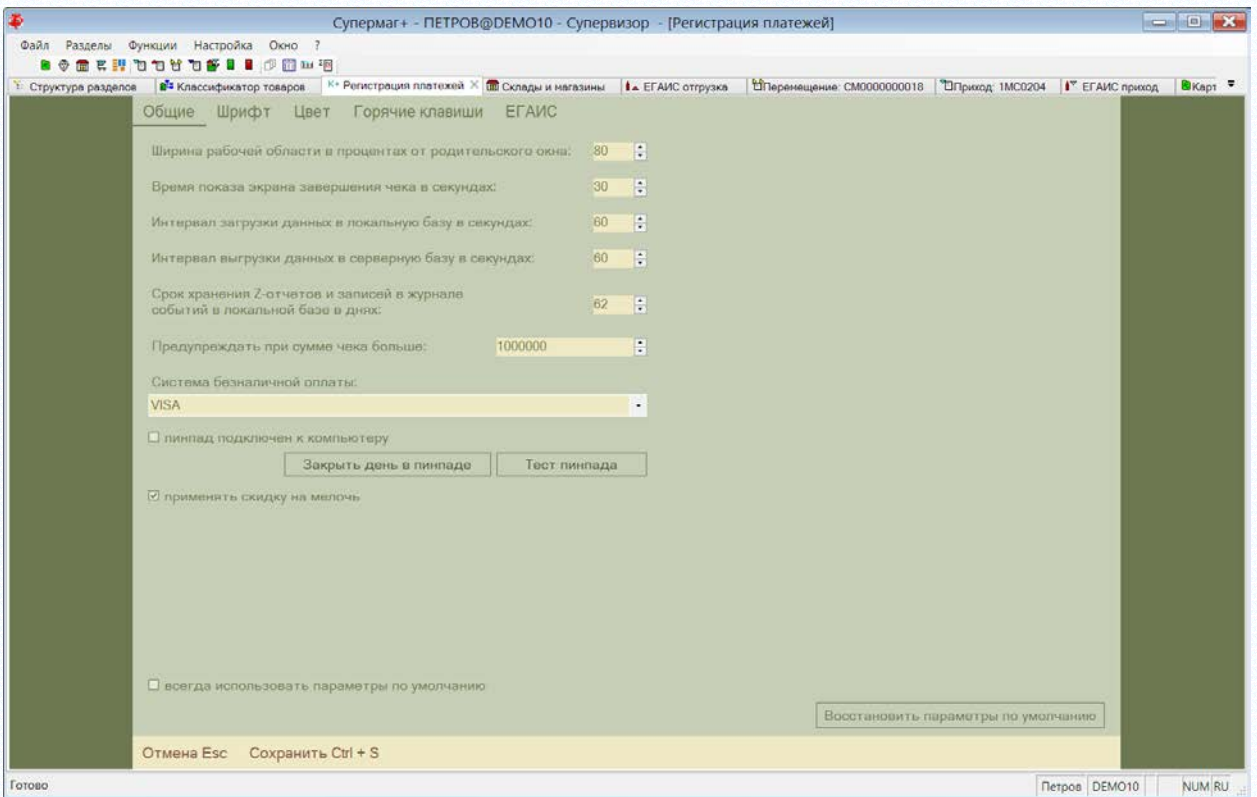

# **ПРИЛОЖЕНИЕ Е.МОДЕЛЬ ККТ СП802-Ф**

Для работы с моделью ККТ СП802-Ф, которая работает в рамках закона ФЗ-54 его необходимо подсоединить к компьютеру, на котором работает Супермаг Плюс. Подсоединение может быть как через COM порт, так и через USB порт. В последнем случае необходимо использовать драйверы, эмулирующие COM порт.

После подсоединения и включения устройства для его опознания и регистрации достаточно запустить раздел. Если устройство подключается первый раз, будет предложено зарегистрировать новую кассу с этим устройством. Кассу можно также зарегистрировать заранее, в разделе «Структура магазина/склада».

ККТ 802-Ф обладает следующими особенностями:

- перечень налогов в ККТ фиксированный и не может настраиваться. Перечень состоит из следующих значений: НДС 18%, НДС 10%, НДС 0%, Без НДС, НДС 18/118, НДС 10/110. При сопоставлении налоговой группы Супермаг Плюс с налогом в ККТ, ищется вхождение строки значения налога НДС артикула в строке налога ККТ.

- В ККТ передается цена артикула без учета скидок, количество и сумма скидки позиции. Цена артикула со скидкой и величина налога рассчитывается ККТ самостоятельно. Скидку на сумму чека ККТ не принимает. В случае, когда клиенту предоставляется скидка на мелочь, кассовая программа распределяет сумму скидки на мелочь по позициям чека таким образом, чтобы сумма позиции со скидкой, деленная на количество, давали бы такую цену, что её округление до копейки не приводило бы к изменению суммы при умножении цены на количество. При таком распределении часть суммы скидки может не распределиться по позициям чека и остаток скидки на мелочь считается кассовой программой скидкой на сумму чека. При работе с СП802-Ф эта часть скидки на мелочь присовокупляется к скидке для позиции с максимальной суммой. В этом случае ККТ может самостоятельно разделить строку позиции чека на две и напечатать чек, отличный от чека в кассовой программе. Сумма чека в кассовой программе и в ККТ будут совпадать.

- ККТ в информации о статусе устройства не предоставляет информации о превышении 24-х часового лимита времени открытой смены. Если лимит превышен, об этом становиться известно только в момент фиксации чека. В этом случае, после получения сообщения об ошибке, необходимо закрыть смену и сформировать чек заново.

- ККТ не имеет возможности сообщить какой будет номер у следующего чека. Соответственно, при формировании нового чека ему присваивается номер -1 и он заменяется на истинный номер при успешной фиксации чека. Если в процессе фиксации произошли ошибки и ККТ не вернул номер чека, то такой чек может остаться в локальной базе данных с номером -1, что означает, что такой чек не был зафиксирован, не может входить в сменный отчет и не может передаваться в базу данных Торговой Системы в качестве оперативного чека. В некоторых случаях отсутствие информации о номере нового чека может создать затруднение. Например, при повторной печати чека, если чек был зафиксирован ККТ, но по какой-то причине ККТ не смог вернуть его номер кассовой программе, для повторной печати чека в ККТ надо указать его номер, который кассовой программе неизвестен.

ККТ позволяет настраивать содержание текста заголовка чека и нижний колонтитул. Для ввода значений необходимо вызвать функцию **Оборудование** и перейти на закладку **Чек**:

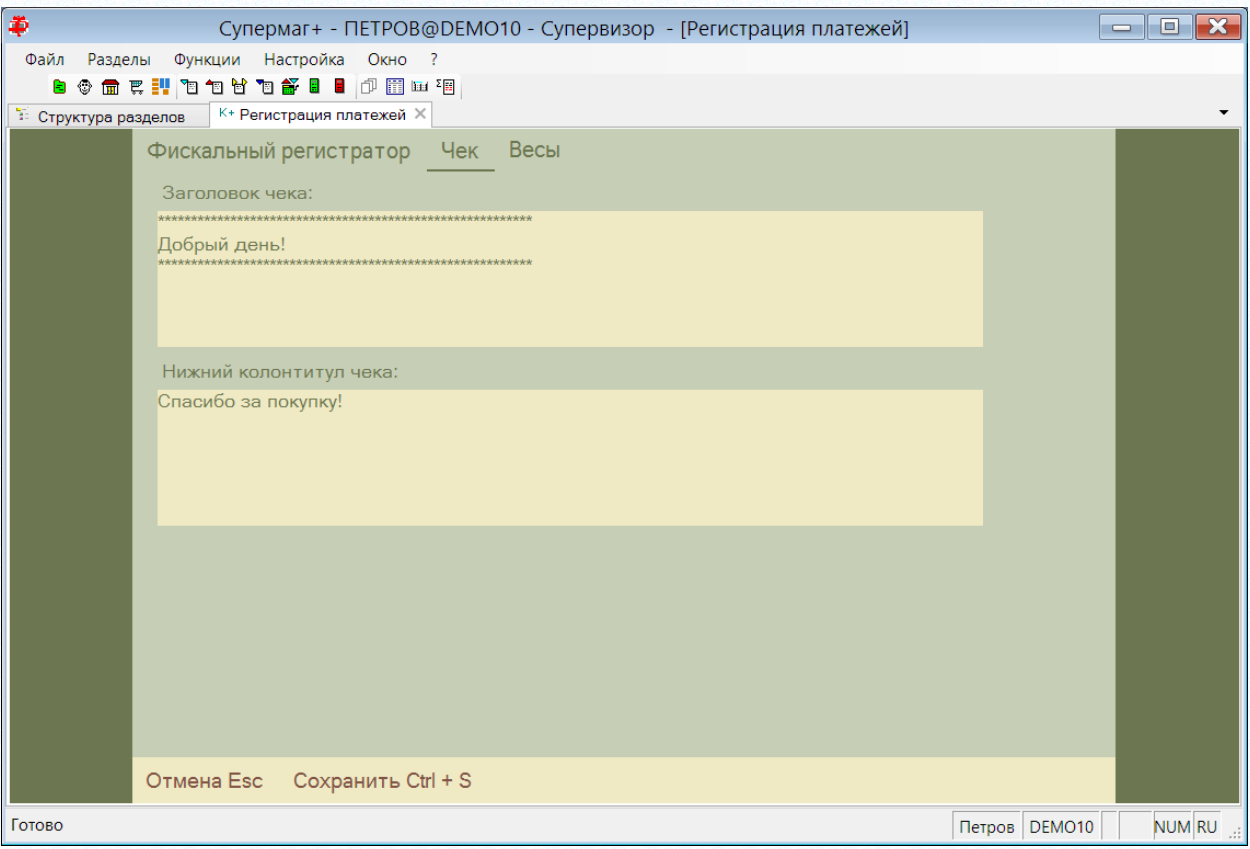

# **ПРИЛОЖЕНИЕ Ж. ККТ СП 801-Ф**

#### **1. Особенность версии прошивки 801**

Особенностью ККТ в текущей версии прошивки (801) является то, что ККТ не информирует о налоговом режиме, установленном при фискализации и, соответственно, отсутствует возможность предупредить пользователя о несоответствии налогового режима и признака «плательщик НДС» в свойствах собственного контрагента места хранения кассы. Это соответствие необходимо отслеживать административно.

Еще одной особенностью ККТ является отсутствие возможности узнать номер следующего чека, если смена не открыта. Следовательно, когда кассовой программе необходимо узнать номер следующего чека, автоматически производится открытие смены, при этом происходит печать отчета об открытии смены.

На экране функции **Оборудование** можно выбрать **Опрашиваемые ККТ**:

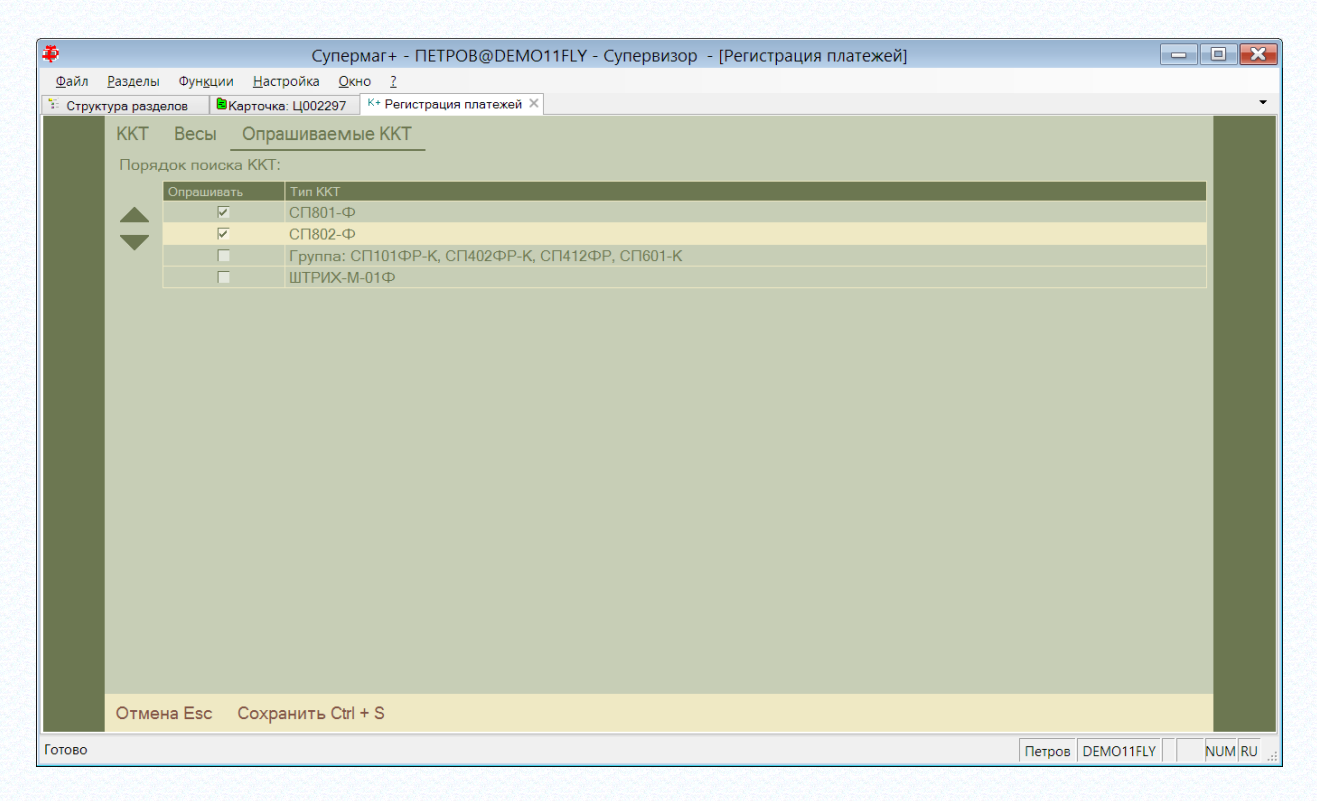

Ограничение списка опрашиваемых ККТ позволяет уменьшить время поиска ККТ при его первом подключении к компьютеру.

### **2. Интерфейс для работы с сенсорным экраном**

В разделе **Регистрация платежей** в экране функции **Параметры раздела** на закладке **Общие** содержится флаг **Сенсорный экран**:

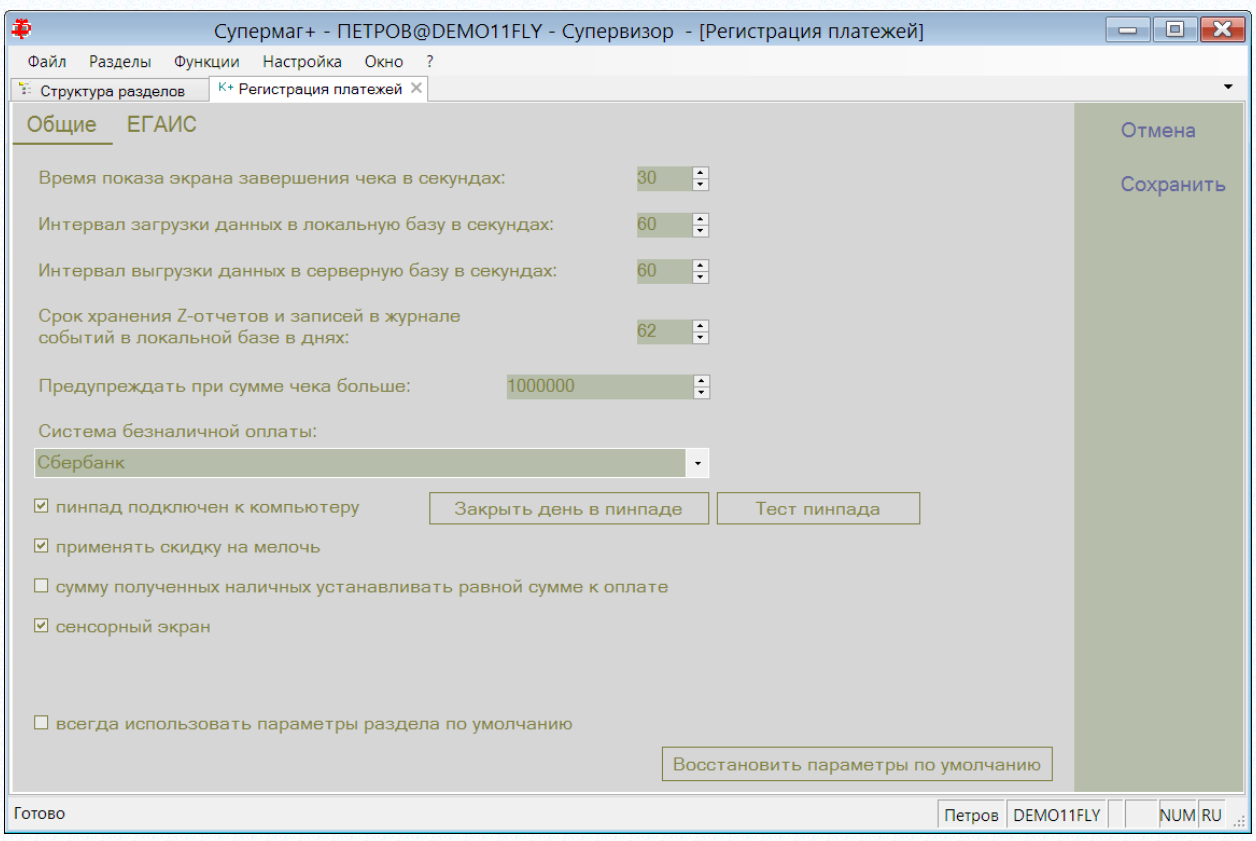

Если флаг установлен, внешний вид интерфейса раздела изменяется для работы в режиме планшета, то есть устройства с сенсорным экраном и без аппаратной клавиатуры и мышки.

Настройки цветовой гаммы и размеров шрифтов выполняются отдельно для сенсорного и для несенсорного экрана.

Экран для создания чека выглядит следующим образом:

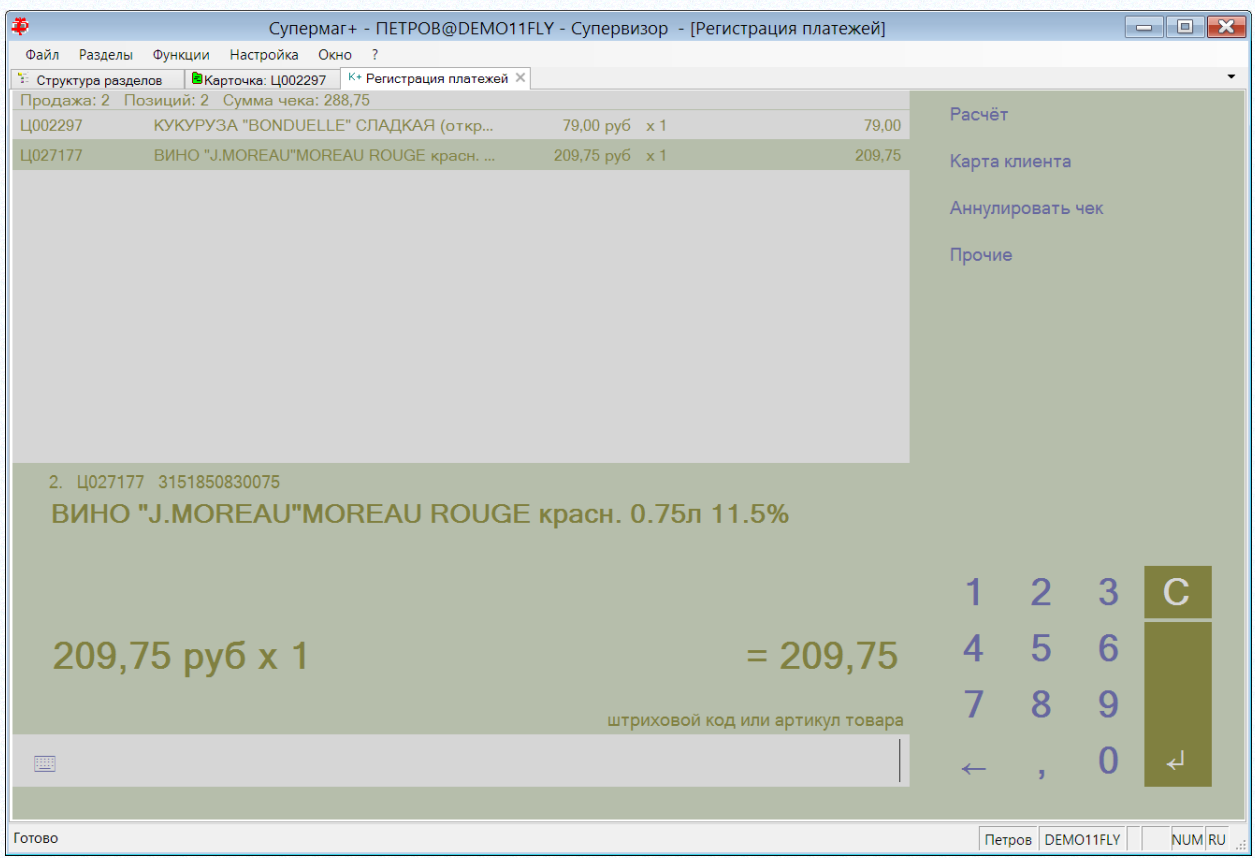

Если окно приложения развернуто на весь экран, то вызов экранной клавиатуры приводит к автоматическому изменению размера окна:

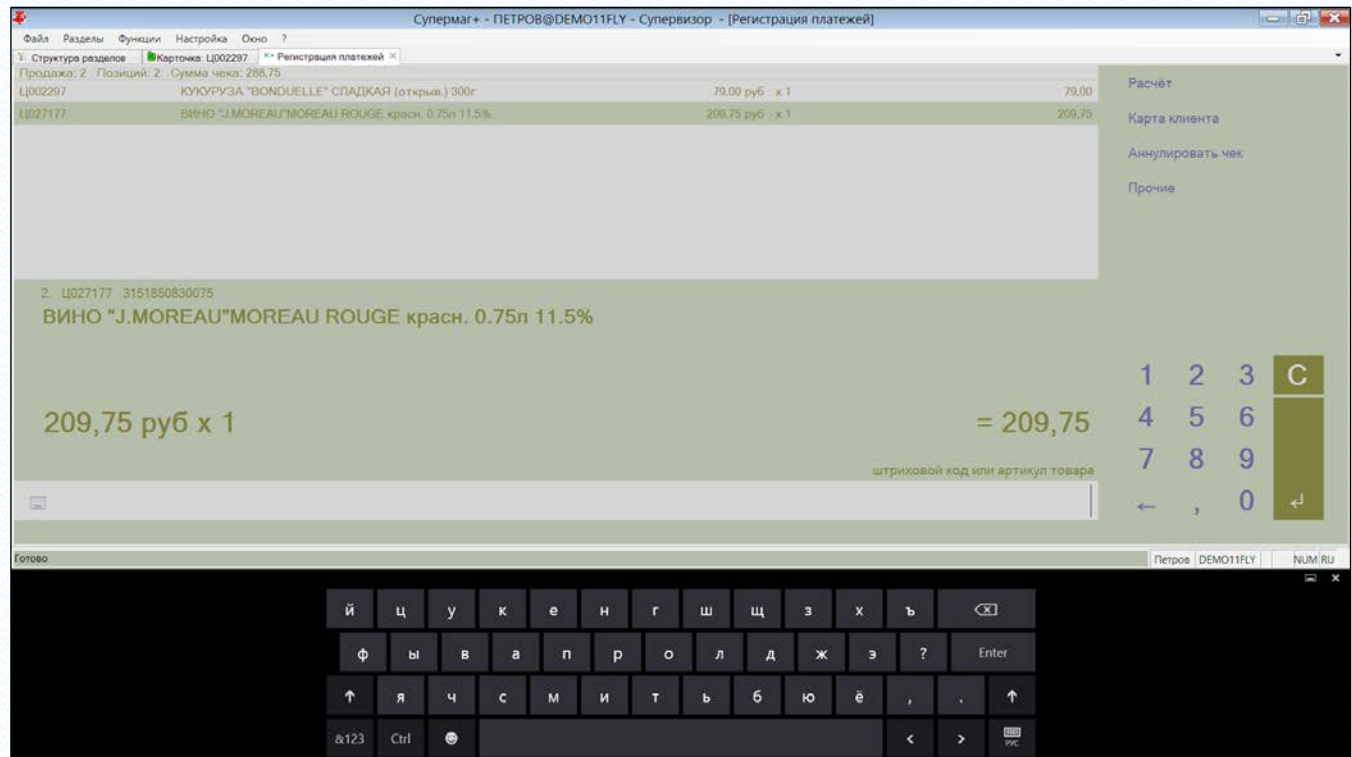

Экранную клавиатуру, при необходимости можно вызвать нажатием пиктограммы клавиатуры в строке ввода.

Если используется экранная клавиатура в режиме вывода в окно, то автоматического сжатия окна приложения не происходит и для удобной работы со строкой ввода её можно переместить в

верхнюю часть экрана двойным щелчком по строке. Для возврата строки ввода в обратное положение по ней также надо дважды щелкнуть.

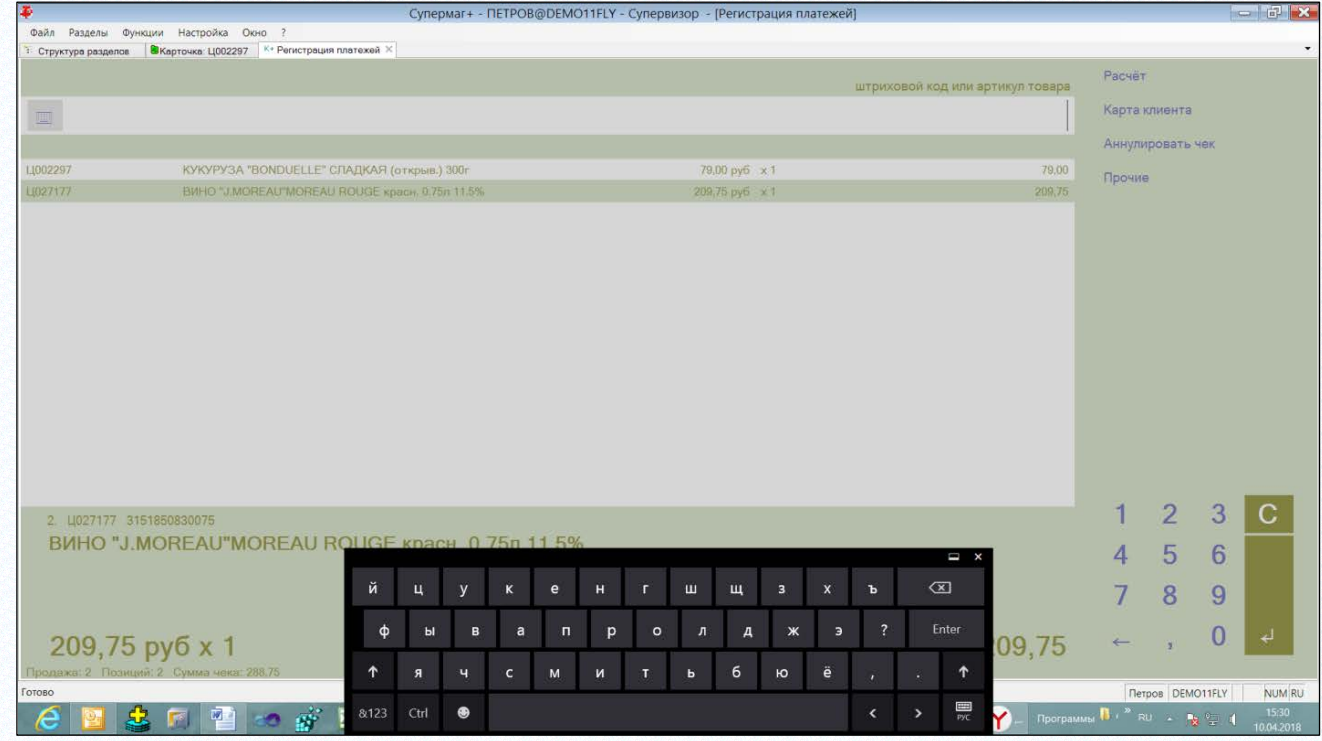

В режиме сенсорного экрана функция **Поиск товара** не обращается к разделу **Карточки товара**, а использует экран поиска товара автономного режима работы:

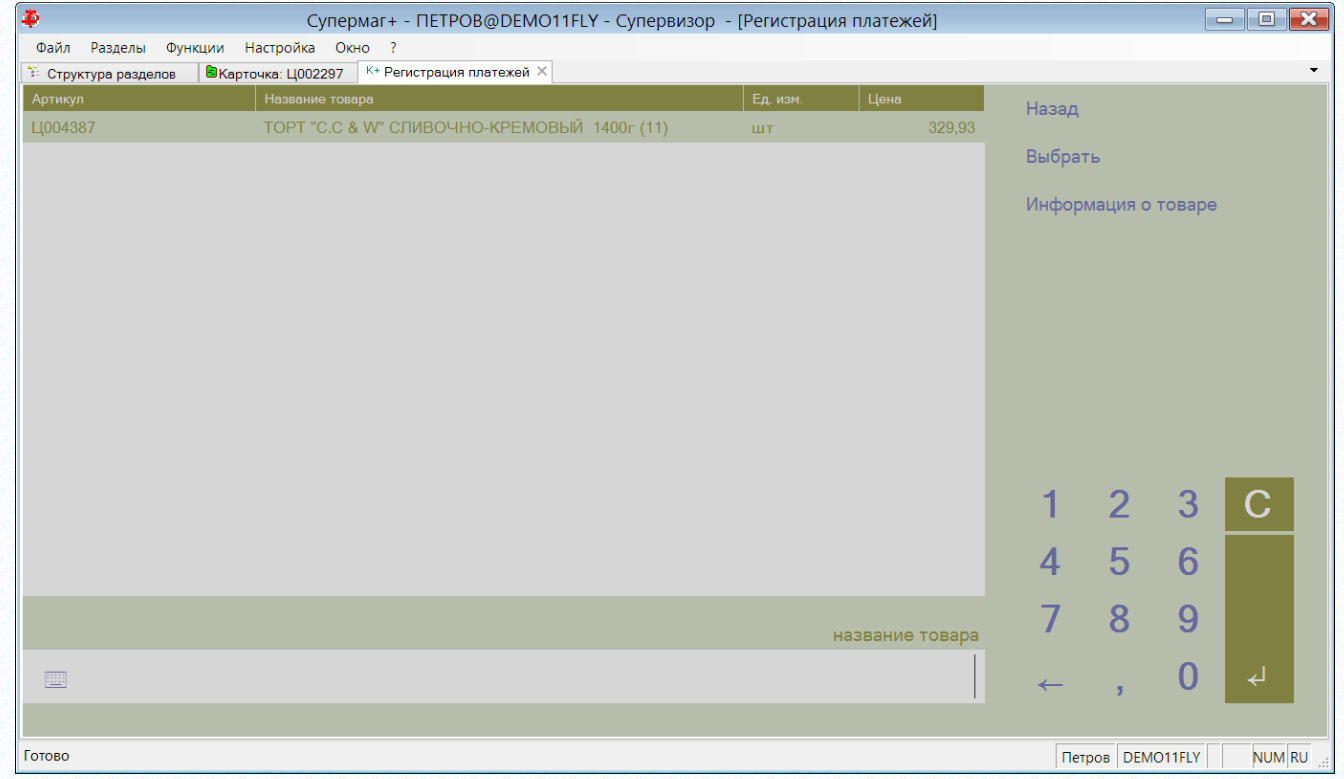

В этом экране поиск товара производится либо сканированием штрихового кода или вводом части названия товара.

# <span id="page-103-0"></span>**ПРИЛОЖЕНИЕ З. УКАЗАТЕЛЬ РАЗДЕЛОВ СИСТЕМЫ И ДОКУМЕНТОВ**

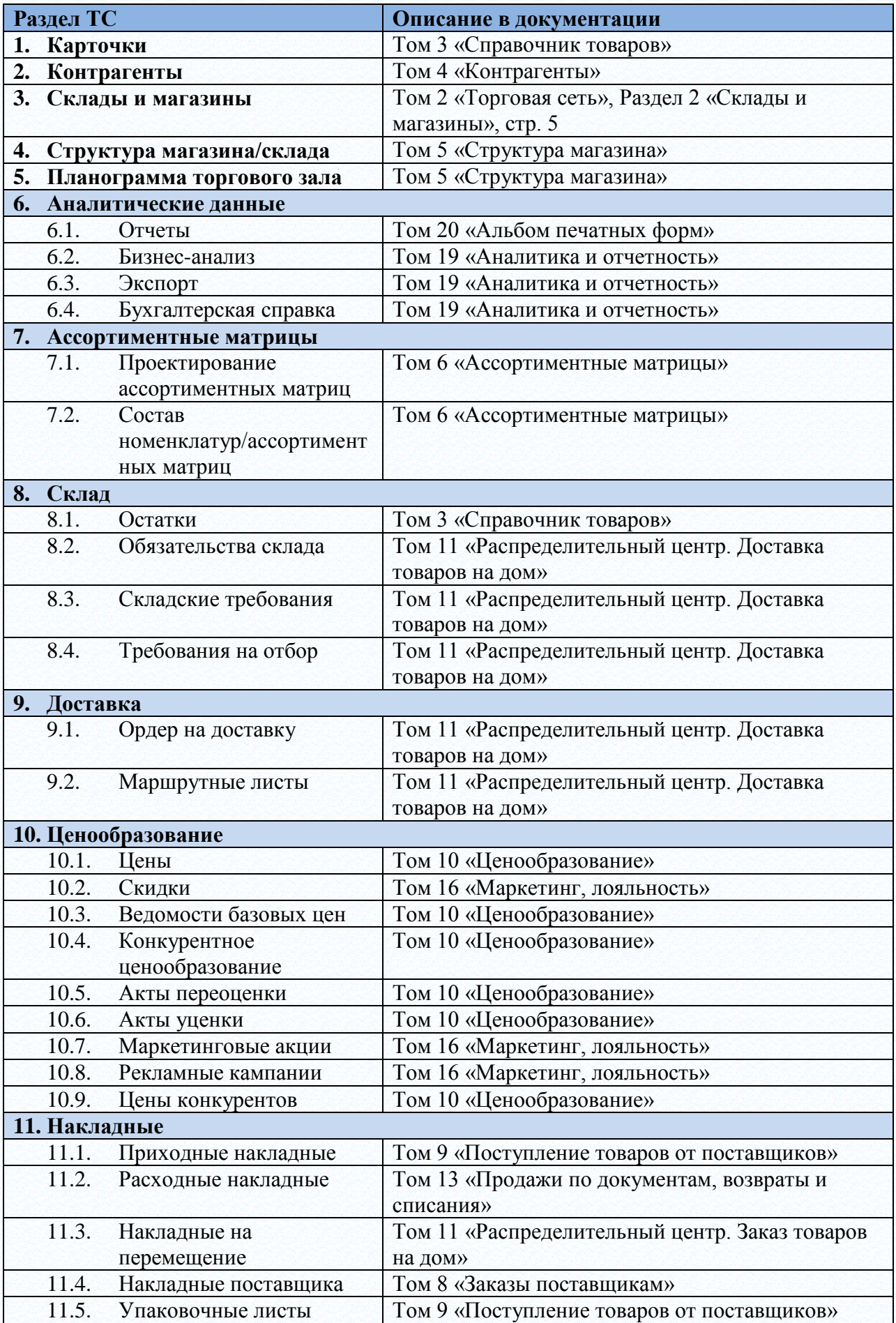

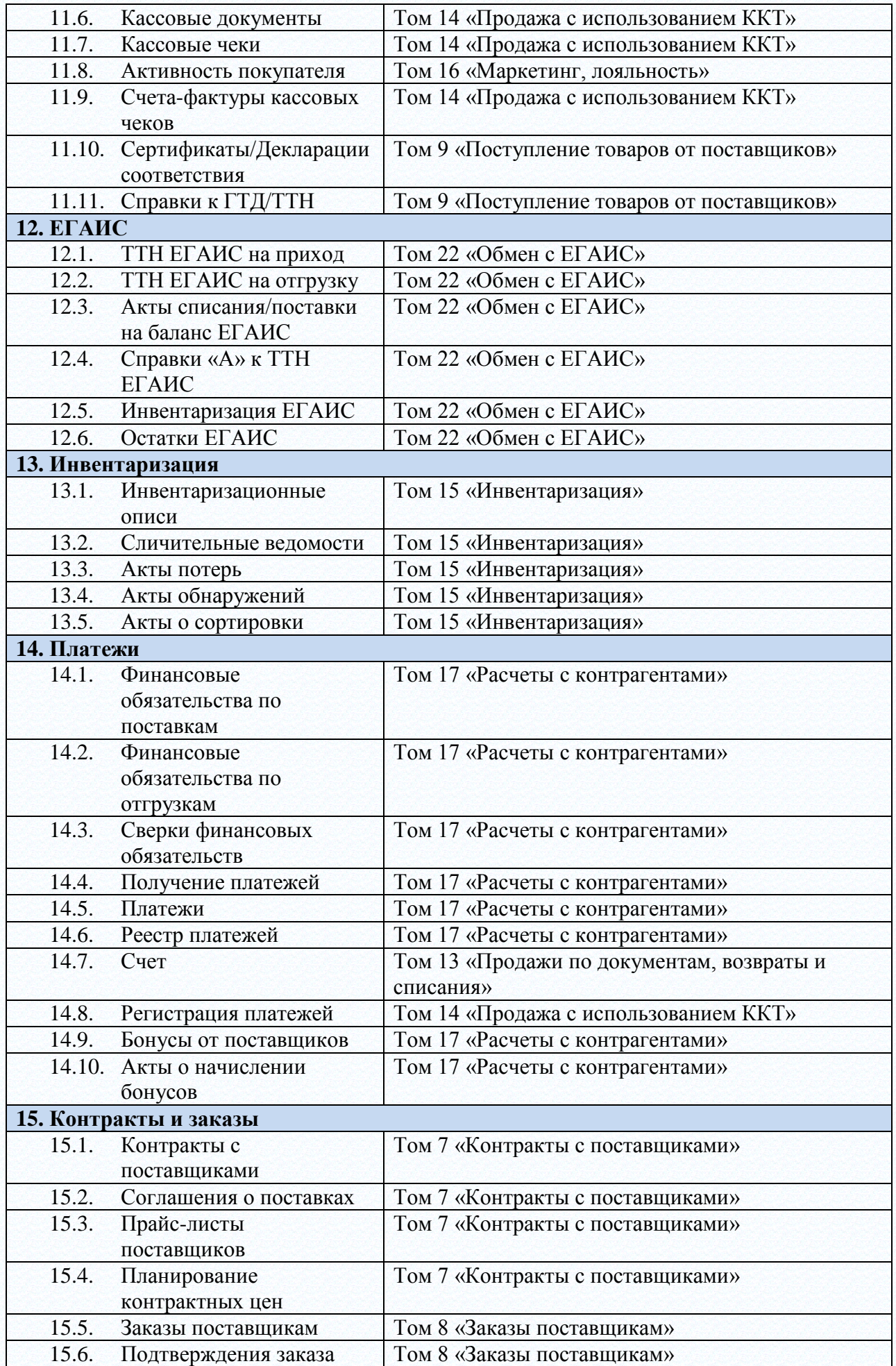

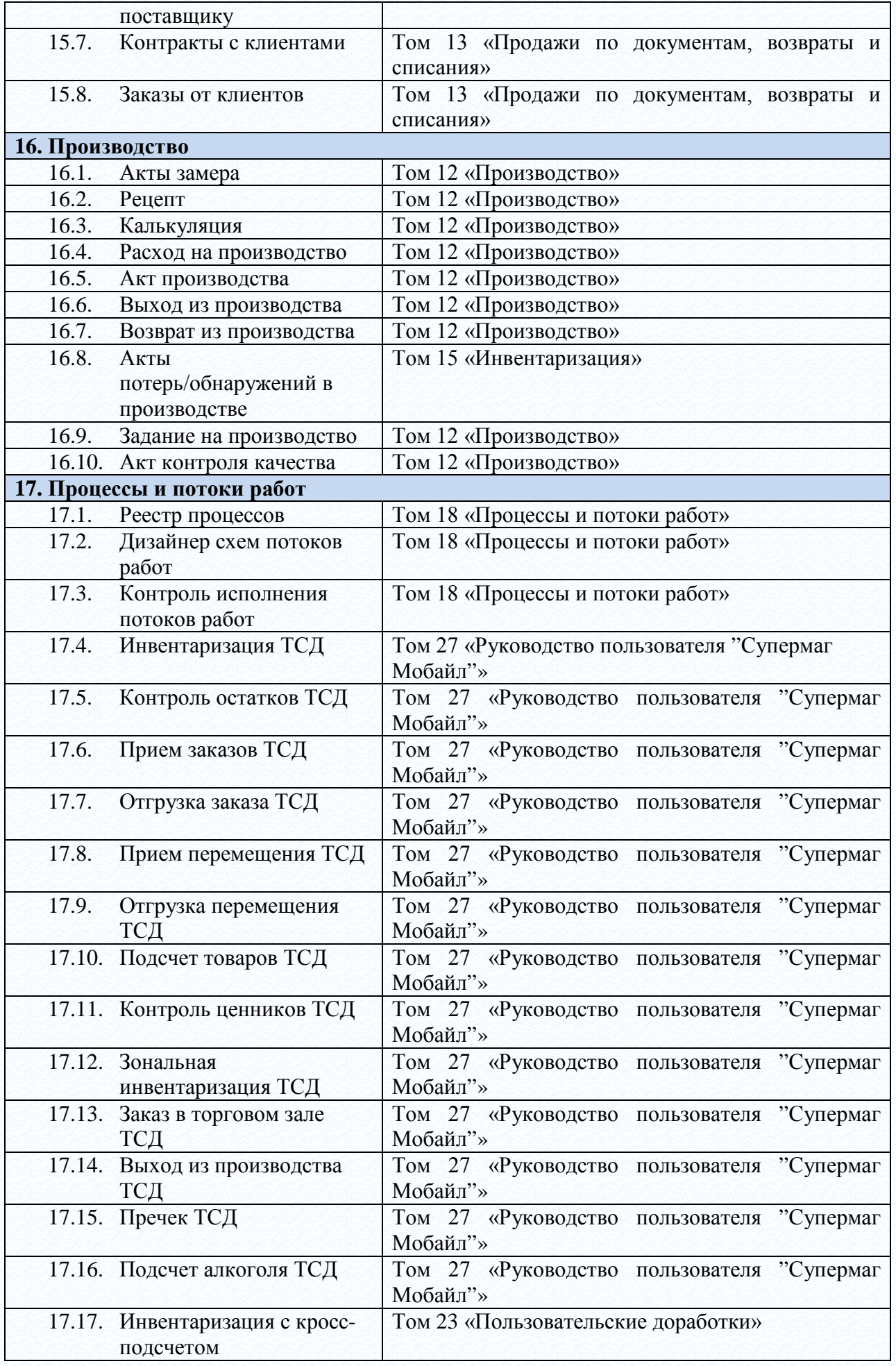

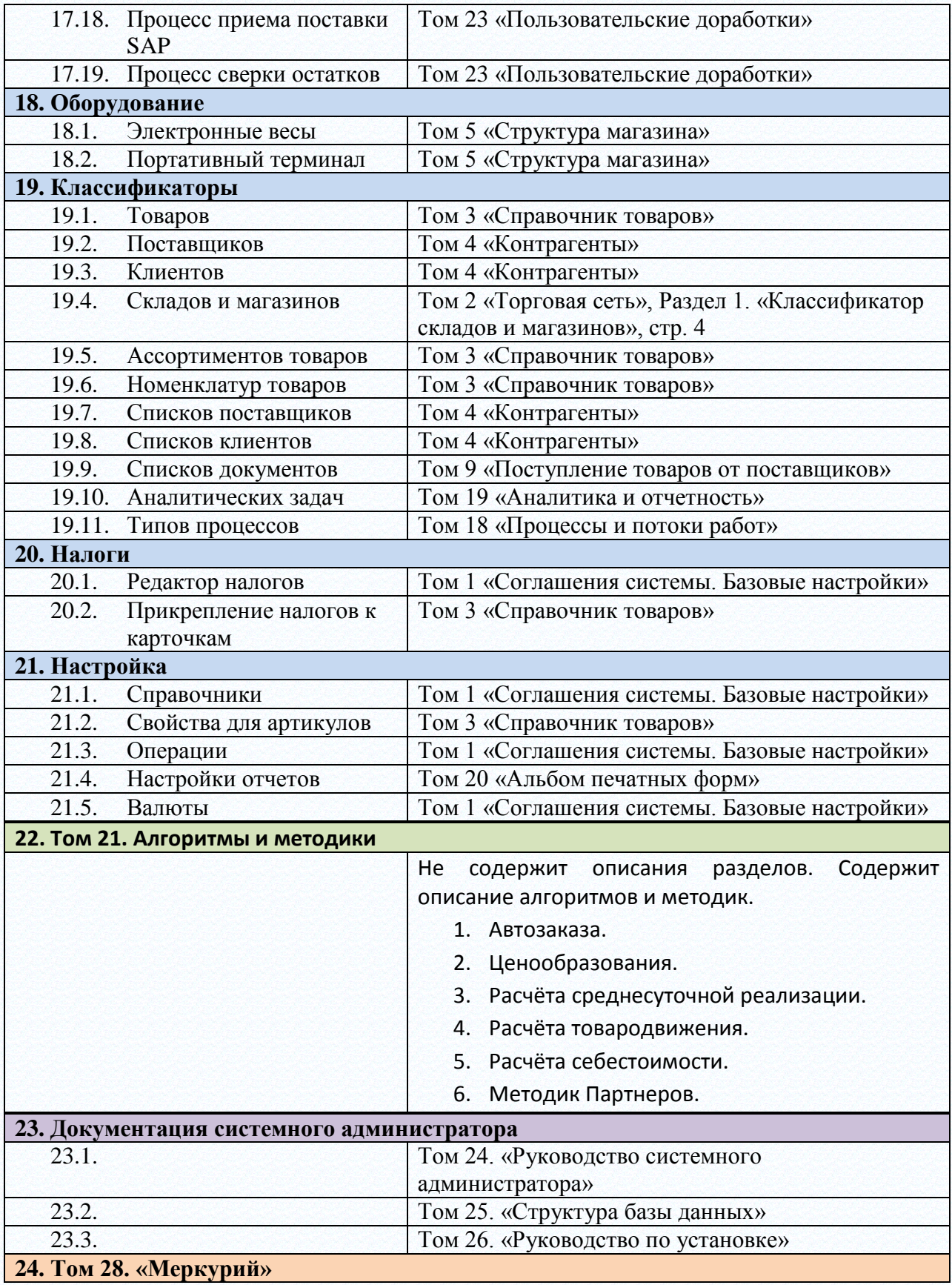